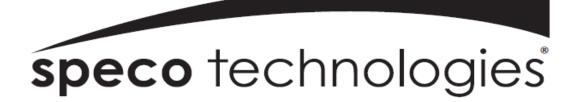

### User Guide (Ver. 1.1)

Models: Desktop - N4/8/16NS, N4/8/16NSP Wall Mount - N4/8/16WNS, N4/8/16WNSP

## 4/8/16 Channel Network Video Recorder

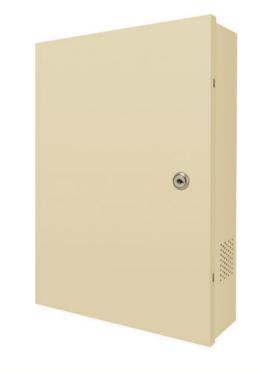

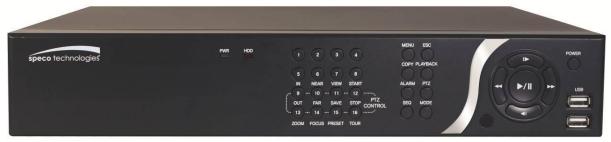

#### About This User's Guide

Before operating the unit, please read this user's guide thoroughly and retain it for future reference.

## Cautions

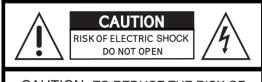

CAUTION : TO REDUCE THE RISK OF ELECTRIC SHOCK, DO NOT REMOVE COVER (OR BACK). NO USER SERVICEABLE PARTS INSIDE. REFER SERVICING TO QUALIFIED SERVICE PERSONNEL.

## **Explanation of Graphical Symbols**

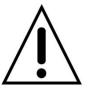

This symbol indicates the presence of important operating and maintenance (servicing) instructions in the literature accompanying the product.

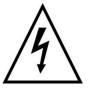

This symbol indicates the presence of "dangerous voltage" within the product's enclosure that may be of sufficient magnitude to constitute a risk of electric shock, property damage, personal injury, or death.

#### WARNING

To reduce a risk of fire or electric shock, do not expose this product to rain or moisture.

#### CAUTION

Changes or modifications not approved by the manufacture will void the warranty of the product. Using an incompatible battery may increase the risk of fire or explosion.

Replace only with the same or equivalent type battery recommended by the manufacture. Discard used batteries according to manufacturer's instructions.

## These precautions must be followed for safety reasons

# Warning

- Do not use if the unit emits smoke.
- Do not disassemble the unit.
- Do not place any heavy or sharp objects on the unit.
- Do not place on uneven surface.
- Do not expose to shock or vibration.
- Do not move the unit when the unit is powered on.
- Do not block, and allow dust to accumulate in the air vents.
- Do not restrict airflow of the unit; doing so can damage the unit.
- Only qualified and experienced personnel should perform installation and servicing.
- Turn off the power of the NS when connecting Cameras, Audio or Sensor Cables.
- The manufacturer is not responsible for any damage caused by improper use of the product or failure to follow instructions for the product.
- The manufacturer is not responsible for any problems caused by or resulting from the user physically opening the NS for examination or attempting to repair the unit.
- For NSP models with the PoE Switch, it is strongly recommended that the 48V connector is inserted to the PoE Switch before the AC cable is attached to the adaptor.

## **Product Components**

Please make sure the following components are included as specified below.

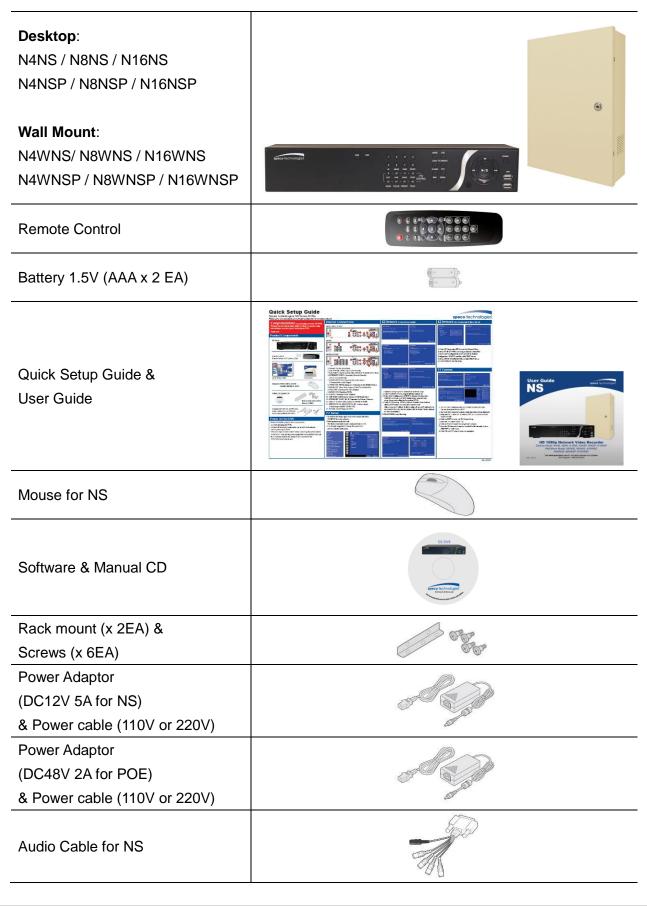

## Specifications

|           | MODEL                                |                | N4NS                                                            | N8NS                          | N16NS         | N4NSP              | N8NSP      | N16NSP      |  |
|-----------|--------------------------------------|----------------|-----------------------------------------------------------------|-------------------------------|---------------|--------------------|------------|-------------|--|
|           |                                      | IP Cameras     | 4                                                               | 8                             | 16            | 4                  | 8          | 16          |  |
|           | Input                                | Max Bit Rate   | 20Mbps                                                          | 401                           | Vbps          | 20Mbps             | 40         | Mbps        |  |
| Video     |                                      | Resolution     | Max. 1920x1080                                                  |                               |               |                    |            |             |  |
|           |                                      | Main Monitor   |                                                                 |                               | VGA and       | HDMI               |            |             |  |
|           | Output                               | Sub Monitor    |                                                                 |                               | CVBS (E       | BNC)               |            |             |  |
|           |                                      | IP Cam Audio   | 4                                                               | 8                             | 16            | 4                  | 8          | 16          |  |
| Audia     | Input                                | RCA Input      | 4                                                               | 8                             | 16            | 4                  | 8          | 16          |  |
| Audio     | Output                               | RCA Output     |                                                                 | •                             | 1             |                    |            |             |  |
|           | Audio Cod                            | ec             |                                                                 |                               | G.71          | 1                  |            |             |  |
|           | Sensor In                            | IP Cam Sensor  | 4                                                               | 8                             | 16            | 4                  | 8          | 16          |  |
| Event     | Sensor III                           | Local Input    |                                                                 |                               | 4 (Termina    | l Block)           |            |             |  |
| Lvent     | Local Alarm Output (T                | erminal Block) |                                                                 |                               | 1             |                    |            |             |  |
|           | IP Camera Motion                     | Detection      |                                                                 |                               | Yes           | ;                  |            |             |  |
| Serial    | RS-2320                              | >              |                                                                 |                               | Yes           | ;                  |            |             |  |
| Condi     | RS-485                               |                |                                                                 | 1                             | Yes           | ;                  | 1          |             |  |
|           | Private (IP Camera, Auto Connection) |                | 10/100 Base-T                                                   | 10/100/1000 Base-T 4 Port PoE |               | 8 Port PoE         |            |             |  |
| Network   | LAN (Remote Access, IP Camera)       |                | 10/100 Base-T 10/100/1000 Base-T 10/100 Base-T 10/100/1000 Base |                               |               | 000 Base-T         |            |             |  |
|           | Protocol                             | 8              | TCP/IP,                                                         | UDP, DHC                      | P, HTTP, NTF  | P, SMTP, RTP, RT   | rsp, onvii | =           |  |
|           | Compression                          |                | H.264 (Baseline, Main, High Profile)                            |                               |               |                    |            |             |  |
|           | Resolution & Frame                   | D1             | 120fps                                                          | 240fps                        | 480fps        | 120fps             | 240fps     | 480fps      |  |
|           | Rate                                 | 1280x720       | 120fps                                                          | 240fps                        | 400fps        | 120fps             | 240fps     | 400fps      |  |
| Recording |                                      | 1920x1080      | 100fps                                                          | 192fps                        | 192fps        | 100fps             | 192fps     | 192fps      |  |
|           | Recording N                          | lode           | С                                                               | ontinuous /                   | Motion / Sens | sor / Schedule / M | anual      |             |  |
|           | Pre Record                           | ling           |                                                                 |                               | Max. 20 M     | linutes            |            |             |  |
|           | Post Record                          | ding           |                                                                 |                               | Max. 60 S     | econds             |            |             |  |
|           | Search                               |                |                                                                 | Quick Sear                    |               | e, Event, Archive, | Log        |             |  |
| Playback  | Multi-Deco                           | •              | 1, 4                                                            | 1, 4, 8                       | 1, 4, 8, 16   | 1, 4               | 1, 4, 8    | 1, 4, 8, 16 |  |
|           | Playback Sp                          | beed           |                                                                 |                               |               | x8, x16, x32, x64  |            |             |  |
|           | Media                                |                | USB drive, External HDD, Network, DVD-R (via USB)               |                               |               |                    |            |             |  |
| Backup    | File Form                            |                |                                                                 | BM                            | -             | ietary Format      |            |             |  |
|           | Large Back                           |                |                                                                 |                               | Yes (Max. 2   |                    |            |             |  |
|           |                                      | 1 HDD Max Size |                                                                 |                               | 3TE           | 8                  |            |             |  |
|           | HDD                                  | Internal HDDs  |                                                                 | 3                             |               |                    | 2          |             |  |
| Storage   |                                      | e-SATA         |                                                                 |                               | 1             |                    |            |             |  |
|           | USB                                  | Front          | 2                                                               |                               |               |                    |            |             |  |
|           |                                      | Rear           |                                                                 |                               | 1             |                    |            |             |  |

| User I/F      | Input Method                       | Front Buttons, IR, Mouse, Keyboard Controller   |                      |  |
|---------------|------------------------------------|-------------------------------------------------|----------------------|--|
|               | Dynamic DNS                        | Yes (Free DDNS)                                 |                      |  |
| Features      | Digital Zoom                       | Yes                                             |                      |  |
|               | DLS (Day Light Savings)            | Yes                                             |                      |  |
|               | NTP (Network Time Protocol)        | Yes                                             |                      |  |
|               | S.M.A.R.T.                         | Yes                                             |                      |  |
|               | Internal Beep                      | Yes                                             |                      |  |
| Γ             | Multi-Language                     | Yes                                             |                      |  |
|               | e-mail Notification                | Yes                                             |                      |  |
|               | 3G Mobile                          | iPad / iPhone /                                 | / Android            |  |
| Network       | Web Viewer                         | Windows (IE, Chrome, Firefox, Safari), MAC(TBD) |                      |  |
| Access        | PC Client                          | Single / Multi Client and                       | CMS (64 channels)    |  |
|               | Remote Setup and Upgrade           | Yes                                             |                      |  |
| Power         | Power Supply Voltage               | DC12V 5A                                        | DC12V 5A & DC48V 2A  |  |
| Tomo costuno  | Operating Temperature              | 41°F ~ 104°F (5                                 | °C ~ 40°C)           |  |
| Temperature - | Storage Temperature                | 14°F ~ 122°F (-10                               | 0°C ~ 50°C)          |  |
| ) (/cicht     | Desktop Unit Weight (Gross weight) | Approximately 11 lbs                            | Approximately 12 lbs |  |
| Weight        | Wall Mount (Gross weight)          | Approximately 16 lbs                            | Approximately 17 lbs |  |
| Dimension     | Unit Dimension (W x D x H)         | 15"W x 13.4"D x 2.8"H (380r                     | nm x 340mm x 72mm)   |  |
| Dimension -   | Wall Mount (W x D x H)             | 13.5" x 3.5" x 17"                              |                      |  |

Please note that specifications and unit exterior design are subject to change without notification.

## **Table of Contents**

| 1. | Main Features                                  | 10   |
|----|------------------------------------------------|------|
| 2. | Initial Boot-up Process                        | 11   |
|    | 2-1. Initial Boot up and Basic Time Setup      | 11   |
|    | 2-2. Setting up Daylight Savings Time          | 11   |
|    | 2-3. Setting NTP (Network Time Protocol)       | 12   |
|    | 2-4. EZ SETUP                                  | 15   |
|    | 2-5. PoE Port SETUP                            | 18   |
|    | 2-6. Non PoE Port SETUP                        | 20   |
|    | 2-7. IP Camera SETUP (through Web Viewer page) | 21   |
|    | 2-8. Dual Streaming                            | 21   |
| 3. | Front and Rear Panels                          | 22   |
|    | 3-1. Desktop Front Panel                       | 22   |
|    | 3-2. Connectors                                | 23   |
|    | 3-3. Remote Control                            | 24   |
| 4. | Setting up the NS                              | 25   |
|    | 4-0. Setup – Main Live Screen                  | 25   |
|    | 4-1. Setup – IP CAMERA                         | 26   |
|    | 4-1-1. SCAN Menu                               | 28   |
|    | 4-1-2. ONVIF                                   | 28   |
|    | 4-2. Setup – SYSTEM                            | 31   |
|    | 4-3. Setup – RECORD Mode                       | 34   |
|    | 4-3-1. Recording Schedules                     | 36   |
|    | 4-4. Setup – DEVICE Mode                       | 37   |
|    | 4-4-1. Alarm-Out                               | 38   |
|    | 4-4-2. Digital Deterrent                       | 39   |
|    | 4-5. Setup – DISPLAY Mode                      | 40   |
|    | 4-6. Setup – NETWORK Mode                      | 41   |
|    | 4-6-1. Network Types                           | 42   |
|    | 4-6-2. DDNS                                    | 42   |
|    | 4-6-3. Network Port and Web Port               | 43   |
|    | 4-7. Setup – USER MANAGEMENT Mode              | 44   |
|    | 4-8. Setup – STORAGE Mode                      | 46   |
|    | 4-9. Setup - CONFIG Mode                       | 48   |
|    | 4-9-1. Firmware Upgrade                        | 49   |
| 5. | Live, Search and Playback                      | . 50 |
|    | 5-1. Live View                                 | 50   |
|    | 5-1-1. PTZ Control                             | 54   |
|    | 5-2. Digital Zoom in Live and Playback Screen  | 55   |
|    | 5-3. SEARCH Screen                             | 55   |

| 5-3-1. EZSearch                                                | 56 |
|----------------------------------------------------------------|----|
| 5-3-2. Time Line Search                                        | 57 |
| 5-3-3. Event Search                                            | 57 |
| 5-3-4. Go To First Time                                        | 58 |
| 5-3-5. Go To Last Time                                         | 58 |
| 5-3-6. Go To Specific Time                                     | 58 |
| 5-3-7. Archive List                                            | 58 |
| 5-3-8. Log List                                                | 59 |
| 5-4. Play Mode                                                 | 59 |
| 6. Back Up                                                     | 61 |
| 6-1. Video Backup onto USB Flash Drive during playback         | 61 |
| 6-2. EZCopy: Video Backup onto USB Flash Drive during playback | 62 |
| 6-3. Transferring Still Images or Video from the ARCHIVE List  | 63 |
| 6-4. Playback of Backup Video                                  | 64 |
| 6-5-1. AVI Format                                              | 64 |
| 6-5-2. NSF Format                                              | 65 |
| 7. Network Access Using the Multi-Sites Network Viewer         | 66 |
| 7-1. Overview                                                  | 66 |
| 7-2. PC Requirements                                           | 66 |
| 7-3. Installation of the Program                               | 67 |
| 7-4. Live Window                                               | 68 |
| 7-4-1. Main User Interface                                     | 68 |
| 7-4-2. Control Buttons                                         | 68 |
| 7-5. Search and Playback Window                                | 69 |
| 7-5-1. Main User Interface                                     | 69 |
| 7-5-2. Main Control Panel                                      | 70 |
| 7-6. Setup of SpecoTech Multi Client                           | 71 |
| 7-6-1. General                                                 | 71 |
| 7-6-2. Event                                                   | 72 |
| 7-6-3. Record                                                  | 73 |
| 7-6-4. Display                                                 | 74 |
| 7-6-5. Language                                                | 75 |
| 7-6-6. About                                                   | 75 |
| 7-7. Remote Setup                                              | 76 |
| 7-7-1. IP Camera                                               | 77 |
| 7-7-2. System                                                  | 77 |
| 7-7-3. Record                                                  | 78 |
| 7-7-4. Device                                                  | 79 |
| 7-7-5. Display                                                 | 80 |
| 7-7-6. Network                                                 | 80 |
| 7-7-7. User Management                                         | 81 |

| 7-7-8. Storage                                   | 82  |
|--------------------------------------------------|-----|
| 7-7-9. Remote Upgrade                            | 82  |
| 7-7-10. Information                              | 82  |
| 7-8. Operation                                   | 83  |
| 7-8-1. Addition, Delete, and Modify of NS Sites  | 83  |
| 7-8-2. Connect and Disconnect                    | 85  |
| 7-8-3. Still-image Capture During Live           | 86  |
| 7-8-4. Recording Video on Local PC During Live   | 86  |
| 7-8-5. Local Playback and Remote Playback        | 88  |
| 7-8-6. AVI Backup during Playback                | 90  |
| 8. Network Access Using the Web-Browser Viewer   |     |
| 9. Network Access Using the Smart Phone Viewer   |     |
| 9-1. App Viewer for iPhone                       | 94  |
| 9-1-1. Live                                      | 94  |
| 9-1-2.PTZ Control                                | 96  |
| 9-1-3. Playback                                  | 96  |
| 9-2. App Viewer for Android Phone                | 97  |
| 9-2-1. Live                                      | 97  |
| 9-2-2. Playback                                  | 98  |
| 9-2-3. PTZ Control                               | 99  |
| APPENDIX: Network Connection - LAN               |     |
| APPENDIX: Network Connection – Internet and DDNS | 102 |
| APPENDIX: E-SATA CONNECTION                      | 105 |
|                                                  |     |

## 1. Main Features

- Automatic IP Camera Detection and connection (Plug & Play)
- Easy Record, Copy and Setup
- Easy Search by Thumbnail Preview
- Easy Copy
- Easy Network
- Easy IP Camera Setup

**NOTE:** Under federal law, The Fourth Amendment to the U.S. Constitution, Title III of the Omnibus Crime Control and Safe Streets Act of 1968, as amended by the Electronic Communications Privacy Act of 1986 (18 U.S.C. § 2510, *et seq.*), and the Foreign Intelligence Surveillance Act of 1978 (50 U.S.C. 1801, *et seq.*) permit government agents, acting with the consent of a party to a communication, to engage in warrantless interceptions of telephone communications, as well as oral and electronic communications.

- Covert camera operation provides enhanced security and administrator control
- Dynamically programmable recording priority, motion detection, alarms and scheduling
- Simple and Easy Graphic User Interface
- Simple Scheduler
- HDMI Output
- VGA Output
- Password to secure installation authorization
- Network software supports 10/100Mbps
- USB 2.0 port for video clip exporting and easy firmware upgrade via USB Flash Drive

## 2. Initial Boot-up Process

#### 2-1. Initial Boot up and Basic Time Setup

1. During the first boot up, the following logo will be displayed.

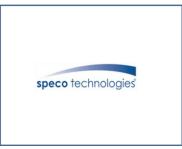

2. After the logo, select the language and set date and time as specified below.

| CHOOSE LANGUAGE                                                         |           |
|-------------------------------------------------------------------------|-----------|
| ENGLISH 🛛                                                               |           |
|                                                                         |           |
| < PREV NEXT > CLOSE                                                     |           |
| SET DATE AND TIME                                                       |           |
| CLOCK SET<br>$11 \sum / 7 \sum / 2012 \sum 16 \sum : 26 \sum : 37 \sum$ |           |
| < PREV FINISH CLOSE                                                     |           |
| Initializing system<br>It may take a few seconds or minutes to check    | the syste |
| 90%                                                                     |           |
| Initialize NetworkDone                                                  |           |

#### 2-2. Setting up Daylight Savings Time

To enable Daylight Saving feature/NTP synchronization, take the following steps.

1. Enter the SETUP mode. The default Username is "ADMIN" and Password is "1111".

|          | CH2                                              | СНЗ                          | CH4                            |                  |       |    |       |
|----------|--------------------------------------------------|------------------------------|--------------------------------|------------------|-------|----|-------|
|          | NO VIDEO<br>EZ SETUP<br>DISCONNECT               | NO VIDEO                     | NO VIDEO                       |                  |       |    |       |
| CH5      | CH6 SETUP<br>AUDIO MUTE                          |                              | СН8                            |                  |       |    |       |
| NO VIDEO | NO VID SEARCH<br>CAMERA PTZ                      | NONITOR SEQUENCE             | NO VIDEO                       |                  |       |    |       |
| СНЭ      | CH10<br>DISABLE MANUA                            | L RECORD                     | CH12                           | LOGIN - SETUP    |       |    |       |
| NO VIDEO | NO VID MANUAL DIGITA<br>DISPLAY<br>CAMERA INFORM |                              | NO VIDEO                       | USER<br>PASSWORD | ADMIN |    |       |
| CH13     | CH14 SYSTEM INFORM                               | MATION                       | CH16                           |                  |       |    |       |
| NO VIDEO | NO VID SYSTEM LOCK<br>SYSTEM SHUTD<br>SOCOLA     | OWN<br>/15/2013 11:15:42 RC: | NO VIDEO<br>ALL HDD: OVERWRITE |                  |       | ОК | ANCEL |

2. Go to SETUP > SYSTEM > DATE & TIME SETUP

| í<br>Ô | နိ္ဘ္နဲး SYSTEM     |          |                     |
|--------|---------------------|----------|---------------------|
| 202    | DESCRIPTION         |          | 4                   |
| 22     | LANGUAGE            | ENGLISH  | $\overline{\Sigma}$ |
|        | DATE DISPLAY FORMAT | MM/DD/YY | ΎY 🛛                |
| 50     | DATE & TIME SETUP   |          | 4                   |
| ×      | CLIENT ACCESS       | ON       | $\overline{\Sigma}$ |
|        | NTP SETUP           | ON       | ₽ ∑                 |
|        | SEND EMAIL SETUP    | OFF      | <b>*</b>            |
| 品      | UNIT NAME           |          | NVR                 |
|        | SYSTEM RESTART      |          | 4                   |
| 1      | SYSTEM SHUTDOWN     |          | 4                   |
|        |                     |          |                     |
|        |                     |          |                     |
|        |                     | APPLY    | CANCEL              |

3. Select ON from the DAYLIGHT SAVING dropdown menu.

| TIME ZONE         | GMT -5:00 (Montreal/New York)                                        |
|-------------------|----------------------------------------------------------------------|
| DAYLIGHT SAVING   | USA                                                                  |
| □ SET DATE & TIME | 2013 \[\] / 5 \[\] / 6 \[\] 12 \[\] : 48 \[\] : 51 \[\]<br>Ok Cancel |

#### 2-3. Setting NTP (Network Time Protocol)

1. SETUP > SYSTEM > NTP SETUP > ON

| Õ                                                                                                    | နို္င္ခ်ိုး SYSTEM  |          |                     |
|----------------------------------------------------------------------------------------------------|---------------------|----------|---------------------|
| <b><i><u></u></i></b> <u></u> <u></u> <u></u> <u></u> <u></u> <u></u> <u></u> <u></u> <u></u> <u></u> <u></u> <u></u> <u></u> <u></u> <u></u> <u></u> <u></u> <u></u> | DESCRIPTION         |          | 4                   |
| 222                                                                                                    | LANGUAGE            | ENGLISH  | $\overline{\Sigma}$ |
|                                                                                                    | DATE DISPLAY FORMAT | MM/DD/YY | YY 🛛                |
| 10                                                                                                    | DATE & TIME SETUP   |          | 4                   |
| ×                                                                                                    | CLIENT ACCESS       | ON       | $\sum$              |
|                                                                                                    | NTP SETUP           | ON       | <b>*</b>            |
|                                                                                                    | SEND EMAIL SETUP    | OFF      | ₽ ∑                 |
| 品                                                                                                    | UNIT NAME           |          | NVR                 |
|                                                                                                    | SYSTEM RESTART      |          | 4                   |
| T                                                                                                    | SYSTEM SHUTDOWN     |          | 4                   |
|                                                                                                    |                     |          |                     |
|                                                                                                    |                     |          |                     |
|                                                                                                    |                     | APPLY    | CANCEL              |

2. Select the proper TIME ZONE time.

| PRIMARY SNTP SERVER   | Pool.ntp.org                  |        | 4    |
|-----------------------|-------------------------------|--------|------|
| SECONDARY SNTP SERVER | Time.nist.gov                 |        | 4    |
| TIME ZONE             | GMT -5:00 (Montreal/New York) | Σ      |      |
| CONNECTION MODE       | TIME                          | Σ      |      |
| CONNECTION PERIOD     | 03:00 AM                      | Σ      |      |
|                       |                               | OK CAI | NCEL |

#### Table2.3.1. GMT Time Zone

| Table2.3.1. GMT Time Zone |                           |               |                      |  |
|---------------------------|---------------------------|---------------|----------------------|--|
|                           | State                     | Standard Time | Daylight-Saving Time |  |
| AL                        | Alabama                   | GMT-6         | GMT-5                |  |
| AK                        | Alaska                    | GMT-9         | GMT-8                |  |
| AK                        | Alaska (Aleutian Islands) | GMT-10        | NA                   |  |
| AZ                        | Arizona                   | GMT-7         | NA                   |  |
| AZ                        | Arizona (Navajo)          | GMT-7         | GMT-6                |  |
| AR                        | Arkansas                  | GMT-6         | GMT-5                |  |
| CA                        | California                | GMT-8         | GMT-7                |  |
| CO                        | Colorado                  | GMT-7         | GMT-6                |  |
| СТ                        | Connecticut               | GMT-5         | GMT-4                |  |
| DC                        | District of Columbia      | GMT-5         | GMT-4                |  |
| DE                        | Delaware                  | GMT-5         | GMT-4                |  |
| FL                        | Florida                   | GMT-5         | GMT-4                |  |
| FL                        | Florida (W)               | GMT-6         | GMT-5                |  |
| GA                        | Georgia                   | GMT-5         | GMT-4                |  |
| HI                        | Hawaii                    | GMT-10        | NA                   |  |
| ID                        | Idaho (N)                 | GMT-8         | GMT-7                |  |
| ID                        | Idaho (S)                 | GMT-7         | GMT-6                |  |
| IL                        | Illinois                  | GMT-6         | GMT-5                |  |
| IN                        | Indiana                   | GMT-5         | GMT-4                |  |
| IN                        | Indiana (SW / NW)         | GMT-6         | GMT-5                |  |
| IA                        | Iowa                      | GMT-6         | GMT-5                |  |
| KS                        | Kansas                    | GMT-6         | GMT-5                |  |
| KS                        | Kansas (W)                | GMT-7         | GMT-6                |  |
| KY                        | Kentucky (E)              | GMT-5         | GMT-4                |  |
| KY                        | Kentucky (W)              | GMT-6         | GMT-5                |  |
| LA                        | Louisiana                 | GMT-6         | GMT-5                |  |
| ME                        | Maine                     | GMT-5         | GMT-4                |  |
| MD                        | Maryland                  | GMT-5         | GMT-4                |  |
| MA                        | Massachusetts             | GMT-5         | GMT-4                |  |
| MI                        | Michigan                  | GMT-5         | GMT-4                |  |
| MI                        | Michigan (W)              | GMT-6         | GMT-5                |  |
| MN                        | Minnesota                 | GMT-6         | GMT-5                |  |
| MS                        | Mississippi               | GMT-6         | GMT-5                |  |
| МО                        | Missouri                  | GMT-6         | GMT-5                |  |
| MT                        | Montana                   | GMT-7         | GMT-6                |  |
| NE                        | Nebraska                  | GMT-6         | GMT-5                |  |
| NE                        | Nebraska (W)              | GMT-7         | GMT-6                |  |
| NV                        | Nevada                    | GMT-8         | GMT-7                |  |

| NH | New Hampshire    | GMT-5 | GMT-4 |
|----|------------------|-------|-------|
| NJ | New Jersey       | GMT-5 | GMT-4 |
| NM | New Mexico       | GMT-7 | GMT-6 |
| NY | New York         | GMT-5 | GMT-4 |
| NC | North Carolina   | GMT-5 | GMT-4 |
| ND | North Dakota     | GMT-6 | GMT-5 |
| ND | North Dakota (W) | GMT-7 | GMT-6 |
| ОН | Ohio             | GMT-5 | GMT-4 |
| OK | Oklahoma         | GMT-6 | GMT-5 |
| OR | Oregon           | GMT-8 | GMT-7 |
| OR | Oregon (E)       | GMT-7 | GMT-6 |
| PA | Pennsylvania     | GMT-5 | GMT-4 |
| RI | Rhode Island     | GMT-5 | GMT-4 |
| SC | South Carolina   | GMT-5 | GMT-4 |
| SD | South Dakota (E) | GMT-6 | GMT-5 |
| SD | South Dakota (W) | GMT-7 | GMT-6 |
| TN | Tennessee (E)    | GMT-5 | GMT-4 |
| TN | Tennessee (W)    | GMT-6 | GMT-5 |
| TX | Texas            | GMT-6 | GMT-5 |
| TX | Texas (W)        | GMT-7 | GMT-6 |
| UT | Utah             | GMT-7 | GMT-6 |
| VT | Vermont          | GMT-5 | GMT-4 |
| VA | Virginia         | GMT-5 | GMT-4 |
| WA | Washington       | GMT-8 | GMT-7 |
| WV | West Virginia    | GMT-5 | GMT-4 |
| WI | Wisconsin        | GMT-6 | GMT-5 |
| WY | Wyoming          | GMT-7 | GMT-6 |

Â

**NOTE:** If you want the unit to automatically synchronize the local time, the Time Zone must be properly set according to your local time zone.

#### 2-4. EZ SETUP

Quick installation Menu for NS and IP Camera Easy installation(Right-Click on the Main Screen)

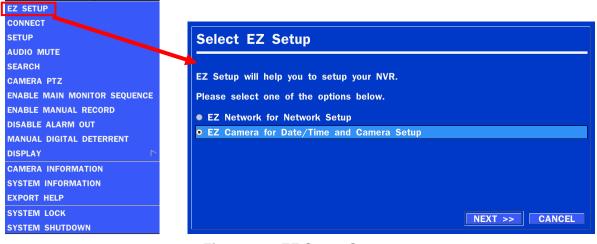

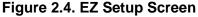

#### 2.4.1. Setup DATE & TIME, IP CAMERA configurations.

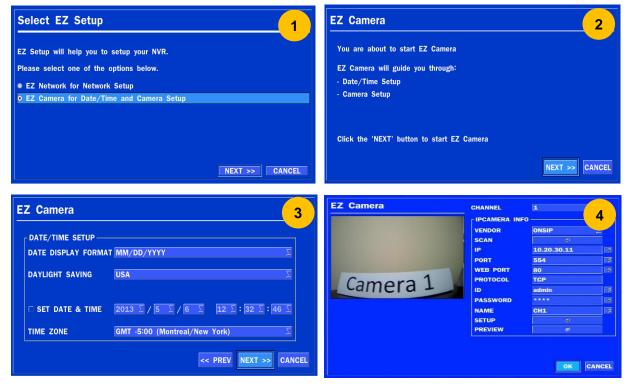

Figure 2.4.1. EZ CAMERA Setup Procedure

- ① Select EZ Camera for Date/Time and Camera Setup, Click NEXT to proceed.
- 2 Description of EZ Camera Setup is displayed, Click NEXT to proceed.
- ③ Set up the Date/Time settings and click NEXT to get to the camera setup.
- ④ Configure individual cameras in the EZ Camera Setup.
  - Select the Channel to configure.
  - Select the Camera Manufacturer and then click on the scan button; this will scan the networks for any cameras from the particular manufacturer.
  - Select on the desired Camera from the list, and then check on register.
  - If necessary, click on Preview to Preview the camera, or Setup to change camera settings.

#### 2.4.2. EZ NETWORK (Using an internet connection)

|                                                                            | EZ NETWORK                      | 1                                                                                                    |
|----------------------------------------------------------------------------|---------------------------------|----------------------------------------------------------------------------------------------------|
|                                                                            | Internet Connection             |                                                                                                    |
|                                                                            | Is your DVR connected to the Ir | nternet?                                                                                                    |
|                                                                            | O Yes (I will use an Internet   | connection)                                                                                                    |
|                                                                            | No (I will not use an Inter     | net connection)                                                                                                    |
|                                                                            |                                 |                                                                                                    |
|                                                                            |                                 |                                                                                                    |
|                                                                            |                                 |                                                                                                    |
|                                                                            |                                 |                                                                                                    |
|                                                                            |                                 |                                                                                                    |
|                                                                            |                                 |                                                                                                    |
|                                                                            |                                 | NEXT >>                                                                                                    |
|                                                                            |                                 |                                                                                                    |
| EZ NETWORK                                                                 | 2                               | EZ NETWORK                                                                                                    |
| LAN Setup                                                                  | <u> </u>                        | LAN Setup                                                                                                    |
| Auto Configuration (DHCP)                                                  | ∑ Test                          | Manual Configuration (STATIC)                                                                                      |
| ✓ Get IP, Gateway, Subnet Mas                                              | sk                              | IP Address 172.16.2.62                                                                                             |
| <ul> <li>Search DNS Server</li> <li>Check Internet connectivity</li> </ul> |                                 | Subnet Mask 255.255.0.0                                                                                            |
| Search UPnP/PortForwarding                                                 |                                 | Gateway 172.16.1.254                                                                                               |
| - Support UPnP                                                             |                                 | DNS (Primary) 168.126.63.1                                                                                         |
|                                                                            |                                 |                                                                                                    |
| Your network has been configure<br>Please press 'NEXT' to continue         |                                 | Your network has been configured successfully!<br>Please press 'NEXT' to continue<br><< PREV NEXT >> CANCEL        |
| EZ NETWORK                                                                 | 4                               |                                                                                                    |
| DDNS Setup                                                                 | 4                               | You have now completed your network setup.                                                                         |
| ENABLE DDNS                                                                | OFF 💆                           |                                                                                                    |
| HOST NAME                                                                  | hostname                        |                                                                                                    |
| HOST DOMAIN NAME                                                           | hostname.ddns.specoddns.net     | Click the 'FINISH' botton to finish EZ Network,                                                                    |
| SUBMIT/UPDATE                                                              | OFF 💆                           | Click the 'FINISH' botton to finish EZ Network,<br>or click the 'GO TO EZ CAMERA' button to start the Camera Setup |
| ezDDNS                                                                     | OFF 义                           |                                                                                                    |
|                                                                            |                                 |                                                                                                    |
|                                                                            | << PREV NEXT >> CANCEL          | GO TO EZ CAMERA FINISH CANCEL                                                                                      |

Figure 2.4.2. EZ NETWORK Setup Procedure

- ① Select YES in case of setting the network using an internet connection
- ② Select Auto Configuration(DHCP) or Manual Configuration(STATIC) and then click TEST Button. It will automatically setup the network for the system(NS)
- ③ Setup DDNS setting. DDNS(Dynamic Domain Name System) allows a DNS name to be constantly synchronized with a dynamic IP address. It allows using a dynamic IP address to be associated with a static domain name. Refer to the full version manual for more information.
- ④ Click Finish to save the setup.

#### 2.4.3. EZ NETWORK setting (Not using internet connection)

|                                                                         | EZ NETWORK                              | 1                                                                                 |
|-------------------------------------------------------------------------|-----------------------------------------|-----------------------------------------------------------------------------------|
|                                                                         | Internet Connection                     |                                                                                   |
|                                                                         | Is your DVR connected to the Internet?  |                                                                                   |
|                                                                         | • Yes (I will use an Internet connect   | lon)                                                                              |
|                                                                         | No (I will not use an Internet conn     | ection)                                                                           |
|                                                                         |                                         | NEXT >> CANCEL                                                                    |
| EZ NETWORK                                                              |                                         |                                                                                   |
| LAN Setup                                                               | 2                                       | LAN Setup 3                                                                       |
| Auto Configuration (DHCP)                                               | Test                                    | Manual Configuration (STATIC)                                                     |
| 🗸 Get IP, Gateway, Subnet Mask                                          |                                         | IP Address 172.16.2.62                                                            |
| V Search DNS Server                                                     |                                         | Subnet Mask 255.255.0.0                                                           |
|                                                                         |                                         | Gateway 172.16.1.254                                                              |
|                                                                         |                                         | DNS (Primary) 168.126.63.1                                                        |
| Your network has been configured sud<br>Please press 'NEXT' to continue | ccessfully!                             | Your network has been configured successfully!<br>Please press 'NEXT' to continue |
|                                                                         | << PREV NEXT >> CANCEL                  | < PREV NEXT >> CANCEL                                                             |
| EZ NETWORK                                                              | 4                                       | EZ NETWORK 5                                                                      |
| DDNS Setup                                                              |                                         |                                                                                   |
|                                                                         |                                         | You have now completed your network setup.                                        |
|                                                                         | DFF 🗵                                   |                                                                                   |
| HOST NAME<br>HOST DOMAIN NAME                                           | hostname<br>nostname.ddns.specoddns.net |                                                                                   |
|                                                                         | )FF $\overline{\Sigma}$                 | Click the 'FINISH' botton to finish EZ Network,                                   |
|                                                                         | DFF Z                                   | or click the 'GO TO EZ CAMERA' button to start the Camera Setup                   |
|                                                                         | < PREV NEXT >> CANCEL                   |                                                                                   |
|                                                                         | CANCEL                                  | GO TO EZ CAMERA FINISH CANCEL                                                     |

Figure 2.4.3. EZ NETWORK Setup – Manual Configuration Screen

- 1 Select NO if the NVR is not using an internet connection.
- 2 Select Auto Configuration(DHCP) or Manual Configuration(STATIC) and then click TEST button when ready.
- ③ Input the Network Settings if Manual Configuration was selected, and click TEST
- ④ Select OFF for ENABLE DDNS and click NEXT button.
- 5 Click Finish to save the setup.

#### 2-5. PoE Port SETUP

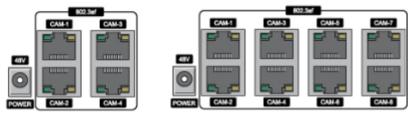

Figure 2.5. PoE Port (N4NSP / N8NSP & N16NSP)

2.5.1 Connecting the Camera(NSP Model)

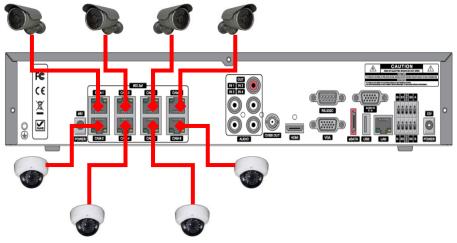

Figure 2.5.1.1 IP Camera Connection Diagram (N8NSP)

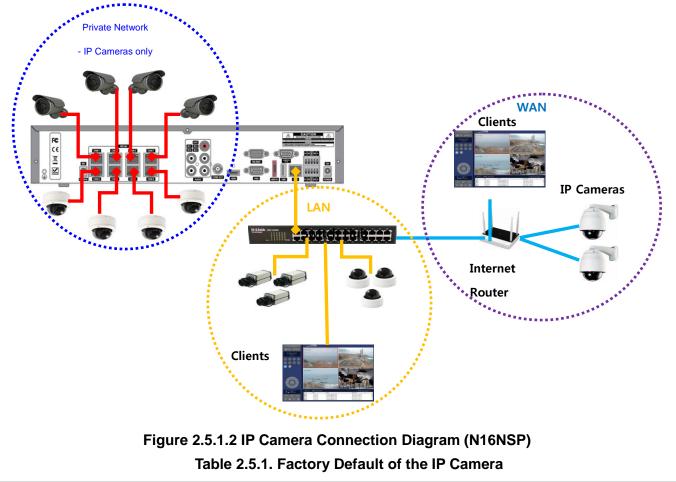

| Setup Items   | Default  | ettings are recommended for optimal connection with the NS Series Description   |
|---------------|----------|---------------------------------------------------------------------------------|
| Network Type  | DHCP     | The IP Camera must act as a DHCP client for the "Plug and Play".                |
| Encoding Type | CBR      | The "CBR" is recommended because of the internal buffer design of the NS Series |
| Resolution    | 1280x720 | The maximum performance of the N16NS/NSP is 1080p@192fps or 720p@400fps.        |
|               |          | To get higher frame rates per channel, 1280x720 is the recommended resolution.  |
| Frame Rate    | 25fps    | The maximum performance of the N16NS/NSP is 720p@400fps.                        |
|               |          | Therefore 25fps per channel is recommended. (25fps x 16 = 400fps)               |
| Bit Rate      | 2Mbps    | The maximum throughput of the N16NS/NSP is <u>40Mbps</u> .                      |
|               |          | Therefore 2Mbps per channel is recommended. (2Mbps x 16 = 32Mbps)               |
| Sub Stream    | CIF      | For "Dual Streaming", the sub stream should be turned on.                       |
|               | 512Kbps  | And for the proper streaming through the WAN connection,                        |
|               |          | CIF@512Kbps or lower bitrates per channel is recommended.                       |

- The NSP Series features a "Plug and Play" function with a PoE Switch.
- The "Plug and Play" functionality requires the IP Camera to be in DHCP mode.
- The NS automatically assigns an IP Address to the IP Camera. (10.20.30.11 ~ 10.20.30.254)
- The NSP models will automatically map the camera on the PoE Port to the corresponding NVR channel number.

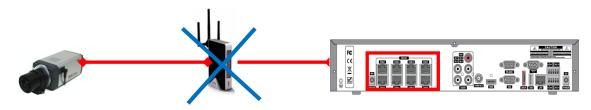

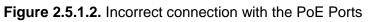

With the NSP Models, it is prohibited to connect a router to the POE Ports to connect the IP Camera, the NSP will not be able to find and connect to the camera. The LAN Port can be connected to a router, but not the PoE Ports.

#### 2-6. Non PoE Port SETUP

2.6.1 Connecting the Camera (Non - PoE Model)

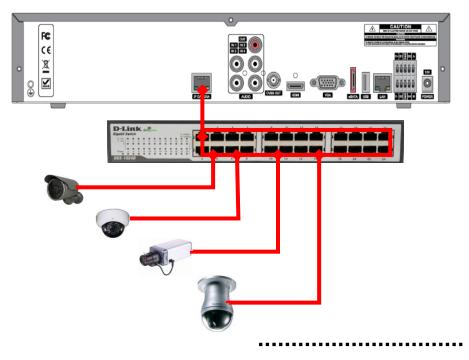

Figure 2.6.1.1. Proper connection example of the NS (No PoE Switch).

- The NS Series features a "Plug and Play" function (on board PoE Switch not included).
- Setting up cameras can be done through the EZ CAMERA menu, refer to Figure 2.4.1.

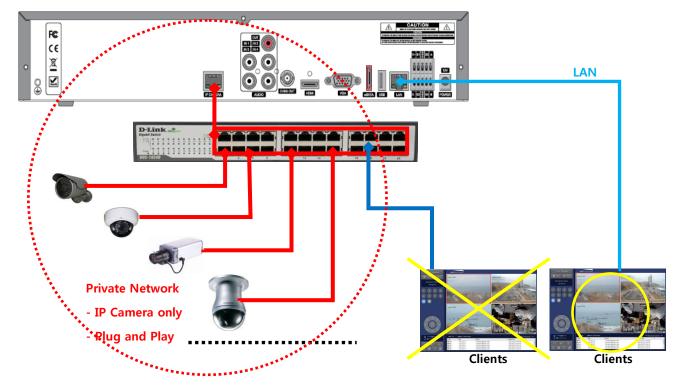

Figure 2.6.1.2. Improper connection of the NS (No PoE switch).

#### 2-7. IP Camera SETUP (through Web Viewer page)

NS / NSP Series allow remote access to the IP Cameras through an "IP Camera Setup" menu.

The PC Web Client features the "IP Camera Setup" menu that can be accessed remotely.

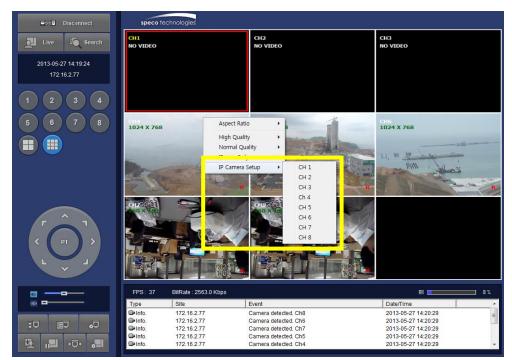

- 1 Click the mouse right button
- 2 Select "IP Camera Setup".
- 3 Select Channel Number.
- ④ It launches the camera's web setup page.

In order for the web pages to launch from the "IP Camera Setup" menu when accessed from the WAN, Ports 59011 to 59254 on the router must be port forwarded to the NVR. The local address of the NVR can be found in the system information

#### 2-8. Dual Streaming

- High Quality (Main Profile) Video Stream is used for both Recording and Live Display.
- High Quality (Main Profile) Video Stream can be viewed through the network, when selected.
- Normal (Secondary) Quality Video Stream is used by default when viewing through the network.

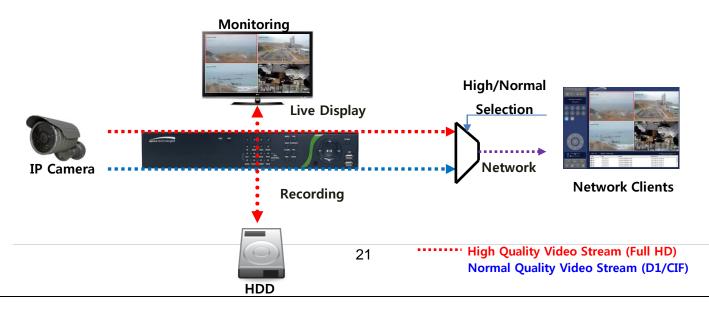

## 3. Front and Rear Panels

#### 3-1. Desktop Front Panel

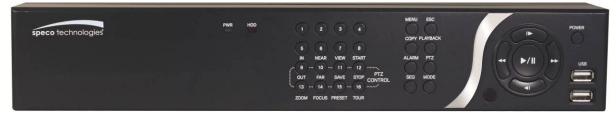

Figure 3.1.1. Desktop NS Front panel

| Name     | Description                                                      |
|----------|------------------------------------------------------------------|
| POWER    | LED light is on when power is applied to the system.             |
| HDD      | LED light is on when the system is recording video data.         |
| USB Port | This USB port for archiving footage into a USB device. (USB 2.0) |

#### Table 3.1.2. Front Buttons

| Name                                                                                                    | Description                                                             |
|----------------------------------------------------------------------------------------------------|-------------------------------------------------------------------------|
| Number1~16                                                                                                    | Select a channel from CH1 to CH16.                                      |
| N NEAR VEW START                                                                                                    | Buttons from 9 to 16 are used as function keys in PTZ control mode.     |
| (13) - (14) - (15) - (16) - (16) - (1 | To escaping PTZ mode, press the ESC button.                             |
| MENU                                                                                                    | Enters the Setup Menu.                                                  |
| COPY                                                                                                    | Takes a screenshot on Live and Backup button on Playback.               |
| ALARM                                                                                                    | Activates the external alarm device.                                    |
| SEQ                                                                                                    | Enable the sequence mode on Live.                                       |
| ESC                                                                                                    | Exits the current mode or cancel an operation.                          |
| PLAYBACK                                                                                                    | Goes to search menu.                                                    |
| PTZ                                                                                                    | Activate Pan, Tilt and Zoom menu operation.                             |
| MODE                                                                                                    | Select the screen display mode (1x1, 2x2, 3x3, if applicable: 4x4, 1+7) |
| POWER                                                                                                    | Initiates system shut down.                                             |
|                                                                                                    | LIVE mode – Up                                                          |
|                                                                                                    | SEARCH mode - Jump 1min ahead on playback and 1 frame ahead on pause.   |
|                                                                                                    | LIVE mode – Right                                                       |
|                                                                                                    | SEARCH mode - Control the play speed (Fast Forward).                    |
|                                                                                                    | LIVE mode – Down                                                        |
|                                                                                                    | SEARCH mode - Jump 1min back on playback and 1 frame back on pause.     |
| 44                                                                                                    | LIVE mode – Left                                                        |
|                                                                                                    | SEARCH mode- Select the play speed (Rewind).                            |
| ▶/Ⅱ                                                                                                    | LIVE mode – Select (Center)                                             |
|                                                                                                    | SEARCH mode - Play & Pause.                                             |

#### 3-2. Connectors

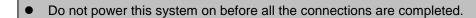

 Make sure all the connections are properly secured. Faulty connection may result in the system being damaged.

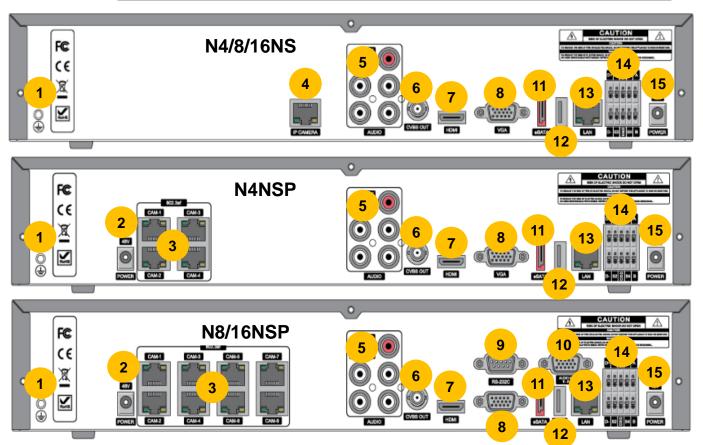

Figure 3.2.1. Connectors

- $\textcircled{1} \quad \textbf{Ground: Use for grounding.}$
- 2 PoE POWER: DC48V input.(NSP Models)
- ③ PoE PORT: N4NSP (4 Port PoE), N8NSP/N16NSP(8 Port PoE)
- ④ ETHERNET PORT2: Network Second Terminal. No Internet access.(NS Series without PoE)
- (5) AUDIO IN/OUT: 4 Connectors for Audio Input / 1 Connector for Audio Output
- 6 CVBS OUT: MAIN Composite Video Output.
- ⑦ HDMI OUT: HDMI output port, Connector to the HDMI Monitor, (1280x720, and 1920x1080).
- (8) VGA OUT: Connector for VGA Monitor, Main Video Output.
- (9) RS232C: POS Interface (TBD)
- AUDIO Port: Audio inputs connections for channels 5-8 or 5-16 through external cable (N8NSP, N16NSP Models only).
- 1) E-SATA: 1 External SATA Terminal
- 2 USB PORT: Connector for USB Mouse or USB flash memory.
- 3 ETHERNET PORT1: RJ-45 Connector for LAN Connection, used for Internet Connection
- (I) SENSOR IN, ALARM OUT, RS-485: 4 sensor inputs, 1 alarm output and RS-485 for PTZ
- 15 POWER: DC12V input

#### 3-3. Remote Control

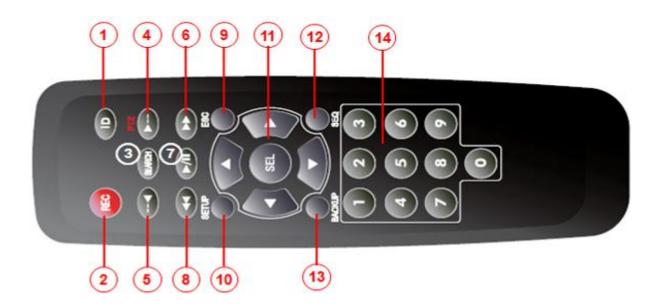

- 1) ID: Used to set up the remote control ID.
- 2 REC: To enable or disable manual recording mode.
- ③ SEARCH: Goes to SEARCH menu for playback options.
- ④ F/ADV:
  - During Playback Moves the playback forward by 60 seconds.
  - During Pause Moves the playback forward by 1 frame.
- 5 F/REW:
  - During playback Moves the playback backward by 60 seconds.
  - During Pause Moves the playback backwards by 1 frame.
- 6 FF: Increases playback speed (fast fowards).
- ⑦ PLAY/PAUSE: To play or to pause the recording in playback mode
- (8) REW: Plays video backwards (rewinds), additional selection increases backwards playback speed.
- 9 ESC:
  - During Setup Returns to the previous menu screen.
  - During Playback Exits playback mode.
  - System lock Locks the system when pressing ESC button for 5 seconds.
  - System unlock Unlocks the system when pressing ESC button for 5 seconds.
- (1) SETUP: Opens up the SETUP menu.
- (1) Direction buttons: Used to move menu items or select a channel.
- 2 SEQ: Starts auto sequence the screen when in full screen mode. (Toggle)
- BACKUP: Start the backup operations in live or playback mode.
- (4) 0~9: Used to select channel (1,2,3,..) or to setup a NS Remote ID.

## 4. Setting up the NS

The following sections detail the initial setup of the NS.

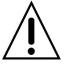

Menu screen will close if user input is not received within 5 minutes.

#### 4-0. Setup - Main Live Screen

To enter the setup menu, right click on the mouse and select setup from the submenu or press the setup button on the remote control.

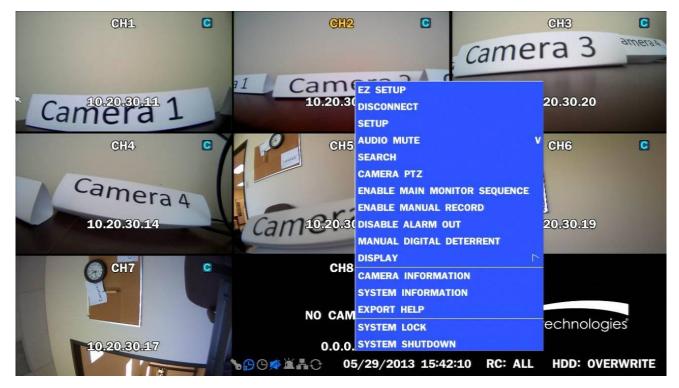

Table 4.0.1. Live Screen and Quick Operation Window

| LOGIN - SETUP |           | ADI | MIN  | PAS | sw | ORD |   |     |    |     |   |   |   |   |   |       |
|---------------|-----------|-----|------|-----|----|-----|---|-----|----|-----|---|---|---|---|---|-------|
|               |           |     | 1    | 2   | 3  |     | 4 | 5 ( | 3  | 7   | 8 | 9 | 0 |   | = |       |
| USER          | ADMIN     |     |      | q   | w  | e   | • | t   | y  | u   |   |   | 0 | p | ī | 1     |
| PASSWORD      | Ф         | СА  | PS   | a   | s  | d   | f | g   | h  |     | : | k |   |   | • | ENTER |
|               |           |     | IIFT | z   |    | ×   | C |     | b  | n   | m |   |   |   | T | SHIFT |
|               | OK CANCEL |     | CLEA | AR  |    |     |   |     | SP | ACE |   |   |   |   | C | LOSE  |

When the NS prompts the LOG-IN window, enter the PASSWORD using the virtual keyboard, or the front panel, or the remote control. For ADMIN, the factory default password is 1111. It is highly recommended to assign a new password to protect the system. User can assign a new password in SECURITY setup menu.

#### 4-1. Setup – IP CAMERA

Press the SETUP button and enter the password. The IP Camera setup menu is displayed below.

| íOj              | O IP CAMERA |       |          |
|------------------|-------------|-------|----------|
| τ <sup>ο</sup> λ | CHANNEL     | 1     | <b>*</b> |
| ~~               | VENDOR      | ONSIP | $\Sigma$ |
|                  | SCAN        |       | 4        |
| N.P.             | IP          | 0.    | .0.0.0   |
| ×                | PORT        |       | 554      |
| <b>P</b>         | WEB PORT    |       | 80       |
|                  | PROTOCOL    |       | ТСР      |
| 品                | ID          | us    | ser_id   |
| T                | PASSWORD    | ***   | ****     |
|                  |             |       |          |
|                  |             |       |          |
|                  |             | APPLY | CANCEL   |

Figure 4.1.1. IP Camera mode setup screen

#### Table 4.1.1. Menu items in IP CAMERA mode setup

| ltem   | Description |              |           |             |             |            |              |         |
|--------|-------------|--------------|-----------|-------------|-------------|------------|--------------|---------|
| HANNEL | То          | manually cor | nnect eac | h camera, c | lick on the | <i>∉</i> t | o get this v | window: |
|        |             | ТҮРЕ         | SCAN      | IP          | PORT        | WEB PORT   | PROTOCOL     | OTHERS  |
|        | 1           | ONSIP        |           | 10.20.30.11 | 554         | 80         | ТСР          |         |
|        | 2           | VIP          |           | 10.20.30.12 | 554         | 80         | TCP          |         |
|        | 3           | VIP          |           | 10.20.30.20 | 554         | 80         | TCP          |         |
|        | 4           | VIP          |           | 10.20.30.14 | 554         | 80         | тср          |         |
|        | 5           | VIP          |           | 10.20.30.16 | 12064       | 12060      | тср          |         |
|        | 6           | ONSIP        |           | 10.20.30.19 | 554         | 80         | ТСР          |         |
|        | 7           | VIP          |           | 10.20.30.17 | 554         | 80         | тср          |         |
|        |             | ONSIP        |           | 0.0.00      | 554         | 80         | TCP          |         |

Under the column labeled Type, Select IP Camera Manufacturer.

| TYPE                              | SCAN |                      |
|-----------------------------------|------|----------------------|
| ONSIP 🗵                           | -    | Double Click to Scan |
| ONSIP                             |      |                      |
| VIP<br>AXIS<br>PANASONIC<br>ONVIF |      |                      |

**SCAN**: Double click the empty box to search IP camera on the local network.

| IP             | PORT  | WEB PORT |
|----------------|-------|----------|
| 192.168.56.104 | 10204 | 10200    |
| 10.20.30.16    | 12064 | 12060    |
| 192.168.56.240 | 554   | 80       |
| 192.168.56.127 | 554   | 80       |
| 192.168.56.100 | 554   | 80       |
| 10.20.30.12    | 554   | 80       |
| 10 20 20 17    | EEA   | 00       |

IP: Enter the address of IP camera to connect, or select from scanned list.

PORT: Enter the port number of IP camera to connect

WEB PORT: Enter the web port number of IP camera to connect

#### PROTOCOL: TCP Only

**SETUP:** Change the IP camera setting. Double click the empty box and then Log-In box will be pop-up. (Enter ID and PASSWORD of IP Camera)

| ID       | admin | 4 |
|----------|-------|---|
| PASSWORD | ***   | 4 |
|          | ок    |   |

| VENDOR   | Select the camera manufacturer.                      |  |
|----------|------------------------------------------------------|--|
| SCAN     | Automatic IP Camera search on the local network.     |  |
| IP       | Set up IP camera address.                            |  |
| PORT     | Set up the RTSP port of the IP Camera (default: 554) |  |
| WEB PORT | Set up the web port of IP Camera (default: 80)       |  |
| PROTOCOL | Select a protocol. (TCP only)                        |  |
| ID       | Enter ID of IP CAM                                   |  |
| PASSWORD | Enter the PASSWORD of IP CAM                         |  |
|          |                                                      |  |

#### 4-1-1. SCAN Menu

| O IP CAMERA |              |                   |             |           |
|-------------|--------------|-------------------|-------------|-----------|
| CHANNEL     | 1 2 4        |                   |             |           |
| VENDOR      | ONSIP        |                   |             |           |
| SCAN        | e a          | IP                | PORT        | WEB PORT  |
|             | 0.0.0.0      | 192.168.56.104    | 10204       | 10200     |
|             | 554          | 10.20.30.16       | 12064       | 12060     |
| WEB PORT    | 80           | 192.168.56.240    | 554         | 80        |
| PROTOCOL    | ТСР          | 192.168.56.127    | 554         | 80        |
| 品 ID        | user_id      | 192.168.56.100    | 554         | 80        |
| PASSWORD    | *******      | 10.20.30.12       | 554         | 80        |
|             |              | 10 20 20 17       | 554         | 00        |
|             |              | Camera Scanning I | has been co | ompleted. |
|             |              | REFRESH           | REGISTER    | CANCEL    |
|             | APPLY CANCEL | 0                 |             |           |

Figure 4.1.3 IP CAMERA Setup Screen

Figure 4.1.4 Search IP Camera Screen

- ① Select the specific manufacturer of IP Camera and then on click the scan button
- ② Select the camera on the list and then click the register button.
- $\ensuremath{\textcircled{3}}$  After the registration is completed, the basic information is to be displayed.

#### **IP CAMERA** -O' 0 CHANNEL ဂ်နဲ VENDOR ONVIF SCAN Ы IP 172.16.2.77 WEB PORT 80 PROTOCOL тср ID admin 品 PASSWORD PROFILE Primary A **ONVIF SETUP** CANCEL APPLY

#### 4-1-2. ONVIF

#### Figure 4.1.2 IP CAMERA Setup Screen (ONVIF)

The NS Series can search for IP Cameras that are conformant to ONVIF (Open Network Video Interface Forum). In order to search for ONVIF Cameras, the field associated with VENDOR has to be set to ONVIF. Click on the Box associated with SCAN to scan the networks for ONVIF Conformance cameras.

| IP             | WEB PORT | DEVICE INFORMATION | HOST NAME     |
|----------------|----------|--------------------|---------------|
| 192.168.56.127 | 80       | VIP1D1             | SPECO_VIP1D1  |
| 192.168.56.221 | 80       | VIP2C1P            | SPEC0_VIP2C1P |
| 192.168.56.100 | 80       | VIP2P1N            | SPECO_VIP2P1N |
| 10.20.30.23    | 80       | 02IR56B1S          | 02IR56B1S     |
| 10.20.30.11    | 80       | 02D4               | 02D4          |
| 10.20.30.17    | 80       | VIP2B3             | SPECO_VIP2B3  |
| 10 20 20 14    | 00       | VIDODO             | CDECO VIDODO  |

Figure 4.1.4 ONVIF Camera Scan Window

| PROFILE NAME     | RESOLUTION                           | FRAME RATE     | BIT RATE              | I-FRAME INTERVAL | H264 PROFILE |  |
|------------------|--------------------------------------|----------------|-----------------------|------------------|--------------|--|
| Profile1         | 1280 X 720                           | 25             | 2000                  | 20               | Baseline     |  |
| Profile3         | 1280 X 720                           | 20             | 2000                  | 20               | Baseline     |  |
| Profile Scanning | Profile Scanning has been completed. |                |                       |                  |              |  |
|                  |                                      |                |                       |                  | APPLY CANCEL |  |
|                  | F                                    | iqure 4.1.5 ON | <b>VIF Profile Sc</b> | an Window        |              |  |

- ① Select ONVIF for Vendor and click the SCAN button.
- 2 Select the camera on the list and then click the register button.
- 3 Then, PROFILE and ONVIF setting button will be displayed on the menu.
   Click PROFILE button and then the detail information of ONVIF will be searched and listed.
   (If there is not one listed, the ONVIF protocol of IP CAM is not compatible with NVR and therefore not supported.)
- ④ Double click the listed profile to apply.
- (5) Enter ID and PASSWORD of IP CAM. Registration is .completed.

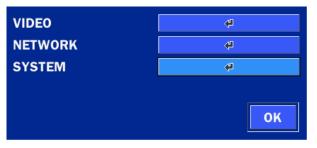

Figure 4.1.6 ONVIF Setup Window

Under ONVIF Setup, the following can be viewed and changed: VIDEO, NETWORK, SYSTEM settings.

|           | Table 4.1.2. Menu Items in ONVIF Setup Screen                                                                                                    |
|-----------|----------------------------------------------------------------------------------------------------|
| Menu Item | Description                                                                                                    |
| VIDEO     | Under ONVIF system setup, the following can be viewed and/or changed.                                                                                                    |
|           | Video: Resolution, Framerate, and Bitrate.                                                                                                    |
|           | Encoder: I-Frame Interval, H.264 Profile                                                                                                    |
|           | Audio Encoder.                                                                                                    |
|           | VIDEO       RESOLUTION       FRAMERATE       BITRATE (Kbps)                                                                                                    |
|           | ENCODER       I-FRAME INTERVAL       M.264 PROFILE                                                                                                    |
|           | ENCODER S                                                                                                    |
| NETWORK   | View and change Network settings.                                                                                                    |
|           | NETWORK   INTERFACE NAME   INTERFACE TYPE   STATIC   IP   172.16.2.81   SUBNET MASK   255.255.0.0   GATEWAY   172.16.1.254   RTSP PORT   554   WEB PORT   80   HTTPS   O |
| SYSTEM    | Device information can be viewed, passwords can be changed. Factory reset and<br>the rebooting the camera are also available through ONVIF System setup.                 |
|           | INFORMATION<br>MANUFACTURER SPECO<br>MODEL VIP2P1N<br>FIRMWARE VERSION 1.0.3-T7_release<br>SERIAL NUMBER 5CF207213888<br>HARDWARE ID 1.0                                 |
|           | 30                                                                                                    |

#### 4-2. Setup – SYSTEM

In the SETUP menu, select the SYSTEM tab. Then, the SYSTEM menu is displayed as pictured below. Navigate through the menu items or change the settings using the mouse or the remote control.

| íO; | နို္င္ငံဒ <mark>္</mark> SYSTEM |          |                     |
|-----|---------------------------------|----------|---------------------|
| tõr | DESCRIPTION                     |          | 4                   |
| 222 | LANGUAGE                        | ENGLISH  | $\overline{\Sigma}$ |
|     | DATE DISPLAY FORMAT             | MM/DD/YY | <u>∑</u><br>⊻YY     |
| NB  | DATE & TIME SETUP               |          | 4                   |
| ×   | CLIENT ACCESS                   | ON       | $\Sigma$            |
|     | NTP SETUP                       | ON       | <u>∑</u> ≉          |
|     | SEND EMAIL SETUP                | OFF      | <u>∑</u> ≉          |
| 品   | UNIT NAME                       |          | NVR                 |
|     | SYSTEM RESTART                  |          | 4                   |
| T   | SYSTEM SHUTDOWN                 |          | <b>4</b>            |
|     |                                 |          |                     |
|     |                                 |          |                     |
|     |                                 | APPLY    | CANCEL              |

Figure 4.2.1. SYSTEM Setup Screen

#### Table 4.2.1. Menu Items in SYSTEM Setup Screen

| Item         | Description                                                                                                    |
|--------------|----------------------------------------------------------------------------------------------------|
| DESCRIPTION  | Press the button to view the system information. (Software Version, Storage Size, IP Address, MAC Address and DDNS Status)                                                              |
|              | MODEL NAMEN4NSSOFTWARE VERSIONVer 3.7.3_20130405STORAGE SIZE217 GBNETWORK TYPEDHCPIP ADDRESS172.16.2.62MAC ADDRESS00:02:69:07:39:1BDDNS STATUSDDNS OFFUNIT NAMENVRREMOTE CONTROLLER ID0 |
| LANGUAGE     | Select the display language using the mouse or the remote control. Once a language is selected, the display language will change.                                                       |
| DATE DISPLAY | Select the date display format using the mouse or the remote control. Options are:                                                                                                    |
| FORMAT       | MM/DD/YYYY, YYYY/MM/DD, DD/MM/YYYY, YYYY-MM-DD, MM-DD-YYYY, DD-MM-YYYY                                                                                                    |
| DATE&TIME    | Select the display date and time using the mouse or the remote control and press OK                                                                                                    |
| SETUP        | button to set the present date and time.                                                                                                    |
|              |                                                                                                    |

|        | TIME ZONE                                                                                                    | GMT -5:00 (Montreal/New York)                                                                                                    |  |  |  |
|--------|----------------------------------------------------------------------------------------------------|----------------------------------------------------------------------------------------------------|--|--|--|
|        | DAYLIGHT SAVING                                                                                                    | USA 🔀                                                                                                    |  |  |  |
|        |                                                                                                    |                                                                                                    |  |  |  |
|        | □ SET DATE & TIME                                                                                                    | 2013 ∑ / 5 ∑ / 6 ∑ 12 ∑ : 48 ∑ : 51 ∑<br>OK CANCEL                                                                                                    |  |  |  |
|        | Select DAYLIGHT SAVI                                                                                                    | NGS using the mouse or the remote control and select the                                                                                                    |  |  |  |
|        | appropriate daylight savir<br><b>OFF</b> : Daylight saving is to                                                                                                    | ngs time zone. The options are:<br>urned off.                                                                                                    |  |  |  |
|        | USA: Applies the USA da                                                                                                    | lylight saving time.                                                                                                    |  |  |  |
|        | EU: Applies the EU daylig                                                                                                    | ght saving time.                                                                                                    |  |  |  |
|        | - Select the GMT                                                                                                    | AREA using the mouse or the remote control.                                                                                                    |  |  |  |
|        | - Set the time diff                                                                                                    | erence with the standard time using the mouse or the button.                                                                                                    |  |  |  |
|        | OTHERS: If the time zor                                                                                                    | ne is neither USA nor EU, set the date and time of the daylight                                                                                                    |  |  |  |
|        | saving period.                                                                                                    |                                                                                                    |  |  |  |
|        | - Select BEGIN or                                                                                                    | END.                                                                                                    |  |  |  |
|        | Caution                                                                                                    |                                                                                                    |  |  |  |
|        | - Do not set the start time to 23:00 for DLS.                                                                                                    |                                                                                                    |  |  |  |
|        | - DLS cannot be a                                                                                                    | pplied if the date of BEGIN and END is the same.                                                                                                    |  |  |  |
| CLIENT | Enable/Disable remote a                                                                                                    | ccess through the network.                                                                                                    |  |  |  |
| ACCESS |                                                                                                    |                                                                                                    |  |  |  |
| NTP    | NTP (Network Time Protocol) which synchronizes the time of the computer                                                                                                    |                                                                                                    |  |  |  |
| SETUP  | variable-latency data net                                                                                                    | works.                                                                                                    |  |  |  |
|        |                                                                                                    | Pool.ntp.org                                                                                                    |  |  |  |
|        | PRIMARY SNTP SERVER                                                                                                    | Pool.ntp.org                                                                                                    |  |  |  |
|        | SECONDARY SNTP SERVER                                                                                                    | Pool.ntp.org                                                                                                    |  |  |  |
|        |                                                                                                    | Time.nist.gov                                                                                                    |  |  |  |
|        | SECONDARY SNTP SERVER                                                                                                    | Time.nist.gov GMT -5:00 (Montreal/New York)                                                                                                    |  |  |  |
|        | SECONDARY SNTP SERVER<br>TIME ZONE                                                                                                    | Time.nist.gov GMT -5:00 (Montreal/New York)                                                                                                    |  |  |  |
|        | SECONDARY SNTP SERVER<br>TIME ZONE<br>Connection Mode                                                                                                    | Time.nist.gov 4<br>GMT -5:00 (Montreal/New York) $\Sigma$<br>TIME $\Sigma$                                                                                                    |  |  |  |
|        | SECONDARY SNTP SERVER<br>TIME ZONE<br>Connection Mode                                                                                                    | Time.nist.gov GMT -5:00 (Montreal/New York) TIME                                                                                                    |  |  |  |
|        | SECONDARY SNTP SERVER<br>TIME ZONE<br>CONNECTION MODE<br>CONNECTION PERIOD                                                                                                    | Time.nist.gov GMT -5:00 (Montreal/New York) TIME O3:00 AM                                                                                                    |  |  |  |
|        | SECONDARY SNTP SERVER<br>TIME ZONE<br>CONNECTION MODE<br>CONNECTION PERIOD                                                                                                    | Time.nist.gov                                                                                                    |  |  |  |
|        | SECONDARY SNTP SERVER<br>TIME ZONE<br>CONNECTION MODE<br>CONNECTION PERIOD<br>PRIMARY SNTP SERVE<br>SECONDARY SNTP SER                                                                                                    | Time.nist.gov       Image: Constraint of the primary NTP time-server.                                                                                                    |  |  |  |
|        | SECONDARY SNTP SERVER<br>TIME ZONE<br>CONNECTION MODE<br>CONNECTION PERIOD<br>PRIMARY SNTP SERVE<br>SECONDARY SNTP SEI<br>TIME ZONE: NTP sync                                                                                                    | Time.nist.gov       Image: Constraint of the primary NTP time-server.         GMT -5:00 (Montreal/New York)       Image: Constraint of the primary NTP time-server.         OK       CANCEL         R: Input the address of the primary NTP time-server.         RVER: Input the address of the secondary NTP time-server.                                                                                                    |  |  |  |
|        | SECONDARY SNTP SERVER<br>TIME ZONE<br>CONNECTION MODE<br>CONNECTION PERIOD                                                                                                    | Time.nist.gov       Image: Constraint of the secondary NTP time-server.         GMT -5:00 (Montreal/New York)       Image: Constraint of the secondary NTP time-server.         03:00 AM       Image: Constraint of the secondary NTP time-server.         R: Input the address of the secondary NTP time-server.         RVER: Input the address of the secondary NTP time-server.         chronizes with GMT (Greenwich Mean Time) regardless of |  |  |  |
|        | SECONDARY SNTP SERVER<br>TIME ZONE<br>CONNECTION MODE<br>CONNECTION PERIOD                                                                                                    | Time.nist.gov                                                                                                    |  |  |  |
|        | SECONDARY SNTP SERVER<br>TIME ZONE<br>CONNECTION MODE<br>CONNECTION PERIOD<br>PRIMARY SNTP SERVE<br>SECONDARY SNTP SEI<br>TIME ZONE: NTP sync<br>geography; user must sei<br>CONNECTON MODE:                                                                                            | Time.nist.gov       Image: Constraint of the secondary NTP time-server.         GMT -5:00 (Montreal/New York)       Image: Constraint of the secondary NTP time-server.         OK       CANCEL         R: Input the address of the primary NTP time-server.         RVER: Input the address of the secondary NTP time-server.         chronizes with GMT (Greenwich Mean Time) regardless of lect time difference from GMT.                       |  |  |  |
|        | SECONDARY SNTP SERVER<br>TIME ZONE<br>CONNECTION MODE<br>CONNECTION PERIOD<br>PRIMARY SNTP SERVE<br>SECONDARY SNTP SER<br>TIME ZONE: NTP sync<br>geography; user must se<br>CONNECTON MODE:<br>INTERVAL, and ONCE.<br>CONNECTION PERIOD                                                 | Time.nist.gov       Image: Constraint of the secondary NTP time-server.         GMT -5:00 (Montreal/New York)       Image: Constraint of the secondary NTP time-server.         OK       CANCEL         R: Input the address of the primary NTP time-server.         RVER: Input the address of the secondary NTP time-server.         chronizes with GMT (Greenwich Mean Time) regardless of lect time difference from GMT.                       |  |  |  |
|        | SECONDARY SNTP SERVER<br>TIME ZONE<br>CONNECTION MODE<br>CONNECTION PERIOD<br>PRIMARY SNTP SERVE<br>SECONDARY SNTP SERVE<br>SECONDARY SNTP SEI<br>TIME ZONE: NTP synd<br>geography; user must sei<br>CONNECTON MODE:<br>INTERVAL, and ONCE.<br>CONNECTION PERIOD<br>- TIME – Refresh th | Time.nist.gov       (f)         GMT -5:00 (Montreal/New York)       (f)         TIME       (f)         03:00 AM       (f)         CK       CANCEL         R: Input the address of the primary NTP time-server.         RVER: Input the address of the secondary NTP time-server.         chronizes with GMT (Greenwich Mean Time) regardless of lect time difference from GMT.         Select the NTP time-server connection mode from TIME,       |  |  |  |

NS sends E-MAIL Notification when the NTP server time is faster than the system time with below message.

"NTP server time is faster than the system time. In this case, NTP server time is ignored to protect the user data. User must set the time manually. SYSTEM TIME: Mon Oct 10 13:46:49 2011 SERVER TIME: Mon Oct 10 13:33:12 2011 NS ID: NS IP ADDRESS: 172.16.2.46"

SEND EMAIL

| TRANSMISSION MODE     | TEXT   | V        |
|-----------------------|--------|----------|
| IP NOTIFICATION       | OFF    | <u>V</u> |
| MAIL BY SENSOR        | OFF    | Σ        |
| MAIL BY MOTION        | OFF    | Σ        |
| MAIL BY DISCONNECTION | OFF    | Σ        |
| MAIL BY S.M.A.R.T.    | OFF    | Σ        |
| MAIL BY STATUS        | ON     | <b>4</b> |
| SERVER TYPE           | MANUAL | Σ        |
| MAIL SERVER           |        | 4        |
| MAIL PORT             | 25     | 4        |
| SECURE OPTION         | NONE   | Σ        |
| ID                    |        | 4        |
| PASSWORD              |        | 4        |
| MAIL TO               |        | 4        |
| MAIL FROM             |        | 4        |
|                       |        |          |

TRANSMISSION MODE: Select the mail transmission mode (TEXT or VIDEO).

- On VIDEO mode, AVI video file is attached when the motion is detected.

The AVI file contains the 1~2 second(s) pre-record and 1 second post record.
 IP NOTIFICATION: Enable/disable sending e-mail when the IP address is changed.
 MAIL BY SENSOR: Enable/disable sending e-mail when the sensor is detected.
 MAIL BY MOTION: Enable/disable sending e-mail when the motion is detected.
 MAIL BY SENSOR: Enable/disable sending e-mail when sensor input is received.
 MAIL BY VIDEO LOSS: Enable/disable sending e-mail when the video loss is detected.
 MAIL BY S.M.A.R.T.: Enable/disable sending e-mail when S.M.A.R.T. is triggered.
 MAIL BY STATUS: Enable/disable sending periodical e-mail of the system status.

|                                                    | 050100                                                                                                    |                       |              |          |        |
|----------------------------------------------------|----------------------------------------------------------------------------------------------------|-----------------------|--------------|----------|--------|
|                                                    | PERIOD                                                                                                    | DAILY                 |              | <u>×</u> |        |
|                                                    |                                                                                                    | FIRST Z SI            | IN 🛛         | 0Н 🗵     |        |
|                                                    |                                                                                                    |                       | 0            | KCANCEL  |        |
|                                                    | SERVER TYPE: Select GMAIL,                                                                                          | HOTMAIL, AOL, YA      | HOO or M     | ANUAL    |        |
|                                                    | MAIL SERVER: Enter the ap                                                                                           | propriate mail server | information  | ).       |        |
|                                                    | MAIL PORT: Assign Mail Por                                                                                          | t number.             |              |          |        |
|                                                    | SEURE OPTION: Select the secure mail server connection method. (SSL or TL ID: Enter the appropriate mail server ID. |                       |              |          | S)     |
|                                                    |                                                                                                    |                       |              |          |        |
| PASSWORD: Enter the appropriate mail server PASSWC |                                                                                                    |                       |              |          |        |
|                                                    | MAIL TO: Enter the appropriate email address to enable sending e-mail reports usi                                   |                       |              |          | sing a |
|                                                    | virtual keyboard.                                                                                                   |                       |              |          |        |
|                                                    | MAIL FROM: To set the email ac                                                                                      | ldress sent to the de | stination ho | st.      |        |
| UNIT NAME                                          | Name the NS (e.g. Factory)                                                                                          |                       |              |          |        |
|                                                    | This feature is to identify the nam                                                                                 | ne of the NS under th | ie same net  | work.    |        |
| SYSTEM                                             | Restart the system                                                                                                  |                       |              |          |        |
| RESTART                                            |                                                                                                    |                       |              |          |        |
| SYSTEM                                             | Shut down the system                                                                                                |                       |              |          |        |
| SHUTDOWN                                           |                                                                                                    |                       |              |          |        |
|                                                    |                                                                                                    |                       |              |          |        |

#### 4-3. Setup – RECORD Mode

In the SETUP menu, select the RECORD tab. Then, the RECORD menu is displayed as pictured below. Navigate through the menu items or change the settings using the mouse or the remote control.

| Õ | RECORD                                                                                             |                                                                                                    |                                         |
|---|----------------------------------------------------------------------------------------------------|----------------------------------------------------------------------------------------------------|-----------------------------------------|
|   | SITE<br>RECORDING MODE<br>SENSOR RECORDING<br>PRE RECORD<br>POST EVENT RECORD<br>AUDIO<br>SCHEDULE | CH 1         CONTINUOUS         - ∑ - ∑ - ∑ -         1 MINUTE(S)         10 SECOND(S)         OFF <ul> <li>✓</li> <li>✓</li> </ul> | ► <u>X</u><br>X<br>Z - X<br>X<br>X<br>X |
|   |                                                                                                    | APPLY                                                                                                    | CANCEL                                  |

Figure 4.3.1. RECORD Setup Screen

| Menu Item  | Description           Select a channel for applying the following settings using the mouse or the remote control. To change the values of all channels, take the following steps. Select the |                       |                        |            |
|------------|----------------------------------------------------------------------------------------------------|-----------------------|------------------------|------------|
| SITE       |                                                                                                    |                       |                        |            |
|            | button 🚰 to c                                                                                                    | hange the values of a | all channels.          |            |
|            | RECORDING                                                                                                    | PRE RECORD            | POST EVENT REC         | AUDIO      |
|            |                                                                                                    | 1 MIN(S)              | 10 SEC(S)              | OFF        |
|            |                                                                                                    | 1 MIN(S)              | 10 SEC(S)              | OFF        |
|            | 2 CONTINUOUS<br>3 CONTINUOUS                                                                                                    | 1 MIN(S)<br>1 MIN(S)  | 10 SEC(S)<br>10 SEC(S) | OFF<br>OFF |
|            | 4 CONTINUOUS                                                                                                    | 1 MIN(S)              | 10 SEC(S)              | OFF        |
|            | 5 CONTINUOUS                                                                                                    | 1 MIN(S)              | 10 SEC(S)              | OFF        |
|            | 6 CONTINUOUS                                                                                                    | 1 MIN(S)              | 10 SEC(S)              | OFF        |
|            | 7 CONTINUOUS                                                                                                    | 1 MIN(S)              | 10 SEC(S)              | OFF        |
|            | 8 CONTINUOUS                                                                                                    | 1 MIN(S)              | 10 SEC(S)              | OFF        |
|            |                                                                                                    |                       |                        | OK CANCEL  |
| RECORDING  | Assign the recording mode for the selected channel.                                                                                                    |                       |                        |            |
| MODE       | Options are: Continuous, Motion, Schedule or Disable.                                                                                                    |                       |                        |            |
| SENSOR     | Select the sensor setting for the selected channel.                                                                                                    |                       |                        |            |
| RECORDING  |                                                                                                    | C                     |                        |            |
| PRE RECORD | Enable/disable pre-event recording. Pre-event recording time is up to 20 minutes.                                                                                                    |                       |                        |            |
| POST EVENT | Set the post event recording time duration for the specified channel.                                                                                                    |                       |                        |            |
| RECORD     | (10~30 seconds)                                                                                                    |                       |                        |            |
| AUDIO      | Enable/disable audio recording for the specified channel.                                                                                                    |                       |                        |            |
| SCHEDULE   | Set the recording schedule.                                                                                                    |                       |                        |            |

#### 4-3-1. Recording Schedules

To setup a recording schedule, select SCHEDULE in the RECORD menu. Navigate through the menu items or change the settings using the mouse or the remote control.

Select CHANNEL > select NONE, CONTINUOUS or MOTION > Highlight area

To copy a schedule to a different channel, select the channel from the COPY SCHEDULE menu.

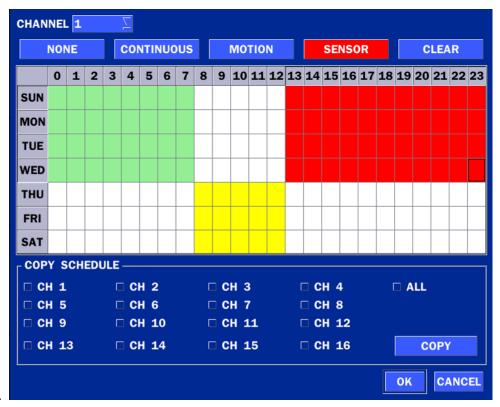

#### Figure 4.3.2. Schedule Recording Setup Screen

- NONE: Disable recording during selected timeframe (Highlighted in White)
- **CONTINUOUS**: CONTINUOUS recording (Highlighted in Green)
- **MOTION**: MOTION recording (Highlighted in Yellow)
- **SENSOR**: SENSOR recording (Highlighted in Red)
- **CLEAR**: Clears the schedule.

#### 4-4. Setup – DEVICE Mode

In the SETUP menu, select the DEVICE tab. Then, the device menu is displayed as pictured below. Navigate through the menu items or change the settings using the mouse or the remote control.

| <b>O</b> | Y DEVICE                |        |                     |
|----------|-------------------------|--------|---------------------|
| 503      | ALARM OUT               |        | 4                   |
| ~~~      | DIGITAL DETERRENT       |        | 4                   |
|          | SITE                    | CH 1   | $\overline{\Sigma}$ |
| <b>S</b> | AUDIO SOURCE            | IP CAM |                     |
| ×        | KEY TONE                | OFF    | $\overline{\Delta}$ |
|          | REMOTE CONTROLLER ID    | 0      | $\Sigma$            |
|          | SENSOR                  | 1      | $\overline{\Delta}$ |
|          | ТҮРЕ                    | OFF    | $\overline{\Delta}$ |
| T        | IEEE 802.3af PSE STATUS |        | ¢1                  |
|          |                         |        |                     |
|          |                         |        |                     |
|          |                         | APPLY  | CANCEL              |

Figure 4.4.1. DEVICE Setup Screen

#### Table 4.4.1. Menu Items in DEVICE Setup Screen

| Item              | Description                                                             |
|-------------------|-------------------------------------------------------------------------|
| ALARM OUT         | Set the sensor, motion, and video loss for triggering alarm relay       |
|                   | HDD Error and Video Loss can trigger beeping.                           |
| DIGITAL DETERRENT | Setup schedule and audio recordings for Digital Deterrent.              |
| SITE              | Select specified channel for motion zone setup.                         |
| AUDIO SOURCE      | Select IP CAM Audio or Local Audio.                                     |
| KEY TONE          | Enable/disable key tone from front panel usage.                         |
| REMOTE CONTROL ID | Set the remote control ID.                                              |
|                   | 1. Select ID.                                                           |
|                   | 2. Input the remote control ID number.                                  |
|                   | 3. An icon will indicate on the Live Screen if the remote control ID is |
|                   | synchronized.                                                           |
|                   | The options are from 0 to 99                                            |
| SENSOR            | Select the type of each sensor.                                         |
|                   | Option is Off, Normal Open or Normal Close.                             |
| IEE 802.3af PSE   | PSE (Power Sourcing Equipment) Status Monitoring Menu                   |
| STATUS            | (NSP Models)                                                            |

| PORT  | STATUS         | FAULT    | VOLTAGE<br>(V) | CURRENT<br>(mA) | POWER<br>(mW) |
|-------|----------------|----------|----------------|-----------------|---------------|
| 1     | POWER DELIVERY | NO FAULT | 16             | 358             | 5728          |
| 2     | POWER DELIVERY | NO FAULT | 16             | 265             | 4240          |
| 3     | POWER DELIVERY | NO FAULT | 16             | 208             | 3328          |
| 4     | POWER DELIVERY | NO FAULT | 16             | 212             | 3392          |
| 5     | POWER DELIVERY | NO FAULT | 17             | 230             | 3910          |
| 6     | POWER DELIVERY | NO FAULT | 16             | 304             | 4864          |
| 7     | POWER DELIVERY | NO FAULT | 16             | 213             | 3408          |
| 8     | POWER DELIVERY | NO FAULT | 16             | 227             | 3632          |
| TOTAL |                |          |                | 2017            | 32502         |

# 4-4-1. Alarm-Out

| ALARM-OUT          | <b>1</b> 🛛                                   |
|--------------------|----------------------------------------------|
| SENSOR IN - LOCAL  | <u>- I - I - I - I</u>                       |
| SENSOR IN - IP CAM | <u>- I - I - I - I</u>                       |
| MOTION ON          | <u>-                                    </u> |
| DISCONNECTION      | OFF 🛛                                        |
| HDD ERROR          | OFF 🛛                                        |
| ALARM DURATION     | <b>INFINITE</b>                              |
| BUZZER             | HDD ERROR                                    |
|                    | OK CANCEL                                    |

Figure 4.4.2. ALARM-OUT Setup Screen

| Table 4.4.2 | . Item f | for AL | ARM-OL | JT Setu | ip Screen |
|-------------|----------|--------|--------|---------|-----------|
|-------------|----------|--------|--------|---------|-----------|

| Item              | Description                                             |
|-------------------|---------------------------------------------------------|
| ALARM OUT         | Only one Alarm-out is available.                        |
| SENSOR IN(LOCAL)  | Local Sensor input from 1 to 4.                         |
| SENSOR IN(IP CAM) | IP Cam Sensor input                                     |
| MOTION ON         | Camera motion detection from 1 to 4.                    |
| DISCONNECTION     | Alarm output can be set when disconnection event occurs |
| HDD ERROR         | HDD Failure alarm output                                |
| VIDEO LOSS ON     | Camera video loss detection from 1 to 4.                |
| ALARM DURATION    | Set alarm dwell time from 5 to 60 seconds.              |
| BUZZER            | Set the error type for the Buzzer activation.           |
|                   | The options are OFF, ALL, HDD ERROR and VIDEO LOSS      |

#### 4-4-2. Digital Deterrent

Trigger audio message via motion detection or sensor.

| IMPORT FROM USB |    |
|-----------------|----|
| EXPORT TO USB   |    |
| RECORD          |    |
| SCHEDULE        |    |
|                 | ОК |

Figure 4.4.3. Digital Deterrent setup screen

| Table 4.4.3. Item for Digital Deterrent Setup Screen                                                 |                                                                                                    |  |  |
|----------------------------------------------------------------------------------------------------|----------------------------------------------------------------------------------------------------|--|--|
| Item                                                                                                 | Description                                                                                                    |  |  |
| IMPORT FROM USB                                                                                      | Import up to 8 sound files from USB.                                                                                                    |  |  |
| EXPORT TO USB                                                                                        | Export the sound file to USB                                                                                                    |  |  |
| RECORD                                                                                               | Select a channel and set up the date and the duration.                                                                                                    |  |  |
|                                                                                                    | And, select the sound file to play.                                                                                                    |  |  |
|                                                                                                    |                                                                                                    |  |  |
|                                                                                                    | CHANNEL CH 1                                                                                                    |  |  |
|                                                                                                    | FROM5 $\checkmark$ $\checkmark$ $15$ $\checkmark$ $2013$ $\checkmark$ $12$ $\checkmark$ $43$ $\checkmark$                                                                                                    |  |  |
|                                                                                                    | TO 05/15/2013 12:40:53                                                                                                    |  |  |
|                                                                                                    | DURATION 10 SECOND(S)                                                                                                    |  |  |
|                                                                                                    | FILE NAME sound_1                                                                                                    |  |  |
| SCHEDULE       Schedule the sound file considering the expected situation.         CHANNEL 1       I |                                                                                                    |  |  |
|                                                                                                    | NONE         DEFAULT         SOUND_1         SOUND_2         SOUND_3         SOUND_4                                                                                                    |  |  |
|                                                                                                    | SOUND_5 SOUND_6 SOUND_7 SOUND_8 CLEAR                                                                                                    |  |  |
|                                                                                                    | 0 1 2 3 4 5 6 7 8 9 10 11 12 13 14 15 16 17 18 19 20 21 22 23                                                                                                    |  |  |
|                                                                                                    | SUN D       D       1       1       1       2       2       2       3       3       4       4       4       5       5       6       6       6       7       7       8       8         MON D       D       1       1       1       2       2       2       3       3       4       4       4       5       5       6       6       7       7       8       8                                                                                                    |  |  |
|                                                                                                    | TUE         D         1         1         2         2         2         3         3         4         4         4         5         5         6         6         7         7         8         8                                                                                                    |  |  |
|                                                                                                    | WED         D         D         1         1         2         2         2         3         3         4         4         4         5         5         6         6         6         7         7         8         8                                                                                                    |  |  |
|                                                                                                    | THU D       D       1       1       1       2       2       2       3       3       4       4       4       5       5       6       6       7       7       8       8         FRI       D       D       1       1       1       2       2       2       3       3       4       4       4       5       5       6       6       7       7       8       8         FRI       D       D       1       1       2       2       2       3       3       4       4       4       5       5       6       6       7       7       8       8 |  |  |
|                                                                                                    | SAT         D         1         1         2         2         2         3         3         4         4         4         5         5         6         6         7         7         8         8                                                                                                    |  |  |
|                                                                                                    | COPY SCHEDULE                                                                                                    |  |  |
|                                                                                                    | CH 1 CH 2 CH 3 CH 4 ALL                                                                                                    |  |  |
|                                                                                                    | □ CH 5 □ CH 6 □ CH 7 □ CH 8<br>□ CH 9 □ CH 10 □ CH 11 □ CH 12                                                                                                    |  |  |
|                                                                                                    | □ CH 13 □ CH 14 □ CH 15 □ CH 16 COPY                                                                                                    |  |  |
|                                                                                                    |                                                                                                    |  |  |

#### Table 4.4.3. Item for Digital Deterrent Setup Screen

CANCEL

ок

#### 4-5. Setup – DISPLAY Mode

In the SETUP menu, select the DISPLAY tab. Then, the DISPLAY menu is displayed as pictured below. Navigate through the menu items or change the settings using the mouse or the remote control. To return to the previous setup menu screen, press the ESC button.

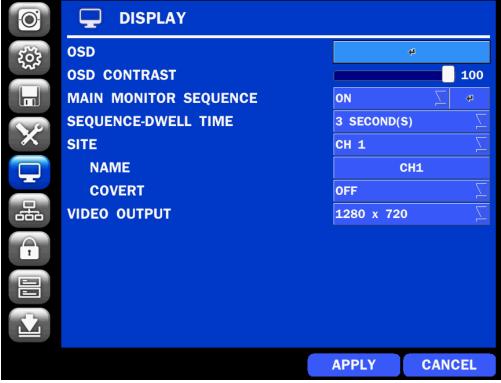

Figure 4.5.1. DISPLAY Setup Screen

| Item         | Description                                                             |
|--------------|-------------------------------------------------------------------------|
| OSD          | Enable/Disable on-screen-display.                                       |
|              | (Channel Name, Video Loss, Status Bar / Icon)                           |
| OSD CONTRAST | Set the visibility level of the On Screen Display (OSD) (0~100)         |
| MAIN MONITOR | Enable/Disable sequential display of video in full screen mode.         |
| SEQUENCE     |                                                                         |
| SEQUENCE     | Set the dwell time of each,                                             |
| DWELL TIME   | single channel display in sequential display mode (3~60 seconds)        |
| SITE         | Select a channel to apply the name and covert settings change using the |
|              | mouse or the remote control.                                            |
|              | Select a channel to apply the following settings using the mouse.       |
| NAME         | Set the channel name. Press the right square button and set the channel |
|              | name and select OK using the mouse.                                     |
|              | The name can be made up to 36 characters.                               |
| COVERT       | Enable/disable display of the specified video channel in live display.  |
| VIDEO OUTPUT | Select 1280x720 or 1920x1080.                                           |

#### 4-6. Setup – NETWORK Mode

Select the NETWORK tab. Then, the network menu is displayed as pictured below. Navigate through the menu items or change the settings using the mouse or the remote control.

| <b>O</b> | 品 NETWORK          |        |                     |
|----------|--------------------|--------|---------------------|
| 503      | NETWORK TYPE       | STATIC | $\overline{\Delta}$ |
| 222      | IP                 | 172.   | 16.2.62             |
|          | SUBNET MASK        | 255.   | 255.0.0             |
| N.P.     | GATEWAY            | 172.:  | L6.1.254            |
| ×        | DNS (PRIMARY)      | 168.:  | L26.63.1            |
|          | DNS (SECONDARY)    | 168.:  | L26.63.2            |
|          | DDNS               |        | 4                   |
| 品        | NETWORK PORT       | Ę      | 6445                |
|          | NETWORK AUDIO PORT | E      | 6446                |
| 1        | WEB PORT           |        | 80                  |
|          |                    |        |                     |
|          |                    |        |                     |
|          |                    | APPLY  | CANCEL              |

Figure 4.6.1. NETWORK Setup Screen

#### Table 4.6.1. Menu Items in NETWORK Setup Screen

| ltem            | Description                                                             |
|-----------------|-------------------------------------------------------------------------|
| NETWORK TYPE    | DHCP: NS will automatically retrieve an IP address.                     |
|                 | STATIC: Network information must be manually configured.                |
| IP              | Enter IP address that is assigned for the NS                            |
| SUBNET MASK     | Enter Subnet Mask that is assigned for the NS                           |
| GATEWAY         | Enter Gateway that is assigned for the NS.                              |
| DNS (PRIMARY)   | Enter Primary DNS address that is assigned for the NS                   |
| DNS (SECONDARY) | Enter Secondary DNS address that is assigned for the NS                 |
| DDNS            | Dynamic Domain Name System (DDNS) allows a DNS name to be               |
|                 | constantly synchronized with a dynamic IP address. In other words, it   |
|                 | allows using a dynamic IP address to be associated with a static domain |
|                 | name so others can connect to it by the static name.                    |
|                 | Enable/disable using domain name address through DDNS server.           |
| NETWORK PORT    | Enter the port number.                                                  |
| NETWORK AUDIO   | Display the network audio port (NETWORK PORT + 1).                      |
| PORT            |                                                                         |
| WEB PORT        | Enter the port number for connection using web.                         |
|                 | -                                                                       |

#### 4-6-1. Network Types 4-6-1-1. DHCP

An IP address is automatically assigned by the DHCP server, which automatically assigns the IP address and other parameters to new devices.

#### 4-6-1-2. STATIC

IP address, Subnet Mask, Gateway, and DNS are manually assigned by the user.

- IP ADDRESS: The fixed IP address of the NS unit.
- SUBNET MASK: The subnet mask for the LAN.
- GATEWAY: The IP address of the Gateway.
- DNS (PRIMARY) The primary address of Domain Name Server
- DNS (SECINDARY): The secondary address of Domain Name Server

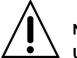

# NOTE

Unless DNS is properly set, the DDNS and the e-mail features will not work.

#### 4-6-2. DDNS

DDNS (Dynamic Domain Name System) allows a DNS name to be constantly synchronized with a dynamic IP address. It allows using a dynamic IP address to be associated with a static domain name.

Once the setting is completed, the DDNS address will be:

http://hostname.ddns.specoddns.net

For example, if you enter the host name as "NS", then the address will be:

http://NS.ddns.specoddns.net

Select NETWORK>DDNS. The menu displays as below.

| ENABLE DDNS   | OFF   | $\overline{\Delta}$ |
|---------------|-------|---------------------|
| HOST NAME     | hosti | name                |
| SUBMIT/UPDATE | OFF   | $\Sigma$            |
| ezDDNS        | OFF   | $\overline{\Delta}$ |
|               |       |                     |
|               | APPLY | CLOSE               |
|               | APPLY | CLOSE               |

Figure 4.6.3. NETWORK Setup Screen – DDNS

| ltem          | Description                                                    |
|---------------|----------------------------------------------------------------|
| ENABLE DDNS   | Turn DDNS on/off                                               |
| HOST NAME     | This item allows the user to setup a domain name manually,     |
|               | using virtual keyboard displays as shown.                      |
| SUBMIT/UPDATE | When manual host name input is done, move the cursor to this   |
|               | item and select ON to submit the settings.                     |
| ezDDNS        | Enable/disable ezDDNS to register the host name automatically. |
|               |                                                                |

#### Table 4.6.2. DDNS

#### 4-6-3. Network Port and Web Port

Connecting NS/NSP through a common IP sharing device, each NS must be assigned a unique TCP port number for access from outside the LAN. This port number is displayed on NETWORK>NETWORK PORT Setup MENU.

## NOTE:

If you access the NS only within the same LAN, the TCP port number does not need to be changed.

#### Network access beyond a router

To access NS beyond a router (firewall), you must open the proper TCP ports for live/playback streaming, for commands, for remote backup, and for audio streaming. If these ports are not opened properly, you can't access the NS beyond a router.

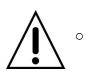

- For live/playback streaming, for commands, for remote backup: Open the port number on NETWORK>NETWORK PORT menu. The default port number is 5445.
- For bi-directional audio: Open the port number on NETWORK AUDIO PORT. The default port number is [NETWORK PORT number + 1].
   For web-viewer downloading and remote firmware upgrading: Open the port number on
- For web-viewer downloading and remote firmware upgrading: Open the port number or NETWORK>WEB PORT menu. The default port number is 80.
- For IP Camera Setup through web viewer: Forward ports 59011 ~ 59254 to the NVR.

#### 4-7. Setup – USER MANAGEMENT Mode

In the SETUP menu, select the USER MANAGEMENT tab. Then, the USER MANAGEMENT menu is displayed as pictured below. Navigate through the menu items or change the settings using the mouse or the remote control.

| <b>O</b> |                    |       |        |
|----------|--------------------|-------|--------|
| 503      | AUTHORITY SETUP    |       | 4      |
| 222      | USER NAME SETUP    |       | 4      |
|          | PASSWORD SETUP     |       | 4      |
| NP       | PLAYBACK AUTHORITY |       | ¢      |
|          |                    |       |        |
|          |                    |       |        |
|          |                    |       |        |
| T        |                    |       |        |
|          |                    |       |        |
|          |                    |       |        |
|          |                    | APPLY | CANCEL |

Figure 4.7.1. USER MANAGEMENT Setup Screen

| Table 4.7.1. Menu Items in USER MANAGEMENT Setup Screen |
|---------------------------------------------------------|
| Description                                             |

| Item      | Description                                                                     |             |             |            |           |              |               |           |  |
|-----------|---------------------------------------------------------------------------------|-------------|-------------|------------|-----------|--------------|---------------|-----------|--|
| AUTHORITY | Only the Admin will have access to the menu.                                    |             |             |            |           |              |               |           |  |
| SETUP     | <b>PASSWORD CHECK:</b> Select the Checkbox to enable the functions or leave the |             |             |            |           |              |               |           |  |
|           | Checkbox blank                                                                  | to disable  | the functio | ons.       |           |              |               |           |  |
|           | SETUP:                                                                          | Enable/Dis  | sable of a  | ccess to   | Setup     |              |               |           |  |
|           | PB: Enable                                                                      | ole/Disable | e of acces  | ss to Play | back      |              |               |           |  |
|           | • PTZ: Ena                                                                      | ble/Disab   | le of acce  | ess to PT  | Z Control |              |               |           |  |
|           | REC OFF                                                                         | : Enable/   | Disable o   | f manual   | Record    |              |               |           |  |
|           | NETWOF                                                                          | RK: Enable  | e/Disable   | of access  | s to Netw | ork          |               |           |  |
|           | Selected Checkb                                                                 | ox: The N   | S will ask  | for a pass | word whe  | en the giver | n function is | selected  |  |
|           | for all users.                                                                  |             |             |            |           |              |               |           |  |
|           | Blank Checkbox                                                                  | : The NS    | will not    | ask for a  | passwor   | rd when th   | ne given fur  | nction is |  |
|           | selected for all us                                                             | sers.       |             |            |           |              |               |           |  |
|           |                                                                                 | PASSWORD    | SETUP       | РВ         | PTZ       | REC OFF      | NETWORK       |           |  |
|           | PASSWORD CHECK                                                                  |             |             | 2          | V         | V            | N             |           |  |
|           | ADMIN 1111 🔽 🖳 🖾 🖾                                                              |             |             |            |           |              |               |           |  |
|           | USER1                                                                           | 1111        | V           | 2          | M         | M            | M             |           |  |
|           | USER2                                                                           | 1111        | V           |            | V         | V            | ₩.            |           |  |
|           | USER3                                                                           | 1111        | ×           | V          | M         | M            |               |           |  |
|           |                                                                                 |             |             |            |           |              | OK CANCEL     |           |  |

|           | ADMIN, USER1, USER2, USER3:                                                       |       |       |       |      |      |       |       |      |       |            |       |      |      |      |      |       |        |        |       |     |
|-----------|-----------------------------------------------------------------------------------|-------|-------|-------|------|------|-------|-------|------|-------|------------|-------|------|------|------|------|-------|--------|--------|-------|-----|
|           | Selecte                                                                           | d Cl  | hec   | kbo   | x: T | he   | use   | r ca  | n ao | cces  | ss th      | ne fu | unct | ion. |      |      |       |        |        |       |     |
|           | Blank C                                                                           | hec   | kbc   | ox: T | Гhe  | use  | er ca | an n  | ot a | icce  | ss t       | he f  | unc  | tion | •    |      |       |        |        |       |     |
| USER NAME | Change                                                                            | the   | e na  | me    | of l | JSE  | R1,   | US    | SER  | 2 ar  | nd L       | JSE   | R3.  |      |      |      |       |        |        |       |     |
| SETUP     |                                                                                   | •     | CI    | ick   | "EN  | ITE  | R" a  | fter  | nar  | ming  | <b>j</b> . |       |      |      |      |      |       |        |        |       |     |
| PASSWORD  | Passwo                                                                            | ords  | car   | n be  | ch:  | ang  | ed f  | or A  | DM   | IIN,  | USI        | ER1   | , U  | SEF  | R2 a | nd   | USER  | 3.     |        |       |     |
| SETUP     | Select l                                                                          | JSE   | R I   | PAS   | SN   | /OR  | Du    | Ising | g th | e m   | nous       | se o  | r th | e re | emo  | te c | ontro | . Se   | lect u | serna | me  |
|           | and ent                                                                           | er tl | he d  | curr  | ent  | pas  | swo   | ord.  | And  | d, e  | nter       | a n   | ew   | pas  | swo  | ord, | enter | the sa | ame p  | assw  | ord |
|           | again to                                                                          | ос    | onfi  | rm    | and  | d se | elec  | t O   | K.   | The   | n tl       | he    | mes  | ssag | ge"  | PAS  | sswo  | RD (   | CHAN   | GED"  | is  |
| ٨         | again to confirm and select OK. Then the message "PASSWORD CHANGED" is displayed. |       |       |       |      |      |       |       |      |       |            |       |      |      |      |      |       |        |        |       |     |
|           | The factory default password is <b>1111</b> .                                     |       |       |       |      |      |       |       |      |       |            |       |      |      |      |      |       |        |        |       |     |
|           | lt is hig                                                                         | jhly  | rec   | om    | me   | nde  | ed to | o as  | ssig | n a   | nev        | v pa  | assi | wor  | d to | pr   | otect | the sy | ystem  | -     |     |
| PLAYBACK  | Set auth                                                                          | norit | ty le | evel  | of p | olay | bac   | k or  | n ea | ch ı  | Jser       |       |      |      |      | -    |       |        |        |       |     |
| AUTHORITY | Checke                                                                            | ed b  | ox:   | aut   | thor | izec | to l  | play  | /bad | ck. I | Blar       | nk c  | hec  | k b  | ox:  | no   | autho | ity.   |        |       |     |
|           | _                                                                                 |       |       |       |      |      |       |       |      |       |            |       |      |      |      |      |       | -      |        |       |     |
|           |                                                                                   | 1     | 2     | 3     | 4    | 5    | 6     | 7     | 8    | 9     | 10         | 11    | 12   | 13   | 14   | 15   | 16    |        |        |       |     |
|           | ADMIN                                                                             | •     | •     |       | V    |      |       |       |      |       |            | •     |      |      | V    |      |       |        |        |       |     |
|           | USER1                                                                             | ×     | V     | V     | V    | V    |       | •     | V    | V     | •          | V     | V    | V    | ~    | V    |       |        |        |       |     |
|           | USER2                                                                             | •     | •     | •     | V    |      | •     |       |      |       | V          |       |      | V    | V    | V    |       |        |        |       |     |
|           | USER3                                                                             |       | •     | V     | V    | V    | •     | V     |      |       | V          |       | V    |      |      | V    |       |        |        |       |     |
|           |                                                                                   |       |       |       |      |      |       |       |      |       |            |       |      |      | ОК   | CA   | NCEL  |        |        |       |     |

#### 4-8. Setup - STORAGE Mode

In the SETUP menu, select the STORAGE tab. Then, the STORAGE menu is displayed as pictured below. Navigate through the menu items or change the settings using the mouse or the remote control.

| íO; | E STORAGE            |           |                     |
|-----|----------------------|-----------|---------------------|
| 202 | OVERWRITE            | ON        | $\overline{\Delta}$ |
| 244 | DISK FORMAT          |           | 4                   |
|     | DISK INFO            |           | 4                   |
| X   | RECORDING LIMIT      | OFF       | <u>又</u><br>又       |
| ×   | RECORDING LIMIT DAYS | 30 DAY(S) | $\Sigma$            |
|     | S.M.A.R.T.           |           | 4                   |
|     |                      |           |                     |
| T   |                      |           |                     |
|     |                      |           |                     |
|     |                      |           |                     |
|     |                      | APPLY     | CANCEL              |

Figure 4.8.1. STORAGE Setup Screen

#### Table 4.8.1. Menu Items in STORAGE Setup Screen

| Item        | Description                                                                        |
|-------------|------------------------------------------------------------------------------------|
| OVERWRITE   | When enabled, the NS will continue recording and overwrite the oldest existing     |
|             | recorded data once the hard drive is full. When disabled, recording will stop once |
|             | the hard drive is full.                                                            |
| DISK FORMAT | Once clicked, the user will have to confirm to format the Hard Drive.              |
| Λ           | After confirming, the NS will reboot, and the format sequence will load.           |
|             | The format sequence allows user to select which HDDs to format.                    |
| <u> </u>    | Caution: It is recommended to archive any data that you may need in the            |
|             | future before formatting the hard drive.                                           |
| DISK INFO   | Hard drive information.                                                            |
|             | Displays the following information:                                                |

|                    | HDD SI                                                 | ZE : 5221 GB (FREE : 409 | 7 GB)         |                            |  |  |  |  |  |  |  |  |
|--------------------|--------------------------------------------------------|--------------------------|---------------|----------------------------|--|--|--|--|--|--|--|--|
|                    | HDD LA                                                 | ST TIME : 07-11-2012 16: | 16:00         |                            |  |  |  |  |  |  |  |  |
|                    |                                                        | MODEL NAME               | TEMPERATURE   | HEALTH<br>(GOOD/NORMAL/BAD |  |  |  |  |  |  |  |  |
|                    | HDD 1                                                  | WDC WD20EURS-73S48Y0     | 42 C (107 F)  | GOOD                       |  |  |  |  |  |  |  |  |
|                    | HDD 2                                                  | WDC WD20EVDS-63T3B0      | 48 C (118 F)  | GOOD                       |  |  |  |  |  |  |  |  |
|                    | HDD 3                                                  | WDC WD20EVDS-63T3B0      | 48 C (118 F)  | GOOD                       |  |  |  |  |  |  |  |  |
|                    | HDD 4                                                  |                          |               |                            |  |  |  |  |  |  |  |  |
|                    | HDD 5                                                  |                          |               |                            |  |  |  |  |  |  |  |  |
|                    | HDD 6                                                  |                          |               |                            |  |  |  |  |  |  |  |  |
|                    |                                                        |                          |               | OK DETAIL                  |  |  |  |  |  |  |  |  |
| RECORDING<br>LIMIT | Enable/                                                | disable a recording lin  | nit.          |                            |  |  |  |  |  |  |  |  |
| RECORDING          | Set the                                                | recording limit days. (  | 1- 90 days)   |                            |  |  |  |  |  |  |  |  |
| LIMIT DAYS         | If the R<br>hours.                                     | ECORDING LIMIT D         | AYS are set t | o 1, the data will         |  |  |  |  |  |  |  |  |
| S.M.A.R.T          | Set the                                                | alarm and beep by se     | tting the HDD | temperature limit          |  |  |  |  |  |  |  |  |
|                    | Alarm will trigger alarm output.                       |                          |               |                            |  |  |  |  |  |  |  |  |
|                    | Buzzer will trigger beeping from the internal speaker. |                          |               |                            |  |  |  |  |  |  |  |  |
|                    | TEMPE                                                  | )                        |               |                            |  |  |  |  |  |  |  |  |
|                    | ALARM                                                  |                          | ON            |                            |  |  |  |  |  |  |  |  |
|                    | BUZZE                                                  | 2                        | ON            |                            |  |  |  |  |  |  |  |  |
|                    |                                                        |                          |               | OK CANCE                   |  |  |  |  |  |  |  |  |
|                    |                                                        |                          |               |                            |  |  |  |  |  |  |  |  |

#### 4-9. Setup - CONFIG Mode

In the SETUP menu, select the CONFIG tab. Then, the configuration menu is displayed as pictured below. Navigate through the menu items or change the settings using the mouse or the remote control.

| Õ               | CONFIG               |       |        |
|-----------------|----------------------|-------|--------|
| το <sub>τ</sub> | EXPORT TO USB        |       | 4      |
|                 | IMPORT FROM USB      |       | ¢      |
|                 | LOAD DEFAULT         |       | ¢      |
| X               | LOAD FACTORY DEFAULT |       | 4      |
| ×               | SOFTWARE UPGRADE     |       | 4      |
| Ţ               |                      |       |        |
| 品               |                      |       |        |
| 1               |                      |       |        |
|                 |                      |       |        |
|                 |                      |       |        |
|                 |                      | APPLY | CANCEL |

Figure 4.9.1. CONFIGURATION Setup Screen

| ltem         | Description                                                                   |  |  |  |  |  |
|--------------|-------------------------------------------------------------------------------|--|--|--|--|--|
| EXPORT TO    | User can save the current configuration settings of the NS to a USB flash     |  |  |  |  |  |
| USB          | drive. Plug in the USB flash on the front panel and press the button to start |  |  |  |  |  |
|              | the export process.                                                           |  |  |  |  |  |
| IMPORT FROM  | User can upload the configuration of the NS to another NS using the USB       |  |  |  |  |  |
| USB          | Flash drive. Plug in the USB flash drive on the front panel and press the     |  |  |  |  |  |
|              | button to start the import process.                                           |  |  |  |  |  |
| LOAD DEFAULT | Select this option to reset the system to the default settings.               |  |  |  |  |  |
|              | The following settings such as Language, NS ID, Security User                 |  |  |  |  |  |
|              | Authentication, Security User P/W, Date format, DLS settings, Network         |  |  |  |  |  |
|              | settings, HDD overwrite, Limit recording, HDD serial number, and HDD          |  |  |  |  |  |
|              | ERROR time will not be included.                                              |  |  |  |  |  |
| LOAD FACTORY | Press the button to reset the system to the factory default settings.         |  |  |  |  |  |
| DEFAULT      |                                                                               |  |  |  |  |  |
|              |                                                                               |  |  |  |  |  |
| SOFTWARE     | Upgrade softeware to the latest version.                                      |  |  |  |  |  |
| UPGRADE      | After connecting USB flash drive to USB port on the NS, click SEARCH.         |  |  |  |  |  |
|              | It will automatically find the upgrade file.                                  |  |  |  |  |  |
|              |                                                                               |  |  |  |  |  |

#### 4-9-1. Firmware Upgrade

- 1. Create a new folder named "upgrade" in the USB flash drive root directory.
- 2. Create sub-folder for each model under "upgrade" folder and copy each firmware.
  - "n4ns" for N4NS and N4NSP: "main\_n4ns\_speco\_\*.\*.\*\_201\*\*\*\*"
  - "n8ns" for N8NS and N8NSP: "main\_n8ns\_speco\_\*.\*.\*\_201\*\*\*\*"

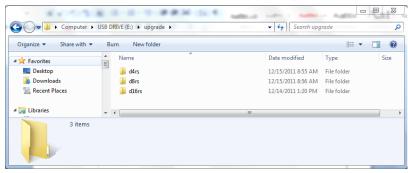

- 3. Plug in the USB flash drive on the rear panel.
- 4. Navigate to CONFIG menu of SETUP.
- 5. Select SOFTWARE UPGRADE.
- 6. Follow the procedure from Figure 4.9.2 to Figure 4.9.4.

| MODEL NAME N8NS<br>CURRENT SOFTWARE Ver 3.7.4_201 | MODEL NAME<br>130521 CURRENT SOFTWAR | N8NS<br>RE Ver 3.7.4_20130521      |
|---------------------------------------------------|--------------------------------------|------------------------------------|
|                                                   | USB CHECK                            | FOUND                              |
|                                                   | USB MOUNT                            | ОК                                 |
|                                                   | FILE CHECK                           | main_n8ns_speco_3.7.4_20130522.bin |
|                                                   |                                      |                                    |
| 0%                                                |                                      | 0%                                 |
|                                                   |                                      |                                    |
| SCAN CANO                                         | CEL                                  | UPGRADE CANCEL                     |

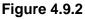

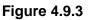

| MODEL NAME       | N8NS                               |  |  |  |
|------------------|------------------------------------|--|--|--|
| CURRENT SOFTWARE | Ver 3.7.4_20130521                 |  |  |  |
|                  |                                    |  |  |  |
| USB CHECK        | FOUND                              |  |  |  |
| USB MOUNT        | ОК                                 |  |  |  |
| FILE CHECK       | main_n8ns_speco_3.7.4_20130522.bin |  |  |  |
|                  |                                    |  |  |  |
| 100%             |                                    |  |  |  |
| UPGRADE SUCCESS  |                                    |  |  |  |
|                  | RESTART NOW                        |  |  |  |

Figure 4.9.4

#### NOTICE

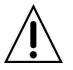

- 1. If selecting REBOOT LATER, the upgraded software will not be applied until the system reboots.
- 2. If selecting REBOOT NOW when the USB flash drive is plugged, the following message will pop up: Remove the USB flash drive and select OK.

# 5. Live, Search and Playback

## 5-1. Live View

In the Live screen, video inputs from the cameras are displayed as they are configured in the Display Setup screen. Various On-Screen Display (OSD) symbols, which indicate the status of the NS, are described in Table 5.1.1.

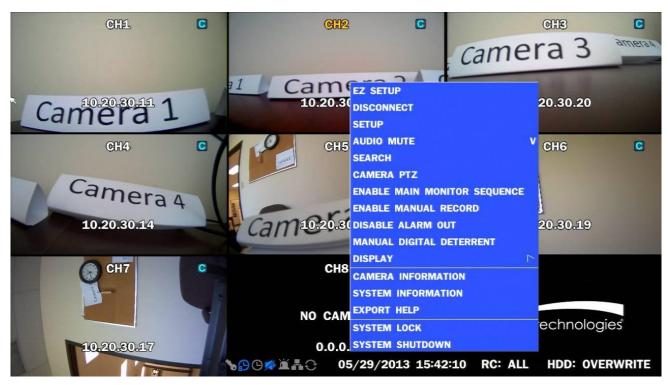

Figure 5.1.1. Live Screen and Quick Operation Window

| lcon    | Description                                                                    |
|---------|--------------------------------------------------------------------------------|
|         | Indicates the NS is locked.                                                    |
|         | Note) to unlock, right click on the live view screen and click on Unlock.      |
|         | Audio mute.                                                                    |
|         | To select audio output, press the Audio after click the right button on the    |
|         | mouse.                                                                         |
|         | Toggle from Audio 1 to 4, mute in order.                                       |
|         | Indicates that alarm is set. To set the alarm function, press the Alarm button |
|         | on the front panel.                                                            |
| G       | Indicates that alarm output is activated.                                      |
| •       | Event indicator. When there is an event (motion recording, video loss, HDD     |
| <b></b> | fail, S.M.A.R.T), this icon will be highlighted.                               |
| -       | Indicates that a network client is connected to the NS.                        |

#### Table 5.1.1. Status Indicator Icons in Live Viewing Screen

| 0                   | Indicates that sequencing mode is enabled.                                            |
|---------------------|---------------------------------------------------------------------------------------|
| 05/15/2013 11:15:42 | Displays the current date and time.                                                   |
| RC: ALL             | Remote control ID display. If a remote ID is not set, the message "ALL" is displayed. |
| 15%                 | Displays the amount of recording on the hard disk from 0-99%.                         |
|                     | Indicates that HDD is recycled.                                                       |
| C                   | Continuous recording in progress.                                                     |
| B                   | Manual recording in progress. To set the Manual recording mode, press the             |
|                     | Record button on the front panel.                                                     |
| <b>.</b>            | Motion alarm recording in progress.                                                   |
| S                   | Sensor recording in progress.                                                         |

Right click the mouse, and the quick operation window will be displayed as below.

| EZ SETUP                     |
|------------------------------|
| CONNECT                      |
| SETUP                        |
| AUDIO MUTE                   |
| SEARCH                       |
| CAMERA PTZ                   |
| ENABLE MAIN MONITOR SEQUENCE |
| ENABLE MANUAL RECORD         |
| DISABLE ALARM OUT            |
| MANUAL DIGITAL DETERRENT     |
| DISPLAY                      |
| CAMERA INFORMATION           |
| SYSTEM INFORMATION           |
| EXPORT HELP                  |
| SYSTEM LOCK                  |
| SYSTEM SHUTDOWN              |
|                              |

Figure 5.1.2. Quick Operation Window

| lcon              | Description                                                                                                    |  |  |
|-------------------|----------------------------------------------------------------------------------------------------|--|--|
| EZ SETUP          | Select this option to start EZ Setup Wizard.                                                                                                    |  |  |
| DISCONNECT        | Select this option to disconnect/connect from IP Camera.                                                                                                    |  |  |
| SETUP             | Select this option to enter the Setup menu.                                                                                                    |  |  |
| AUDIO MUTE        |                                                                                                    |  |  |
| AUDIO MUTE        | Select this option to set an audio channel to output.                                                                                                    |  |  |
|                   | (Channel 1 through 16, Audio Mute)                                                                                                    |  |  |
| SEARCH            | Search button. Click this button to enter the search menu.                                                                                                    |  |  |
| CAMERA PTZ        | Pop up the PTZ user interface.                                                                                                    |  |  |
| ENABLE MAIN       | Sequence button. Click this button to use a sequence function.                                                                                                    |  |  |
| MONITOR           |                                                                                                    |  |  |
| SEQUENCE ON/OFF   |                                                                                                    |  |  |
| ENABLE MANUAL     | Manual Record button. Click this button to enable manual recording.                                                                                                    |  |  |
| RECORD ON/OFF     |                                                                                                    |  |  |
| DISABLE           | Click this button to enable/disable Alarm outputs                                                                                                    |  |  |
| ALARM OUT         |                                                                                                    |  |  |
| MANUAL            | Select this option to manually trigger any of the saved Digital                                                                                                    |  |  |
| DIGITAL DETERRENT | Deterrent messages.                                                                                                    |  |  |
|                   | Manual Digital Deterrent                                                                                                    |  |  |
|                   | Select Digital Deterrent Source                                                                                                    |  |  |
|                   | Select Digital Deterrent Source                                                                                                    |  |  |
|                   | OK CLOSE                                                                                                    |  |  |
|                   | OK CEOSE                                                                                                    |  |  |
| DISPLAY           | Select between different multi-view display formats.                                                                                                    |  |  |
| CAMERA            | Press the button to view the record setting of a selected channel.                                                                                                    |  |  |
| INFORMATION       | IP CAMERA INFORMATION                                                                                                    |  |  |
|                   | CH VENDOR IP ADDRESS RESOLUTION FRAME RATE BIT RATE                                                                                                    |  |  |
|                   | 1         ONSIP         10.20.30.11         1920 x 1080         30         1773           2         VIP         10.20.30.12         1920 x 1080         30         1773 |  |  |
|                   | 2         VIP         10.20.30.12         1920 x 1080         15         3907           3         VIP         10.20.30.20         1920 x 1080         22         3514   |  |  |
|                   | 4         VIP         10.20.30.14         1920 x 1080         23         3500           5         VIP         10.20.30.16         1280 x 1024         30         3902   |  |  |
|                   | 6         ONSIP         10.20.30.19         1280 x 1024         13         660                                                                                          |  |  |
|                   | 7         VIP         10.20.30.17         1280 x 720         30         1810           8         VIP         10.20.30.18         1920 x 1080         22         3413    |  |  |
|                   | TOTAL 185 22479                                                                                                    |  |  |
|                   | CLOSE                                                                                                    |  |  |
| SYSTEM            | Press the button to view the system information.                                                                                                    |  |  |
| INFORMATION       |                                                                                                    |  |  |
|                   |                                                                                                    |  |  |

# Table 5.1.2. Menu Items in Quick Operation Window

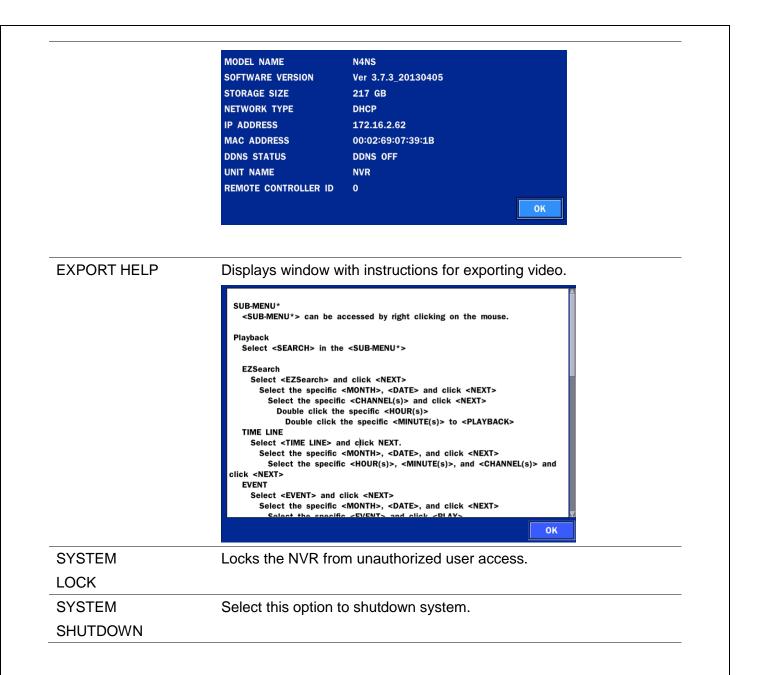

## 5-1-1. PTZ Control

| Table 5.1.3. Menu Items in PTZ Control Window |                                                                                                    |  |  |
|-----------------------------------------------|----------------------------------------------------------------------------------------------------|--|--|
| ltem                                          | Description                                                                                             |  |  |
| INITIALIZE                                    | Initialize the PTZ settings of the selected camera                                                      |  |  |
| PAN/TILT                                      | Select PAN/TILT using the ▲▼◀ and ▶button, then                                                         |  |  |
|                                               | press SEL.                                                                                              |  |  |
|                                               | Adjust the tilt (UP/DOWN) & pan (LEFT/RIGHT)                                                            |  |  |
| 7001/2001/0                                   | position using the ▲▼ ◀ and ▶ buttons.                                                                  |  |  |
| ZOOM/FOCUS                                    | Select ZOOM/FOCUS using the $\blacktriangle \lor \blacktriangleleft$ and $\triangleright$               |  |  |
|                                               | buttons, then press <b>SEL</b> .<br>Adjust the zoom (UP/DOWN)/ focus (LEFT/RIGHT)                       |  |  |
|                                               | position using the $\blacktriangle \lor \blacktriangleleft$ and $\blacktriangleright$ buttons.          |  |  |
| OSD                                           | Select OSD to enter the menu. Control keys are Right,                                                   |  |  |
|                                               | Left, UP, Down, Select, Far (REW KEY), and Near (FF                                                     |  |  |
|                                               | KEY).                                                                                                   |  |  |
|                                               | Press the <b>ESC</b> button to return to the previous menu.                                             |  |  |
|                                               | Press the <b>PTZ</b> button to close the OSD menu.                                                      |  |  |
| AUTOSCAN                                      | Press the right key (▶) to start auto scan.                                                             |  |  |
|                                               | Press the left key (◀) to stop auto scan.                                                               |  |  |
| PRESET                                        | Select PRESET, and then press the left key ( <). A                                                      |  |  |
|                                               | number input window will appear.                                                                        |  |  |
|                                               | Set the number (3 digits) using the number key, and then press the SEL to confirm the preset number for |  |  |
|                                               | the current position. Press the right key (▶) and enter                                                 |  |  |
|                                               | the number (3digits) to go to the preset position.                                                      |  |  |
| TOUR                                          | Select TOUR and press the right (▶) key. A number                                                       |  |  |
|                                               | input window will open.                                                                                 |  |  |
|                                               | Select a number (1 digit) using a number key, and then press SEL to start the tour.                     |  |  |
|                                               | Press the left (◀) key to stop the tour.                                                                |  |  |
|                                               | Preset the number of the tour group in the OSD menu.                                                    |  |  |
| NO.                                           | For the TOUR and PRESET menu.                                                                           |  |  |
| ×                                             | Press ESC to return to the main menu                                                                    |  |  |

#### - 4 0 M 14

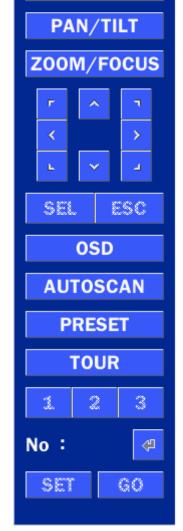

PTZ

CH 2

INITIALIZE

×

 $\nabla$ 

#### 5-2. Digital Zoom in Live and Playback Screen

NS series supports Digital Zoom feature during live and playback mode.

1. Double click the target channel.

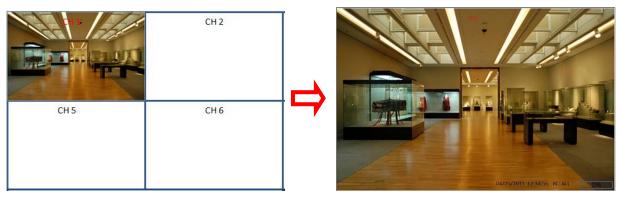

2. Click the left button of the mouse and drag to make rectangular shape.

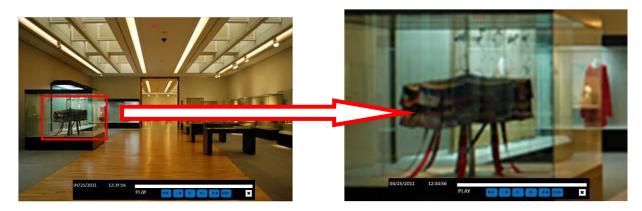

#### 5-3. SEARCH Screen

To enter the search screen menu, select SEARCH menu on the screen using the mouse or press SEARCH icon on live screen.

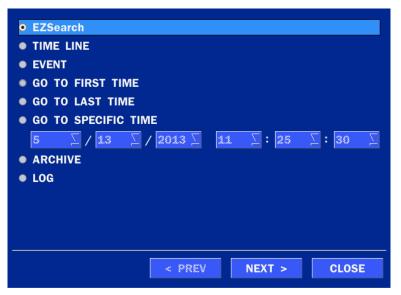

Figure 5.3.1. Search Screen

There are 7 playback options provided in the search menu, such as EZSEARCH, TIME LINE (Calendar), EVENT, GO TO FIRST TIME, GO TO LAST TIME, GO TO SPECIFIC TIME, ARCHIVE, and LOG on the screen.

# 5-3-1. EZSearch

The EZSearch window is used to find stored video with ease using the thumb nail playback screen.

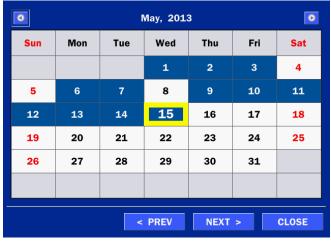

Figure 5.3.2. Calendar Screen

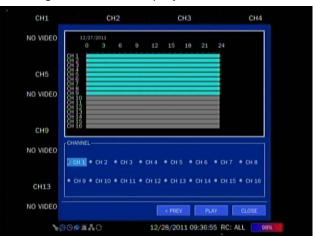

Figure 5.3.3. Channel Selection Screen

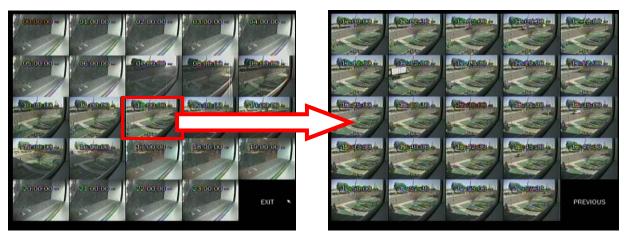

Figure 5.3.4. 24 Hourly Thumbnail Screen

Figure 5.3.5. Minute Thumbnail Screen

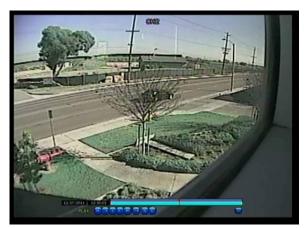

Figure 5.3.6. Play Mode Screen

- 1. When the EZSearch menu is selected, the user can see a calendar, which displays recorded dates with highlights. Select a specific date on a calendar.
- 2. Select a channel from Channel Selection Screen. Then, 24 Hourly Thumbnail Search screen displays.
- 3. Select the hourly thumbnail. Then, Minute Thumbnail Search screen displays.
- 4. Select the thumbnail of minutes that you want to playback.

#### 5-3-2. Time Line Search

The CALENDAR Search window is used to find the stored video by using the time line bar.

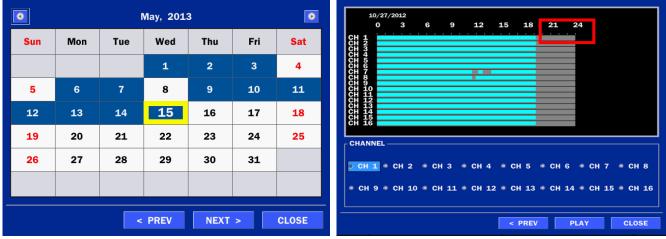

Figure 5.3.7. Calendar Screen

Figure 5.3.8. Time-Line Search Screen

When the Timeline menu is selected, the user can see a calendar, which displays recorded dates with highlights. Select a specific date and time. Click and drag the red time indicator bar to the desired hour. User can select a specific minutes using a button in the above red box. Press the PLAY button after selecting the specific time. Press the PREV to return to the SEARCH window.

#### 5-3-3. Event Search

The Event Search window is used to find stored video.

| EVENT MO      | TION SENSOR MANU | ALLOOM INCOOS       |          |
|---------------|------------------|---------------------|----------|
|               |                  |                     | <1/2     |
| CHANNEL       | LOG              | DATE                | $\Delta$ |
| CH1           | CONTINUOUS       | 10/27/2012 00:00:01 |          |
| CH2           | CONTINUOUS       | 10/27/2012 00:00:01 |          |
| СНЗ           | CONTINUOUS       | 10/27/2012 00:00:01 |          |
| CH4           | CONTINUOUS       | 10/27/2012 00:00:01 |          |
| CH5           | CONTINUOUS       | 10/27/2012 00:00:01 |          |
| CH6           | CONTINUOUS       | 10/27/2012 00:00:01 |          |
| CH7           | CONTINUOUS       | 10/27/2012 00:00:01 |          |
| CH8           | CONTINUOUS       | 10/27/2012 00:00:01 |          |
| СНЭ           | CONTINUOUS       | 10/27/2012 00:00:01 |          |
| CH10          | CONTINUOUS       | 10/27/2012 00:00:01 |          |
| CH11          | CONTINUOUS       | 10/27/2012 00:00:01 |          |
| CH12          | CONTINUOUS       | 10/27/2012 00:00:01 |          |
| CH13          | CONTINUOUS       | 10/27/2012 00:00:01 |          |
| CH14          | CONTINUOUS       | 10/27/2012 00:00:01 |          |
| CH15          | CONTINUOUS       | 10/27/2012 00:00:01 |          |
| CH16          | CONTINUOUS       | 10/27/2012 00:00:01 |          |
| 387 log(s) fo | und              |                     | BACKUP   |
| 001 10E(3) 10 | anta             |                     | Enternor |

#### Figure 5.3.9. Event Search Screen

When the Event menu is selected, the user can see a calendar, which has recorded data. Select a specific date and the event log will be displayed. Press the PLAY button to playback the data or the SAVE button to save the data after selecting the specific data. User can find a data of the specific channel and event using a button in the above red box as following Figure 5.3.10. Press the PREV to return to the SEARCH window.

| ALL | 🗹 CH1  | CH2    | 🗹 СНЗ  | 🗹 CH4        |
|-----|--------|--------|--------|--------------|
|     | 🗹 CH5  | ⊻ CH6  | ✓ CH7  | <b>⊻ CH8</b> |
|     | ⊴ СН9  | ⊻ CH10 | 🗹 CH11 | ⊻ CH12       |
|     | - CH13 | 🗹 CH14 | 🗹 CH15 | ✓ CH16       |

Figure 5.3.10. Event Search Screen

#### 5-3-4. Go To First Time

User can access from the oldest recorded data on the NS hard drive by selecting GO TO FIRST TIME on the SEARCH window. Press the PREV to return to the SEARCH window.

#### 5-3-5. Go To Last Time

User can access from the last minute recorded data on the NS hard drive by selecting GO TO LAST TME on the SEARCH window. Press the PREV to return to the SEARCH window.

#### 5-3-6. Go To Specific Time

User can search for video data from a specific instance by setting the date and time in the GO TO SPECIFIC TIME menu. Use the mouse or the remote control to change the date and time value and press the PLAY button after setting. If there is no video data in the set date and time, No Data Exist message displays.

#### 5-3-7. Archive List

The ARCHIVE Search window is used to find previously stored video or images.

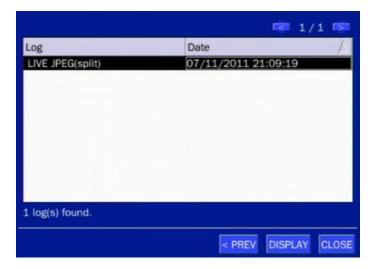

Figure 5.3.11. Archive Search Screen

When the Archive menu is selected, the user can see a calendar, which has recording data. Select a specific date and then the archived data will be displayed. Press the Display button to view the still image or the first frame of the selected video, then the user can save the selected data.

# 5-3-8. Log List

You can access the LOG list search screen by selecting LOG on the SEARCH window.

|                            | 1/1 💌               |
|----------------------------|---------------------|
| LOG                        | DATE                |
| Camera Disconnection : CH2 | 05/15/2013 10:02:34 |
| Camera Connection : CH2    | 05/15/2013 10:02:35 |
| Camera Disconnection : CH1 | 05/15/2013 11:17:48 |
| Setup : Enter              | 05/15/2013 11:18:21 |
| Setup : Exit               | 05/15/2013 11:18:24 |
| Setup : Enter              | 05/15/2013 12:22:19 |
| Camera Disconnection : CH2 | 05/15/2013 13:48:30 |
| Camera Disconnection : CH3 | 05/15/2013 13:48:30 |
| Camera Connection : CH2    | 05/15/2013 13:52:02 |
| Camera Connection : CH3 🔉  | 05/15/2013 13:52:03 |
|                            |                     |
| 42 log(s) found            | BACKUP              |
| < PREV                     | NEXT > CLOSE        |

Figure 5.3.12. Log List Screen

When the Log menu is selected, the user can see a calendar, which has a log data. Select a specific date and press NEXT button, and then the log data will be displayed. Press the SAVE button to save the data and then the data is saved as a text file format.

#### 5-4. Play Mode

During playback of a recorded event, the mode changes from SEARCH to PLAY. While in PLAY mode, user may return to the SEARCH screen by pressing the X button on the status bar.

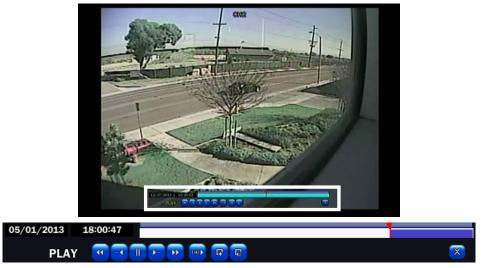

Figure 5.4.1. Play Mode Screen

The following status bar hides automatically and appears again if a mouse pointer is positioned to the bottom of the screen.

| Button | Description                                                                              |  |  |  |
|--------|------------------------------------------------------------------------------------------|--|--|--|
|        | <ul> <li>2x, 4x, 8x,16x, 32x speeds at 2x2 screen display mode.</li> </ul>               |  |  |  |
|        | <ul> <li>2x, 4x, 8x,16x speeds at 3x3 screen display mode.</li> </ul>                    |  |  |  |
|        | <ul> <li>2x, 4x, 8x speeds at the 4x4 screen display mode.</li> </ul>                    |  |  |  |
|        | <ul> <li>Single Channel backward playback speed 1x, 2x, 4x, 8x, 16x, 32x, 64x</li> </ul> |  |  |  |
| -1     | Jump/Step backward. The playback position moves 60 seconds backward.                     |  |  |  |
|        | Press to play or pause recorded video.                                                   |  |  |  |
|        | Jump/Step forward. Playback position moves 60 seconds forward.                           |  |  |  |
|        | • 2x, 4x, 8x,16x, 32x speeds at 2x2 screen display mode                                  |  |  |  |
|        | • 2x, 4x, 8x,16x speeds at 3x3 screen display mode.                                      |  |  |  |
|        | <ul> <li>2x, 4x, 8x speeds at the 4x4 screen display mode.</li> </ul>                    |  |  |  |
|        | • Single Channel forward playback speed 1x, 2x, 4x, 8x, 16x, 32x, 64x                    |  |  |  |
| 1/4    | Slow Mode play. Forward playback speed x1/4, x1/2                                        |  |  |  |
| [,     | Press to backup the video.                                                               |  |  |  |
| EZ     | EZCopy button.                                                                           |  |  |  |
|        | Return to the previous menu screen, search window, or exit from the Menu.                |  |  |  |

# 6. Back Up

#### 6-1. Video Backup onto USB Flash Drive during playback

Video can be captured and archived onto the USB flash drive or a hard drive while playing back the

recorded video. In playback mode, press the BACKUP button to launch the backup function.

1. When you press L BACKUP button on the selected channel or all channels, the NS will ask

whether to archive a Still Image, a NSF or AVI and select the proper media type.

| PLEASE SELECT ARCHIVE MEDIA TYPE<br>• STILL IMAGE<br>• NSF - PROPRIETARY FORMAT<br>• AVI - INTEGRATED SUBTITLE<br>• AVI - SEPARATED SUBTITLE, MAC COMPAT | 'IBLE               |
|----------------------------------------------------------------------------------------------------|---------------------|
|                                                                                                    | < PREV NEXT > CLOSE |
|                                                                                                    |                     |
| PLEASE SELECT MEDIA TYPE                                                                                                    |                     |
| • USB DRIVE                                                                                                    |                     |
|                                                                                                    |                     |
|                                                                                                    |                     |
|                                                                                                    |                     |
|                                                                                                    |                     |
|                                                                                                    | < PREV START CLOSE  |

Select USB STICK (Flash Drive) to back up less than an hour.
 Select USB HDD (Large Backup) to back up from 1 hour to 24 hours. (Only for NSF type)

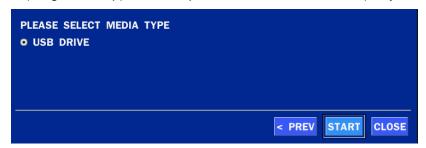

3. Once you select the channel and duration, the system will start to archive the data to the USB drive.

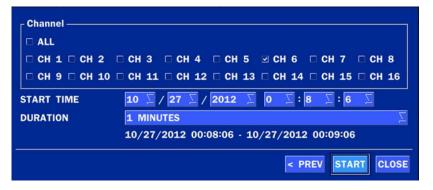

4. The following image shows the progress of archiving the data.

| 90% |        |       |       |
|-----|--------|-------|-------|
|     |        |       |       |
|     |        |       |       |
|     | < PREV | START | CLOSE |

5. The following shows the image to complete the backup. Select close to return to the previous screen.

|          | 100% |        |       |  |
|----------|------|--------|-------|--|
| COMPLETE |      |        |       |  |
|          |      | < PREV | START |  |

## 6-2. EZCopy: Video Backup onto USB Flash Drive during playback

Using EZCopy feature, Video can be easily archived onto the USB flash drive or a hard drive.

In playback mode, press the

**EZCOPY** button to launch the backup function.

1. Press EZCOPY button on the selected channel or all channels.

ΕZ

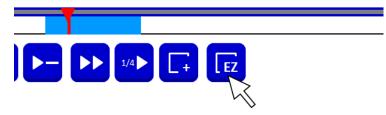

2. Then, EZCOPY START time will display.

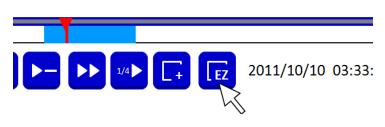

3. Move time bar cursor to the time of end of backup and press EZCOPY button. Then, EZCOPY STOP time will display.

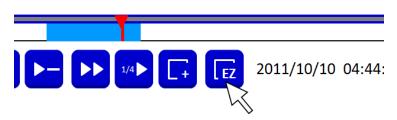

4. EZCOPY window will display. The NS will ask whether to archive a Still Image, a NSF or AVI.

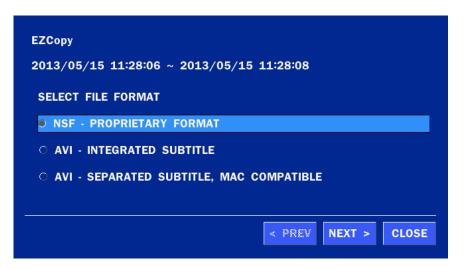

5. After backup format is selected, also select media type and channel(s) to archive the data to the media.

#### 6-3. Transferring Still Images or Video from the ARCHIVE List

The stored data in the hard drive can be found in the ARCHIVE list in the SEARCH window.

User can back up still images or video into the storage device from the ARCHIVE list.

- 1. Select the date to begin searching and navigate through the days using the mouse or the remote control.
- 2. Once you have selected the date, press the NEXT button to open the list of stored data.
- 3. Use the mouse or the remote control to scroll through the archive list.
- 4. Select a list of stored events in the archive list.
- 5. Once the desired event has been selected, press the DISPLAY button to view the still image or the first frame of the selected video.
- 6. Press the BACKUP button to launch the archiving function in playback mode.
- 7. Press the CLOSE button to return to the SEARCH window.

|                 |                     |        | 1/1 🛸    |
|-----------------|---------------------|--------|----------|
| Log             | Date                |        | $ \land$ |
| CH6 PLAY JPEG   | 07-13-2011 20:42:32 |        |          |
| CH6 NFS(1 min)  | 07-13-2011 20:44:20 |        |          |
| rfv AVI(1 min)  | 07-13-2011 20:45:37 |        |          |
| CH6 AVI(1 min)  | 07-13-2011 20:45:46 |        |          |
| rfv AVI(1 min)  | 07-13-2011 20:55:52 |        |          |
| CH6 AVI(1 min)  | 07-13-2011 20:56:02 |        |          |
|                 |                     |        |          |
| 6 log(s) found. |                     |        |          |
|                 | < PREV              | DISPLA | AY CLOSE |

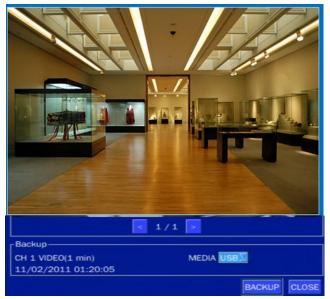

Figure 6.3.1. Archive Search Screen

# 6-4. Playback of Backup Video

## 6-5-1. AVI Format

AVI format: AVI format video can be played back by Window Media Player™ or other media player that is compatible with AVI format video.

1. Please install the UMSDecoderFilter that the NS copies "NSPlayer" folder on USB flash drive with the video. UMSDecoderFilter is exported to the "/NSPlayer" folder of the USB drive.

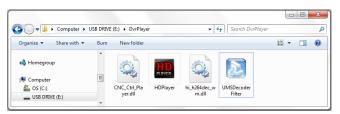

 Otherwise, the video and time stamp over video can't be properly playbacked and displayed on Window Media Player<sup>™</sup>.

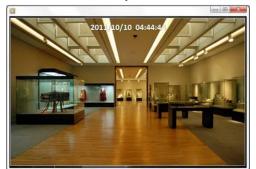

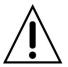

Timestamp On AVI. The subtitle is embedded to the video clip file.

The subtitle is embedded to the AVI file. To display a subtitle, user should install a special filter called "UMSDecoderFilter".

#### 6-5-2. NSF Format

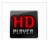

NSF format: NSF format video can be played back using the HDPlayer HDplayer that the NS copies to

"NSPlayer" folder on USB flash drive with video. Use the mouse scroll to use digital zoom in and out feature.

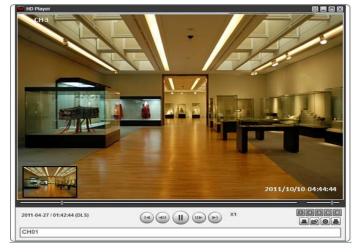

# 7. Network Access Using the Multi-Sites Network Viewer

#### 7-1. Overview

The SpecoTech Multi Client is a multiple site monitoring client software with; video, audio, and alarm signals from the NS over the network. The SpecoTech Multi Client does not limit the number of NS units to register. The program displays up to 16 NS units and supports dual monitors.

On the program, user may control PTZ cameras on the NS. By attaching a microphone and speaker system to devices on site, the user may make bi-directional audio communication over the network.

#### 7-2. PC Requirements

Minimum PC Requirements

| CPU        | Intel Core i3                                                                           |
|------------|-----------------------------------------------------------------------------------------|
|            | 1.8Ghz                                                                                  |
| Memory     | 2GB DDR2                                                                                |
| VGA        | 512MB                                                                                   |
| Resolution | 1280x720                                                                                |
| Disk Space | 1GB                                                                                     |
| OS         | Windows 2000, XP Professional, XP Home, Vista, 7 (NOTE: Not all versions of Vista and 7 |
|            | are supported)                                                                          |
| Network    | 10/100Base T                                                                            |
| Others     | Direct X 9.0c or Higher                                                                 |

**Recommended PC Requirements** 

| CPU        | Intel Core i5                                                                           |
|------------|-----------------------------------------------------------------------------------------|
|            | 2Ghz or higher.                                                                         |
| Memory     | 4GB DDR3 or higher.                                                                     |
| VGA        | 512MB or higher.                                                                        |
| Resolution | 1920x1080                                                                               |
| Disk Space | 1GB                                                                                     |
| OS         | Windows 2000, XP Professional, XP Home, Vista, 7 (NOTE: Not all versions of Vista and 7 |
|            | are supported)                                                                          |
| Network    | 10/100/1000Base T                                                                       |
| Others     | Direct X 10 or higher.                                                                  |
|            |                                                                                         |

Before installing the program, check the PC specifications. The NS remote software may not perform correctly if the PC does not meet the minimum requirements.

#### 7-3. Installation of the Program

1. Insert the provided CD in the CD drive and double-click "SpecoTech Multi Client (XXXX).exe"

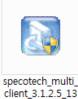

0506

1. Select a destination folder and click "Next".

| hoose Destination Location                                           |                               |                   |
|----------------------------------------------------------------------|-------------------------------|-------------------|
| Select folder where Setup will install files.                        |                               |                   |
| Setup will install SpecoTech Multi Client in the                     | e following folder.           |                   |
| To install to this folder, click Next. To install to another folder. | o a different folder, click B | Browse and select |
|                                                                      |                               |                   |
|                                                                      |                               |                   |
|                                                                      |                               |                   |
|                                                                      |                               |                   |
|                                                                      |                               |                   |
| Destination Folder                                                   |                               |                   |
| - Destination Folder<br>C:\\Speco Technologies\SpecoTech Mu          | ulti Client                   | Browse            |
|                                                                      | ulti Client                   | Browse            |

2. Select the program folder and click "Next".

| InstallShield Wizard                                                                                |                              | ×          |
|----------------------------------------------------------------------------------------------------|------------------------------|------------|
| Select Program Folder<br>Please select a program folder.                                            |                              |            |
| Setup will add program icons to the Program<br>name, or select one from the existing folders        |                              | new folder |
| Program Folders:                                                                                    |                              |            |
| SpecoTech Multi Client                                                                              |                              |            |
| E <u>x</u> isting Folders:                                                                          |                              |            |
| Accessories<br>Administrative Tools<br>Adobe<br>AlViewer<br>AnvSoft<br>avast! Free Antivirus<br>CMS |                              |            |
| DTS+AC3 Filter<br>DVR                                                                               |                              | -          |
| InstallShield                                                                                       |                              |            |
|                                                                                                    | < <u>B</u> ack <u>N</u> ext> | Cancel     |

- 4. The installation status screen is displayed.
- 5. After the installation is completed, "SpecoTech Multi Client" icon displays on the desktop screen.

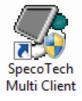

#### 7-4. Live Window

When installation is completed, double click the "**SpecoTech Multi Client**" icon on your desktop to start the program.

# 7-4-1. Main User Interface

| SPECO Multi Client<br>Ver 3.1.2.5 | speco technologies | *        |                |
|-----------------------------------|--------------------|----------|----------------|
| Ver 3.1.2.5                       |                    |          | 5, 5, 5, 5, 5, |
| Ver 3.1.2.5                       |                    |          |                |
| Ver 3.1.2.5                       |                    |          |                |
| Ver 3.1.2.5                       |                    |          |                |
| Ver 3.1.2.5                       |                    |          |                |
| Ver 3.1.2.5                       |                    |          |                |
| Ver 3.1.2.5                       |                    |          |                |
| Ver 3.1.2.5                       |                    |          |                |
| Ver 3.1.2.5                       |                    |          |                |
| Ver 3.1.2.5                       |                    |          |                |
| Ver 3.1.2.5                       |                    |          |                |
|                                   | SPECO Multi Client |          |                |
|                                   | Ver 3.1.2.5        |          |                |
|                                   |                    | <u> </u> |                |
|                                   |                    | 11 0     | 1 🗳            |
|                                   |                    |          | n +>           |
|                                   |                    |          |                |
|                                   |                    |          |                |
|                                   |                    |          |                |
|                                   |                    |          |                |
|                                   |                    |          |                |
|                                   |                    |          |                |
|                                   |                    | < P      | τ ) >          |
|                                   |                    |          |                |
|                                   |                    |          |                |

#### 7-4-2. Control Buttons

| Button                                                    | Description                                                                                                    |
|-----------------------------------------------------------|----------------------------------------------------------------------------------------------------|
| LOCAL PLAYBACK                                            | Click this icon to run a playback window to search and play videos that are recorded in the local PC.                                                                                                    |
| REMOTE PLAYBACK                                           | Click this icon to run a playback window to search and play videos that are recorded in the remote NS.                                                                                                    |
| Nockis<br>Nockis<br>IP: 172, 16, 2, 62<br>SITE MANAGEMENT | <ul> <li>THUMBNAIL REFRESH: Click this icon to refresh and renew thumbnail image of the connected sites.</li> <li>SITE ADDITION: Click this icon to open 'Site Addition' window.</li> <li>SITE DELETE: Click this icon to delete site from the index window, after disconnect a site.</li> <li>NET FINDER: Select the site from the index window and click this icon to modify the information of specific site.</li> </ul> |
|                                                           | Click this icon to connect the selected site/sites.                                                                                                    |
| DISCONNECT                                                | Click this icon to disconnect the selected site/sites.                                                                                                    |

| SETUP                 | Click this icon to setup configuration of UMS MULTI CLIENT.                           |
|-----------------------|---------------------------------------------------------------------------------------|
|                       | Click this icon to capture a still image.                                             |
| EVENT LIST            | Opens list of events logged by the UMS Multi Client.                                  |
| PAUSE                 | Click this icon to play/pause live video.                                             |
| ALARM ON              | Click this icon to turn on/off alarm outputs.                                         |
| RECORD ON             | Enable or disable recording of live video to local disk, which has set in setup menu. |
| AUDIO                 | Use the volume control bar to set the audio level.                                    |
| MIC                   | Use the microphone volume control bar to set the micro phone level.                   |
|                       | User can control PRESET/TOUR/SCAN/MENU                                                |
| PRESET/TOUR/SCAN/MENU |                                                                                       |
|                       | To select the numbers of display channel/channels (Single, quad, 9                    |
| CHANNEL SPLIT         | channels, and 16 channels) of highlighted site.                                       |
|                       | To select the numbers of NS/NSs (1 NS, 4 NSs, 9 NSs, 16 NSs) on                       |
| NS SITE SPLIT         | main display screen.                                                                  |

#### 7-5. Search and Playback Window

#### 7-5-1. Main User Interface

You can access to search window by clicking the search icon (Local Playback / Remote Playback) on the upper right of the Live Window.

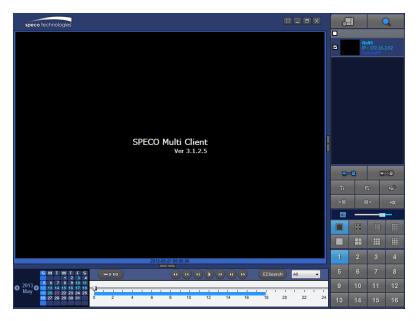

| 7-5-2. Main Control Panel<br>Button | Description                                                                                                    |
|-------------------------------------|----------------------------------------------------------------------------------------------------|
|                                     | Click this icon to run a playback window to search and play videos that                                            |
| LOCAL PLAYBACK                      | are recorded in the local PC.                                                                                      |
| REMOTE PLAYBACK                     | Click this icon to run a playback window to search and play videos that are recorded in the remote NS.             |
| NxNS           IP:172.16.2.62       | THUMBNAIL REFRESH: Click this icon to refresh and renew thumbnail image of the connected sites.                    |
|                                     | SITE ADDITION: Click this icon to open 'Site Addition' window.                                                     |
|                                     | SITE DELETE: Click this icon to delete site from the index                                                         |
|                                     | window, after disconnect a site.                                                                                   |
|                                     | NET FINDER: Select the site from the index window and click this                                                   |
|                                     | icon to modify the information of specific site.                                                                   |
| CONNECT                             | Click this icon to connect the selected site/sites.                                                                |
| DISCONNECT                          | Click this icon to disconnect the selected site/sites.                                                             |
| SETUP                               | Click this icon to setup configuration of SpecoTech Multi Client.                                                  |
| CAPTURE                             | Click this icon to capture a still image.                                                                          |
| EVENT LIST                          | Opens list of events logged by the UMS Multi Client.                                                               |
| EZCopy Start                        | Click this icon to set the beginning time for backup of the recorded video in AVI format.                          |
| EZCopy End                          | Click this icon to set the ending time for backup of the recorded video in AVI format.                             |
| ВАСКИР                              | Click this icon to backup the recorded video in AVI format.                                                        |
| AUDIO                               | Use the volume control bar to set the audio level.                                                                 |
|                                     | To select the numbers of NS/NSs (1 NS, 4 NSs, 9 NSs, 16 NSs) on main display screen.                               |
|                                     | To select the numbers of display channel/channels (Single, quad, 9 channels, and 16 channels) of highlighted site. |

| 1         2         3         4           5         6         7         8           9         10         11         12           13         14         15         16 | To select the channel to playback.                                    |
|----------------------------------------------------------------------------------------------------|-----------------------------------------------------------------------|
| S M T W T F S<br>1 2 3 4<br>5 6 7 8 9 10 11<br>12 3 4<br>5 6 7 8 9 10 11<br>12 3 4<br>17 18<br>19 20 21 22 23 24 25<br>26 27 28 29 30 31                             | The calendar shows dates with recorded video in color.                |
| All                                                                                                    | To display the recorded data of selected channel or all channels on a |
| All V                                                                                                    | time line scale.                                                      |
|                                                                                                    | To change a timeline scale from 24 hours to 60 minutes.               |
|                                                                                                    | The timeline shows recorded data in color on the bar. You can adjust  |
| ₩ 0-60 24 HOUR                                                                                                    | the timeline scale and move it to the time you wish to playback. Then |
|                                                                                                    | click the play icon to display the recorded video.                    |
|                                                                                                    | Playback buttons.                                                     |
| EZCasesh                                                                                                    | Thumbnail search over the network.                                    |
| EZSearch                                                                                                    | - List the thumbnail 24images from 00:00 to 23:00.                    |
|                                                                                                    | - Select one of 24 images every 150sec for an hour.                   |
|                                                                                                    | - Then play the tile                                                  |
|                                                                                                    | * Click the "PREVIOUS" button to go the previous step.                |
|                                                                                                    | Digital Zoom Window in Live and Playback. (Only available in Single   |
|                                                                                                    | Channel Viewing)                                                      |

#### 7-6. Setup of SpecoTech Multi Client

Click the setup icon to setup the configuration of UMS Multi Client software. The SETUP window is displayed as below.

#### 7-6-1. General

Security Option: Set a password for security options. Select security options and set a password.

Then when you access any of selected functions, you need to enter the password.

You can also set the save path for capturing and backup.

Save Path: Specify the location to save captured still image for Capture and Backup data.

#### Miscellaneous

Automatic Reconnection: If enabled, the software will automatically try to reconnect to the last successful IP address. But, when CLIENT ACCESS is OFF on the NS, the software will not try to reconnect even if it is enabled.

**Always On Top**: If enabled, the software display will be continuously on the top of other windows. **Time Format**: Change the way the Client software displays the time.

| etup                                                             |                                                                             | X      |  |  |
|------------------------------------------------------------------|-----------------------------------------------------------------------------|--------|--|--|
| <ul> <li>General</li> <li>Event</li> <li>Event search</li> </ul> | Security Option<br>Startup Shutdown Setup<br>Local Playback Remote Playback | vord   |  |  |
| Record Disk                                                      | Save Path                                                                   |        |  |  |
| Display<br>Language<br>About                                     | Capture : C:\Storage\Capture\                                               |        |  |  |
|                                                                  | Backup : C:\Storage\Backup\                                                 |        |  |  |
|                                                                  | Miscellaneous                                                               |        |  |  |
|                                                                  | Automatic reconnection                                                      |        |  |  |
|                                                                  | Always On Top                                                               |        |  |  |
|                                                                  | Time Format : YYYY-MM-DD -                                                  |        |  |  |
|                                                                  |                                                                             |        |  |  |
|                                                                  |                                                                             | Concel |  |  |
|                                                                  | OK                                                                          | Cancel |  |  |

### 7-6-2. Event

Event log can be archived and searched.

**Event Log:** Specify the location to save event logs and select event to archive.

| Setup                                                                                                    |                                      |              |            | X                |
|----------------------------------------------------------------------------------------------------|--------------------------------------|--------------|------------|------------------|
| <ul> <li>E General</li> <li>▲ Event</li> <li>֎ Event search</li> <li>֎ Record</li> </ul>                                                                                                    | Log<br>Path : C:\Storag<br>Size : 10 | je\Log\      | (1         | <br>MAX : 100MB) |
| 🚽 Disk                                                                                                    | Event                                | Log          | Event list |                  |
| 🔁 Display                                                                                                    | Startup                              | <b>V</b>     | V          |                  |
| Language                                                                                                    | 😵 Shutdown                           |              | <b>V</b>   |                  |
| About     About     About | 🏈 Setup Change                       |              | <b>V</b>   |                  |
| •                                                                                                    | Sensor in                            | $\checkmark$ | <b>V</b>   |                  |
|                                                                                                    | 👯 Alarm out                          | $\checkmark$ | <b>V</b>   |                  |
|                                                                                                    | 💐 Motion                             | $\checkmark$ | <b>V</b>   |                  |
|                                                                                                    | 🙀 Camera loss                        |              | <b>V</b>   |                  |
|                                                                                                    | 🖳 Network loss                       |              | <b>V</b>   |                  |
|                                                                                                    | 💷 Record                             |              | <b>V</b>   |                  |
|                                                                                                    |                                      |              |            |                  |
|                                                                                                    |                                      |              |            |                  |
|                                                                                                    |                                      |              | ОК         | Cancel           |

Event Search: Event log can be searched from the selected time.

| tup<br>E General<br>Event<br>Event search<br>Record                        | From :<br>To :<br>Path : | First | 2011-04-26<br>2011-04-26<br>pe\Log\ |       | :00:00 AM<br>:48:54 PM |           | Find |
|----------------------------------------------------------------------------|--------------------------|-------|-------------------------------------|-------|------------------------|-----------|------|
| <ul> <li>Disk</li> <li>Display</li> <li>Language</li> <li>About</li> </ul> | Туре                     | Site  | Address                             | Event |                        | Date/Time |      |

#### 7-6-3. Record

**Record Setup:** You can set the recording conditions as the following; Always, Event, or Auto record. And you can also select target NS/NSs and channel/channels. When you set the recording condition to event, you can set event for motion or alarm with duration.

| Setup                                                                       |                                   |                                                                                  |            |            | X      |
|-----------------------------------------------------------------------------|-----------------------------------|----------------------------------------------------------------------------------|------------|------------|--------|
| <ul> <li>General</li> <li>Event</li> <li>Event search</li> </ul>            | Record Cor<br>Always<br>Event     | ndition<br>⊚ Event                                                               | i Al       | ito record |        |
| <ul> <li>Record</li> <li>Disk</li> <li>Display</li> <li>Language</li> </ul> | Channel<br>Site :                 | C Alarm                                                                          | Duration : | 5          | Sec    |
| About                                                                       | NO.<br>1<br>2<br>3<br>4<br>5<br>6 | CH<br>Channel 1<br>Channel 2<br>Channel 3<br>Channel 4<br>Channel 5<br>Channel 6 |            |            |        |
|                                                                             |                                   |                                                                                  | (          | ОК         | Cancel |

**Record Local Storage Setup:** You can select the local disk to record and the amount of disk space you want to allow the program to use for recording. You can also select the option to overwrite data or stop recording when the maximum amount of disk space is full.

| Setup                                                                                                  |                                                                                                   | X   |
|----------------------------------------------------------------------------------------------------|---------------------------------------------------------------------------------------------------|-----|
| Setup<br>General<br>General<br>Event<br>Event search<br>Record<br>Disk<br>Display<br>Language<br>About | Disk Space : Cı 	 4 	 GB<br>Disk Info<br>Total space : 465 GB<br>Free space : 398 GB<br>Disk full |     |
|                                                                                                    | OK                                                                                                | cel |

# 7-6-4. Display

You can select the OSD (On Screen Display) to be displayed.

| Setup                                                                                                    |                                                                                                    | 0 |
|----------------------------------------------------------------------------------------------------|----------------------------------------------------------------------------------------------------|---|
| <ul> <li>General</li> <li>Event</li> <li>Event search</li> <li>Record</li> <li>Disk</li> <li>Display</li> <li>Language</li> <li>About</li> </ul> | OSD<br>Site : Site 1  All site Info Display network statistics Date/Time One Record Video Loss                                                                                                    |   |
|                                                                                                    | Display  Secondary monitor image correction  Please use this option only on the PC when having a shattered image on the secondary monitor during use of multi monitor. If option is enabled, the performance of the program may drop.  OK Cancel |   |

# 7-6-5. Language

English, French and Spanish is selectable.

| Setup                                                                                                    |            |                                         |    | X      |
|----------------------------------------------------------------------------------------------------|------------|-----------------------------------------|----|--------|
| <ul> <li>General</li> <li>Event</li> <li>Event search</li> <li>Record</li> <li>Disk</li> <li>Display</li> <li>Language</li> <li>About</li> </ul> | Language : | English<br>French<br>English<br>Spanish |    |        |
|                                                                                                    |            |                                         | ОК | Cancel |

# 7-6-6. About

"About" provides network client version information.

| Setup                                                                                                    |                                                                                                    | X  |
|----------------------------------------------------------------------------------------------------|----------------------------------------------------------------------------------------------------|----|
| <ul> <li>☑ General</li> <li>▲ Event</li> <li>֎ Event search</li> <li>֎ Record</li> <li>֎ Disk</li> <li>Display</li> <li>▲ Language</li> <li>? About</li> </ul> | SPECO Multi Client Version 3.1.2.5 (Build 130506)         Copyright (C) 2011         This product licensed to :         Warning: This computer program is protected by copyright law and international treaties. Unauthorized reproduction or distribution of this program, or any portion of it, may result in severe civil and criminal penalties, and will be prosecuted to the maximum extent possible under the law. |    |
|                                                                                                    | OK Cano                                                                                                    | el |

#### 7-7. Remote Setup

The menu settings for the NS unit can be set over network.

Put the cursor of the mouse on the channel, which is connected to the site and right click on the mouse to open the submenu. Then the following window is displayed as below. Select the **REMOTE SETUP**.

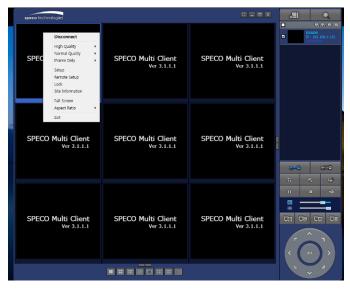

Then the setup window is displayed. The specified menu screen is displayed on the upper left of the screen. Enter the password of the NS when prompted. (NOTE: The default password is 1111)

Setting is the same as with the NS menu setting. Refer to the corresponding pages for details on the setting items.

| SPECO WEB SETUP ×                         |     |
|-------------------------------------------|-----|
| ← → C [] 172.16.2.62/cgi-bin/websetup.cgi | ☆ = |
|                                           |     |
|                                           |     |
|                                           |     |
|                                           |     |
|                                           |     |
|                                           |     |
|                                           |     |
| PASSWORD: LOGIN                           |     |
|                                           |     |
|                                           |     |
|                                           |     |

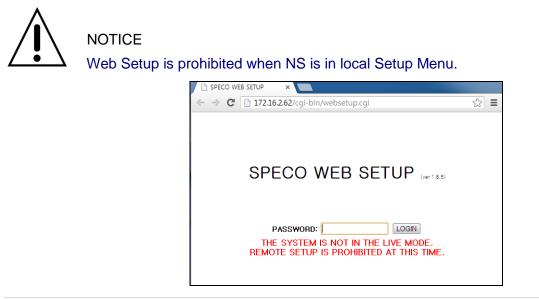

#### 7-7-1. IP Camera

Select IP Camera to set system and time settings

| IP CAMERA | SYSTEM     | RECORD | DEVICE | DISPLAY | NETWORK       | USER MANAGEMENT | STORAGE |
|-----------|------------|--------|--------|---------|---------------|-----------------|---------|
| UPGRADE   | INFORMATIO | ON     |        |         |               |                 |         |
| CHANNEL   |            |        |        | CH1     |               |                 | •       |
| VENDOR    |            |        |        | ONSI    | Þ             |                 | •       |
| IP        |            |        |        | demo-   | d1.okddns.com |                 |         |
| PORT      |            |        |        | 5445    |               |                 |         |
| WEB POR   | г          |        |        | 80      |               |                 |         |
| PROTOCO   | L          |        |        | TCP     |               |                 | •       |
| ID        |            |        |        | admin   |               |                 |         |
| PASSWOF   | RD         |        |        | 1111    |               |                 |         |
|           |            |        |        |         |               |                 |         |

# 7-7-2. System

Select System to set system and time settings.

| INFORMATION         DATE DISPLAY FORMAT       MM/DD/YYYY         CLENT ACCESS       O ON O OFF         NTP SETUP       ON         PRIMARY SMTP SERVER       Pool ntp org         SECONDARY SMTP SERVER       Time nist.gov         TIME ZONE       GMT -5.00 (Montreal/New York)         CONNECTION MODE       TIME         CONNECTION PERIOD       03.00 AM         SEND EMAIL SETUP       OFF         ONNECTION PERIOD       03.00 AM         SEND EMAIL SETUP       OFF         IT PAINSMISSION MODE       TEXT         IP NOTIFICATION       OFF         MAIL BY SENSOR       OFF         MAIL BY DISCONNECTION       OFF         MAIL BY MOTION       OFF         MAIL BY SIDSONNECTION       OFF         MAIL BY SIDSONNECTION       OFF         MAIL BY SIDSONNECTION       OFF         MAIL BY STATUS       ON         SERVER TYPE       MANUAL         MAIL PORT       25         SECURE OPTION       NONE         ID                                                                                                    | IP CAMERA SYST    | EM RECORD | DEVICE | DISPLAY | NETWORK      | USER MANAGEMENT   | STORAGE | UPGRADE  |
|----------------------------------------------------------------------------------------------------|-------------------|-----------|--------|---------|--------------|-------------------|---------|----------|
| CLIENT ACCESS       O ON O OFF         NTP SETUP       ON         PRIMARY SNTP SERVER       Pool.ntp.org         SECONDARY SNTP SERVER       Time.nist.gov         TIME ZONE       GMT-S:00 (Montreal/New York)         CONNECTION MODE       TIME         CONNECTION PERIOD       03:00 AM         SEND EMAIL SETUP       OFF         TRANSMISSION MODE       TEXT         IP NOTIFICATION       OFF         MAIL BY SENSOR       OFF         MAIL BY SENSOR       OFF         MAIL BY SENSOR       OFF         MAIL BY SENSOR       OFF         MAIL BY SENSOR       OFF         MAIL BY SENSOR       OFF         MAIL BY SENSOR       OFF         MAIL BY SENSOR       OFF         MAIL BY SENSOR       OFF         MAIL BY SENSOR       OFF         MAIL BY SINSCONNECTION       OFF         MAIL BY SINSON       ON         PERIOD       DAILY         PERIOD       DAILY         SERVER TYPE       MAINUAL         MAIL PORT       ZS         SECURE OPTION       NONE         ID                                                                                                    | INFORMATION       |           |        |         |              |                   |         |          |
| CLIENT ACCESS       O ON O OFF         NTP SETUP       ON         PRIMARY SNTP SERVER       Pool.ntp.org         SECONDARY SNTP SERVER       Time.nist.gov         TIME ZONE       GMT-S:00 (Montreal/New York)         CONNECTION MODE       TIME         CONNECTION PERIOD       03:00 AM         SEND EMAIL SETUP       OFF         TRANSMISSION MODE       TEXT         IP NOTIFICATION       OFF         MAIL BY SENSOR       OFF         MAIL BY SENSOR       OFF         MAIL BY SENSOR       OFF         MAIL BY SENSOR       OFF         MAIL BY SENSOR       OFF         MAIL BY SENSOR       OFF         MAIL BY SENSOR       OFF         MAIL BY SENSOR       OFF         MAIL BY SENSOR       OFF         MAIL BY SENSOR       OFF         MAIL BY SINSCONNECTION       OFF         MAIL BY SINSON       ON         PERIOD       DAILY         PERIOD       DAILY         SERVER TYPE       MAINUAL         MAIL PORT       ZS         SECURE OPTION       NONE         ID                                                                                                    |                   | IAT       |        |         |              | ,                 |         | -        |
| NTP SETUP       ON       Image: Setup of the setup of the se |                   |           |        |         |              |                   |         |          |
| SECONDARY SNTP SERVER       Time.nist.gov         TIME ZONE       GMT -5.00 (Montreal/New York)         CONNECTION MODE       TIME         CONNECTION PERIOD       03:00 AM         SEND EMAIL SETUP       OFF         TRANSMISSION MODE       TEXT         IP NOTHFICATION       OFF         MAIL BY SENSOR       OFF         MAIL BY SENSOR       OFF         MAIL BY SENSOR       OFF         MAIL BY SENSOR       OFF         MAIL BY SENSOR       OFF         MAIL BY SENSOR       OFF         MAIL BY SENSOR       OFF         MAIL BY SENSOR       OFF         MAIL BY SENSOR       OFF         MAIL BY SENSOR       OFF         MAIL BY SENSOR       OFF         MAIL BY SENSOR       OFF         MAIL BY SENSOR       OFF         MAIL BY SENSOR       ON         PERIOD       DAILY         FIRST       SUN         MAIL PORT       25         SECURE OPTION       NONE         ID       Internet         MAIL FROM       Internet         MAIL FROM       Internet         MAIL FROM       Inter                                                                                                    |                   |           |        |         |              |                   |         | •        |
| SECONDARY SNTP SERVER       Time.nist.gov         TIME ZONE       GMT -5.00 (Montreal/New York)         CONNECTION MODE       TIME         CONNECTION PERIOD       03.00 AM         SEND EMAIL SETUP       OFF         TRANSMISSION MODE       TEXT         IP NOTHFICATION       OFF         MAIL BY SENSOR       OFF         MAIL BY SENSOR       OFF         MAIL BY SENSOR       OFF         MAIL BY SENSOR       OFF         MAIL BY SENSOR       OFF         MAIL BY SENSOR       OFF         MAIL BY SENSOR       OFF         MAIL BY SENSOR       OFF         MAIL BY SENSOR       OFF         MAIL BY SENSOR       OFF         MAIL BY SENSOR       OFF         MAIL BY SENSOR       OFF         MAIL BY SENSOR       OFF         MAIL BY SENSOR       ON         PERIOD       DAILY         FIRST       SUN         MAIL PORT       25         SECURE OPTION       NONE         ID       Internet         PASSWORD       Internet         MAIL FROM       Internet         UNIT NAME       NVR                                                                                                    | PRIMARY SNTP SE   | RVER      |        |         | Pool.ntp.org |                   |         |          |
| TIME ZONEGMT -5:00 (Montreal/New York)CONNECTION MODETIMECONNECTION PERIOD03:00 AMSEND EMAIL SETUPOFFTRANSMISSION MODETEXTIP NOTIFICATIONOFFMAIL BY SENSOROFFMAIL BY SENSOROFFMAIL BY DISCONNECTIONOFFMAIL BY DISCONNECTIONOFFMAIL BY STATUSONPERIODDAILYPERIODDAILYSERVER TYPEMANUALMAIL PORT25SECURE OPTIONNONEID                                                                                                    | SECONDARY SNTF    | P SERVER  |        |         |              |                   |         |          |
| CONNECTION MODETIMECONNECTION PERIOD03:00 AMSEND EMAIL SETUPOFFTRANSMISSION MODETEXTIP NOTIFICATIONOFFMAIL BY SENSOROFFMAIL BY SENSOROFFMAIL BY MOTIONOFFMAIL BY DISCONNECTIONOFFMAIL BY SENSOROFFMAIL BY STATUSONPERIODDAILYSERVER TYPEMANUALMAIL SERVER                                                                                                    | TIME ZONE         |           |        |         |              | ontreal/New York) |         |          |
| CONNECTION PERIOD03.00 AMSEND EMAIL SETUPOFFTRANSMISSION MODETEXTIP NOTIFICATIONOFFMAIL BY SENSOROFFMAIL BY SENSOROFFMAIL BY MOTIONOFFMAIL BY MOTIONOFFMAIL BY STATUSONPERIODDAILYSERVER TYPEMANUALMAIL PORT25SECURE OPTIONNONEIDIPASSWORDIMAIL TOIMAIL TOIMAIL TOIMAIL FROMIMAIL TOIMAIL TOIMAIL TOIMAIL TOIMAIL TOIMAIL TOIMAIL TOIMAIL TOIMAIL TOIMAIL TOIMAIL TOIMAIL TOIMAIL TOIMAIL TOIMAIL TOIMAIL TOIMAIL TOIMAIL TOIMAIL TOIMAIL TOIMAIL TOIMAIL TOIMAIL TOIMAIL TOIMAIL TOIMAIL TOIMAIL TOIMAIL TOIMAIL TOIMAIL TOIMAIL TOIMAIL TOIMAIL TOIMAIL TOIMAIL TOIMAIL TOI<                                                                                                    | CONNECTION MOD    | )E        |        |         |              | ,                 |         | •        |
| SEND EMAIL SETUP       OFF         TRANSMISSION MODE       TEXT         IP NOTIFICATION       OFF         MAIL BY SENSOR       OFF         MAIL BY SENSOR       OFF         MAIL BY MOTION       OFF         MAIL BY MOTION       OFF         MAIL BY SENSOR       OFF         MAIL BY MOTION       OFF         MAIL BY SENSOR       OFF         MAIL BY SENSOR       OFF         MAIL BY SENSOR       OFF         MAIL BY SENSOR       OFF         MAIL BY SENSOR       OFF         MAIL BY SENSOR       OFF         MAIL BY SENSOR       ON         PERIOD       DAILY         PERIOD       DAILY         SERVER TYPE       MANUAL         MAIL PORT       25         SECURE OPTION       Inone         ID       Inone         PASSWORD       Inone         MAIL TO       Inone         MAIL TO       Inone         MAIL FROM       Inone         UNIT NAME       InvR                                                                                                    | CONNECTION P      | ERIOD     |        |         | 03:00 AM     |                   |         |          |
| IP NOTIFICATION       OFF         MAIL BY SENSOR       OFF         MAIL BY MOTION       OFF         MAIL BY DISCONNECTION       OFF         MAIL BY SIM A.R.T.       OFF         MAIL BY STATUS       ON         PERIOD       DAILY         PERIOD       FIRST         MAIL SERVER       MANUAL         MAIL SERVER       Image: Comparison of the second of the second o                                                                                                    | SEND EMAIL SETUP  |           |        |         | OFF          |                   |         |          |
| MAIL BY SENSOR       OFF         MAIL BY MOTION       OFF         MAIL BY DISCONNECTION       OFF         MAIL BY SENSOR       ON         MAIL BY STATUS       ON         PERIOD       DAILY         FIRST       SUN         MAIL SERVER       Interference         MAIL PORT       25         SECURE OPTION       NONE         ID       Interference         PASSWORD       Interference         MAIL TO       Interference         MAIL FROM       Interference         UNIT NAME       NVR                                                                                                    | TRANSMISSION MO   | DDE       |        |         | TEXT         |                   |         | ~        |
| MAIL BY MOTION       OFF         MAIL BY DISCONNECTION       OFF         MAIL BY S.M.A.R.T.       OFF         MAIL BY STATUS       ON         PERIOD       DAILY         SERVER TYPE       MANUAL         MAIL SERVER                                                                                                    | IP NOTIFICATION   |           |        |         | OFF          |                   |         |          |
| MAIL BY DISCONNECTION       OFF         MAIL BY S.M.A.R.T.       OFF         MAIL BY STATUS       ON         PERIOD       DAILY         SERVER TYPE       MANUAL         MAIL SERVER                                                                                                    | MAIL BY SENSOR    |           |        |         | OFF          |                   |         | <b>.</b> |
| MAIL BY S.M.A.R.T.       OFF         MAIL BY STATUS       ON         PERIOD       DAILY         FIRST       SUN         SERVER TYPE       MANUAL         MAIL SERVER                                                                                                    | MAIL BY MOTION    |           |        |         | OFF          |                   |         | ~        |
| Mail BY STATUS       ON         PERIOD       Daily         FIRST       SUN         SERVER TYPE       MANUAL         MAIL SERVER                                                                                                    | MAIL BY DISCONN   | ECTION    |        |         | OFF          |                   |         | ~        |
| PERIOD DAILY   FIRST SUN   SERVER TYPE MANUAL   MAIL SERVER                                                                                                    | MAIL BY S.M.A.R.T |           |        |         | OFF          |                   |         | ~        |
| FIRST   SERVER TYPE   MANUAL   MAIL SERVER   MAIL PORT   SECURE OPTION   NONE   ID   PASSWORD   MAIL TO   MAIL FROM   UNIT NAME                                                                                                    | MAIL BY STATUS    |           |        |         | ON           |                   |         |          |
| SERVER TYPE       MANUAL         MAIL SERVER       Image: Comparison of the comparison of the compa                           | PERIOD            |           |        |         | DAILY        |                   |         | Ψ.       |
| Mail SERVER                                                                                                    |                   |           |        |         | FIRST        | ✓ SUN             | - 0 H   | ~        |
| MAIL PORT     25       SECURE OPTION     NONE       ID        PASSWORD        MAIL TO        MAIL FROM        UNIT NAME     NVR                                                                                                    | SERVER TYPE       |           |        |         | MANUAL       |                   |         | •        |
| SECURE OPTION NONE  ID  PASSWORD  MAIL TO  MAIL FROM  UNIT NAME  NVR                                                                                                    | MAIL SERVER       |           |        |         |              |                   |         |          |
| ID     I       PASSWORD     I       MAIL TO     I       MAIL FROM     I       UNIT NAME     NVR                                                                                                    | MAIL PORT         |           |        |         | 25           |                   |         |          |
| PASSWORD<br>MAIL TO<br>MAIL FROM<br>UNIT NAME<br>NVR                                                                                                    | SECURE OPTIO      | N         |        |         | NONE         |                   |         | ~        |
| MAIL TO MAIL FROM UNIT NAME NVR                                                                                                    | ID                |           |        |         |              |                   |         |          |
| MAIL FROM UNIT NAME NVR                                                                                                    | PASSWORD          |           |        |         |              |                   |         |          |
| UNIT NAME NVR                                                                                                    | MAIL TO           |           |        |         |              |                   |         |          |
|                                                                                                    | MAIL FROM         |           |        |         |              |                   |         |          |
|                                                                                                    | UNIT NAME         |           |        |         | NVR          |                   |         |          |
| STSTEM RESTART                                                                                                    | SYSTEM RESTART    |           |        |         |              | SYSTEM REST       | ART     |          |

- DATE DISPLAY FORMAT: Select the date display format.
- CLIENT ACCCESS: Enable/Disable remote access through network client software.
- **NTP SETUP:** Sets whether to synchronize the time using NTP server or not.

- Primary SNTP Server: Input the NTP primary server address.
- Secondary SNTP Server: Input the NTP secondary server address.
- **Time Zone**: Select the time zone.
- **Connection Mode**: Select the connection mode to NTP time server.
- SEND E-Mail SETUP: Sets whether to enable/disable e-mail sending function.
  - **TRANSMISSION MODE:** Select the mail transmission mode (TEXT or VIDEO).
  - IP NOTIFICATION: Enable/disable sending e-mail when the IP address is changed.
  - MAIL BY SENSOR: Enable/disable sending e-mail reports when an alarm event is triggered.
  - MAIL BY MOTION: Enable/disable sending e-mail when the motion is detected.
  - MAIL BY VIDEO LOSS: Enable/disable sending e-mail when the video loss is detected.
  - o MAIL BY S.M.A.R.T.: Enable/disable sending e-mail reports when S.M.A.R.T. is triggered
  - MAIL BY STATUS: Enable/disable sending periodical e-mail of the system status.
  - MAIL PORT: Mail port setting.
  - SEURE OPTION: Select a secure mail server connection. (SSL or TLS)
  - MAIL TO: Input the appropriate email address to enable sending e-mail reports
  - MAIL SERVER: Input the SMTP server name as well as the user ID and password.
  - MAIL FROM (Return Mail Address): Set the source e-mail address to be notified to the destination.
- USER NAME: Name the NS

#### 7-7-3. Record

Select **RECORD** tab to set the recording conditions.

| IP CAMERA   | SY    | (STE | м   | REC | ORD | D | EVIC | E | DISF | PLAY | N  | IETWO | DRK   | U    | SER I | MANA | GEM | ENT | S  | FORA | GE | UP  | GRAD | E  |
|-------------|-------|------|-----|-----|-----|---|------|---|------|------|----|-------|-------|------|-------|------|-----|-----|----|------|----|-----|------|----|
| INFORMATION |       |      |     |     |     |   |      |   |      |      |    |       |       |      |       |      |     |     |    |      |    |     |      |    |
| SITE        |       |      |     |     |     |   |      |   |      |      |    | CH1   |       |      |       |      |     |     |    |      |    |     |      | -  |
| RECORDING   | g Mo  | DE   |     |     |     |   |      |   |      |      |    | CONT  | TINUO | US   |       |      |     |     |    |      |    |     |      | -  |
| SENSOR RE   | ECOF  | RDIN | G   |     |     |   |      |   |      |      |    | -     |       | ▼ -  |       | -    | -   |     |    | -    |    | ▼ - |      | -  |
| PRE RECOR   | RD    |      |     |     |     |   |      |   |      |      |    | 1 MIN | IUTE( | S)   |       |      |     |     |    |      |    |     |      | -  |
| POST EVEN   | IT RE | ECOR | RD. |     |     |   |      |   |      |      |    | 10 SE | CON   | D(S) |       |      |     |     |    |      |    |     |      | -  |
| AUDIO       |       |      |     |     |     |   |      |   |      |      |    | OI    | N O   | OFF  |       |      |     |     |    |      |    |     |      |    |
| SCHEDULE    |       |      |     |     |     |   |      |   |      |      |    |       |       |      |       |      |     |     |    |      |    |     |      |    |
| NONE        | _     |      |     |     |     |   |      |   |      | •    |    |       |       |      |       |      |     |     |    |      |    |     |      |    |
|             | 0     | 1    | 2   | 3   | 4   | 5 | 6    | 7 | 8    | 9    | 10 | 11    | 12    | 13   | 14    | 15   | 16  | 17  | 18 | 19   | 20 | 21  | 22   | 23 |
| SUN         |       |      |     |     |     |   |      |   |      |      |    |       |       |      |       |      |     |     |    |      |    |     |      |    |
| MON         |       |      |     |     |     |   |      |   |      |      |    |       |       |      |       |      |     |     |    |      |    |     |      |    |
| TUE         |       |      |     |     |     |   |      |   |      |      |    |       |       |      |       |      |     |     |    |      |    |     |      |    |
| WED         |       |      |     |     |     |   |      |   |      |      |    |       |       |      |       |      |     |     |    |      |    |     |      |    |
| THU         |       |      |     |     |     |   |      |   |      |      |    |       |       |      |       |      |     |     |    |      |    |     |      |    |
| FRI         |       |      |     |     |     |   |      |   |      |      |    |       |       |      |       |      |     |     |    |      |    |     |      |    |
| SAT         |       |      |     |     |     |   |      |   |      |      |    |       |       |      |       |      |     |     |    |      |    |     |      |    |

These settings apply to the specified channel only.

- Recording Setup
  - RECORDING MODE: CONTINUOUS, SCHEDULE, MOTION
  - **PRE RECORD**: Sets whether to perform or not pre recording.
  - **POST EVENT RECORD**: Sets the duration of the event recording.

- o AUDIO: Sets whether to perform or not audio recording.
- o SCHEDULE: Sets the schedule recording.

#### 7-7-4. Device

Select Device to set device settings of the NS

| ECO          | WEB 3      | SETU   | P (ver 1.8 | 3.8) |         |      |      |      |               |       |              |          |       |           |      |       |      |     |    |    |    |    |    |                  |
|--------------|------------|--------|------------|------|---------|------|------|------|---------------|-------|--------------|----------|-------|-----------|------|-------|------|-----|----|----|----|----|----|------------------|
| CAMERA       | SYSTEM     | RECORD | DEVIC      |      | DISPLAY | NETV | VORK | USER | MANAGEM       | ENT   | STORAG       | e UPG    | RADE  | INFORMA   | TION |       |      |     |    |    |    |    |    |                  |
| ARM-OUT      |            |        |            |      |         |      |      |      |               |       |              | 1        |       |           |      |       |      |     |    |    |    |    |    |                  |
| SENSOR IN -  | - LOCAL    |        |            |      |         |      |      |      |               |       |              | 1        |       | ~         | 25   |       |      | × - |    |    | ~  |    |    |                  |
| SENSOR IN -  |            |        |            |      |         |      |      |      |               |       |              | -        |       | ~         |      |       |      | × - |    |    | ~  |    |    |                  |
| MOTION ON    |            |        |            |      |         |      |      |      |               |       |              | -        |       | ~         | -    |       |      | × - |    |    | ~  |    |    |                  |
|              |            |        |            |      |         |      |      |      |               |       |              | OFF      |       |           |      |       |      |     |    |    |    |    |    |                  |
| HDD ERROF    |            |        |            |      |         |      |      |      |               |       |              | INFINITE |       |           |      |       |      |     |    |    |    |    |    |                  |
| ZZER         | ATION      |        |            |      |         |      |      |      |               |       |              | HDD ERF  |       |           |      |       |      |     |    |    |    |    |    |                  |
| GITAL DETER  |            |        |            |      |         |      |      |      |               |       |              | 47<br>   |       |           |      |       |      |     |    |    |    |    |    |                  |
|              |            |        |            |      |         |      |      |      |               |       |              |          |       |           |      |       |      |     |    |    |    |    |    | Irowse.<br>UPLOA |
| CHANNEL      |            |        |            |      |         |      |      |      |               |       |              | CH1      |       |           |      |       |      |     |    |    |    |    |    |                  |
|              | E          |        |            |      |         |      |      |      |               |       |              | NONE     |       |           |      |       |      |     |    |    |    |    |    |                  |
|              | 0          | 1      | 2          | 3    | 4       | 5    | 6    | 7    | 8             | 9     | 10           | 11       | 12    | 13        | 14   | 15    | 16   | 17  | 18 | 19 | 20 | 21 | 22 | 23               |
| SUN          |            |        |            |      |         |      |      |      |               |       |              |          |       |           |      |       |      |     |    |    |    |    |    |                  |
| NON          |            |        |            |      |         |      |      |      |               |       |              |          |       |           |      |       |      |     |    |    |    |    |    |                  |
| TUE          |            |        |            |      |         |      |      |      |               |       |              |          |       |           |      |       |      |     |    |    |    |    |    |                  |
| WED          |            |        |            |      |         |      |      |      |               |       |              |          |       |           |      |       |      |     |    |    |    |    |    |                  |
| THU          |            |        |            |      |         |      |      |      |               |       |              |          |       |           |      |       |      |     |    |    |    |    |    |                  |
| FRI          |            |        |            |      |         |      |      |      |               |       |              |          |       |           |      |       |      |     |    |    |    |    |    |                  |
| SAT          |            |        |            |      |         |      |      |      |               |       |              |          |       |           |      |       |      |     |    |    |    |    |    |                  |
| IANNEL       |            |        |            |      |         |      |      |      |               |       |              | 1        |       |           |      |       |      |     |    |    |    |    |    |                  |
| UDIO SOUF    | RCE        |        |            |      |         |      |      |      |               |       |              | IP CAM   |       |           |      |       |      |     |    |    |    |    |    |                  |
| Y TONE       |            |        |            |      |         |      |      |      |               |       |              | ON O     | OFF   |           |      |       |      |     |    |    |    |    |    |                  |
|              | TROLLER ID |        |            |      |         |      |      |      |               |       |              | 0        |       |           |      |       |      |     |    |    |    |    |    |                  |
| NSOR<br>TYPE |            |        |            |      |         |      |      |      |               |       |              | OFF      |       |           |      |       |      |     |    |    |    |    |    |                  |
|              | SE STATUS  |        |            |      |         |      |      |      |               |       |              | 011      |       |           |      |       |      |     |    |    |    |    |    |                  |
|              |            |        |            |      |         | PC   | ORT  | ST   | ATUS          | FAL   | JLT          | VOLTAG   | E (V) | CURRENT ( | (mA) | POWER | (mW) |     |    |    |    |    |    |                  |
|              |            |        |            |      |         |      | 1    |      | WER<br>JVERY  | NO F/ | AULT         | 16       | ł.    | 333       |      | 5328  | 3    |     |    |    |    |    |    |                  |
|              |            |        |            |      |         |      | 2    |      | WER<br>LIVERY | NO F/ | AULT         | 17       | s     | 2         |      | 34    |      |     |    |    |    |    |    |                  |
|              |            |        |            |      |         |      | 3    | DEL  | WER<br>LIVERY | NO F/ | AULT         | 16       |       | 223       |      | 3568  | 3    |     |    |    |    |    |    |                  |
|              |            |        |            |      |         |      | 4    | DEI  | WER<br>LIVERY | NO F/ | AULT         | 16       |       | 235       |      | 3760  | )    |     |    |    |    |    |    |                  |
|              |            |        |            |      |         |      | 5    | DEL  | WER<br>LIVERY | NO F/ | AULT         | 17       | 8     | 223       |      | 379   |      |     |    |    |    |    |    |                  |
|              |            |        |            |      |         | -    | 6    | DEI  | WER<br>LIVERY | NO F/ |              | 16       |       | 309       |      | 4944  |      |     |    |    |    |    |    |                  |
|              |            |        |            |      |         | -    | 7    | DEL  | IVERY         | NO F/ | and a second | 17       |       | 189       |      | 3213  | 3    |     |    |    |    |    |    |                  |
|              |            |        |            |      |         | -    | 8    | SEAF | RCHING        | NO F/ | AULT         | 0        |       | 0         |      | 0     |      |     |    |    |    |    |    |                  |
|              |            |        |            |      |         | TO   | TAL  | 4.6  |               |       |              |          |       | 1514      |      | 2463  | 8    |     |    |    |    |    |    |                  |

#### • ALARM OUT: Set the sensor, motion, and video loss for triggering alarm relay.

HDD Error and Video Loss can be set for triggering a beeping sound

The following settings can be changed to trigger an alarm output.

- SENSOR IN LOCAL
- SENSOR IN IP CAM
- MOTION ON
- DISCONNECTION
- HDD ERROR
- ALARM DURATION
- **BUZZER:** The buzzer can be set to go off upon the error selected.
- **DIGITAL DETERRENT:** The schedule of digital deterrent can be set and a sound file can be uploaded to the NS.

To set up schedule, select **CHANNEL >** select **SOUND TYPE >** select Area.

- CHANNEL: Select the Channel to configure audio input
  - AUDIO SOURCE: Local Audio (RCA) or IP CAM Audio
- **KEYTONE**: Sets On or Off of Key Tone.
- **REMOTE CONTROLLER ID**: Sets an ID number of which remote control to receive commands.
- **SENSOR:** Select the type of each sensor.
- IEEE 802.3af PSE Status: a table showing the status of all PoE devices connected to the NSP.

#### 7-7-5. Display

Select the **DISPLAY** tab to set the DISPLAY conditions.

| IP CAMERA SYSTEM RECORD | DEVICE DISPLAY | NETWORK   | USER MANAGEMENT | STORAGE | UPGRADE |
|-------------------------|----------------|-----------|-----------------|---------|---------|
| INFORMATION             |                |           |                 |         |         |
| OSD                     |                |           |                 |         |         |
| CHANNEL NAME            |                | 🔍 ON 🔘 OI | FF              |         |         |
| DISCONNECTION           |                | 🔍 ON 🔍 OI | FF              |         |         |
| STATUS BAR / ICON       |                | 🔍 ON 💿 OI | FF              |         |         |
| IP ADDRESS / FPS        |                | IP        |                 |         | •       |
| OSD CONTRAST            |                | 100       |                 |         | •       |
| MAIN MONITOR SEQUENCE   |                | 🔍 ON 💿 OI | FF              |         |         |
| SEQUENCE-DWELL TIME     |                | 3 SECOND( | S)              |         | •       |
| SITE                    |                | CH1       |                 |         | •       |
| NAME                    |                | CH1       |                 |         |         |
| COVERT                  |                | OFF       |                 |         | •       |

These settings apply to all channels.

- **OSD**: Sets whether to display or not date and time as well as channel number on the screen.
- **OSD CONTRAST**: Adjust the character contrast on the screen.
- MAIN MONITOR SEQUENCE: Setting for automatically switching the displayed video.
- **SEQUENCE DWELL TIME**: Sets the interval for automatically switching the screens.
- SITE: Name, Covert, Brightness, Contrast, Hue, Saturation

These settings apply to the specified channel only.

#### 7-7-6. Network

| INFORMATION   NETWORK TYPE   IP   172.16.2.62   IP   SUBNET MASK   255.255.0.0   GATEWAY   172.16.1.254   DNS (PRIMARY)   168.126.63.1   DNS (SECONDARY)   168.126.63.2   DDNS   ENABLE DDNS   OFF   NAME   NAME   SUBMIT/UPDATE   0FF   ezDDNS   NETWORK PORT   6445   NETWORK AUDIO PORT   80                                                                                                    | IP CAMERA   | SYSTEM   | RECORD | DEVICE | DISPLAY | NETWORK      | USER MANAGEMENT | STORAGE | UPGRADE  |
|----------------------------------------------------------------------------------------------------|-------------|----------|--------|--------|---------|--------------|-----------------|---------|----------|
| IP       172.16.2.62         SUBNET MASK       255.255.0.0         GATEWAY       172.16.1.254         DNS (PRIMARY)       168.126.63.1         DNS (SECONDARY)       168.126.63.2         DDNS       Image: Comparison of the state of the state of | INFORMATION |          |        |        |         |              |                 |         |          |
| SUBNET MASK       255.255.0.0         GATEWAY       172.16.1.254         DNS (PRIMARY)       168.126.63.1         DNS (SECONDARY)       168.126.63.2         DDNS       0FF         ENABLE DDNS       0FF         HOST NAME       hostname         SUBMIT/UPDATE       0FF         ezDDNS       0FF         NETWORK PORT       5445                                                                                                    | NETWORK TYP | Έ        |        |        |         | DHCP         |                 |         | <b>~</b> |
| GATEWAY 172.16.1.254<br>DNS (PRIMARY) 168.126.63.1<br>DNS (SECONDARY) 168.126.63.2<br>DDNS<br>ENABLE DDNS OFF<br>HOST NAME Not NAME Not NAME Not NAME Not NAME NOT NAME NOT NOT NOT NOT NOT NOT NOT NOT NOT NOT                                                                                                    | IP          |          |        |        |         | 172.16.2.62  |                 |         |          |
| DNS (PRIMARY) 168.126.63.1<br>DNS (SECONDARY) 168.126.63.2<br>DDNS<br>ENABLE DDNS OFF<br>HOST NAME Notmen<br>SUBMIT/UPDATE OFF<br>ezDDNS OFF<br>NETWORK PORT 5445                                                                                                    | SUBNET MA   | SK       |        |        |         | 255.255.0.0  |                 |         |          |
| DNS (SECONDARY) 168.126.63.2<br>DDNS<br>ENABLE DDNS OFF<br>HOST NAME hostname<br>SUBMIT/UPDATE OFF<br>ezDDNS OFF<br>NETWORK PORT 5445<br>NETWORK AUDIO PORT 5446                                                                                                    | GATEWAY     |          |        |        |         | 172.16.1.254 |                 |         |          |
| DDNS       ENABLE DDNS       OFF       HOST NAME       NOFF       SUBMIT/UPDATE       ezDDNS       OFF       NETWORK PORT       5445       NETWORK AUDIO PORT                                                                                                    | DNS (PRIMA  | RY)      |        |        |         | 168.126.63.1 |                 |         |          |
| ENABLE DDNS     OFF       HOST NAME     hostname       SUBMIT/UPDATE     OFF       ezDDNS     OFF       NETWORK PORT     5445       NETWORK AUDIO PORT     5446                                                                                                    | DNS (SECO   | NDARY)   |        |        |         | 168.126.63.2 |                 |         |          |
| HOST NAME     hostname       SUBMIT/UPDATE     OFF       ezDDNS     OFF       NETWORK PORT     5445       NETWORK AUDIO PORT     5446                                                                                                    | DDNS        |          |        |        |         |              |                 |         |          |
| SUBMIT/UPDATE     OFF       ezDDNS     OFF       NETWORK PORT     5445       NETWORK AUDIO PORT     5446                                                                                                    | ENABLE DD   | NS       |        |        |         | OFF          |                 |         | •        |
| ezDDNS     OFF       NETWORK PORT     5445       NETWORK AUDIO PORT     5446                                                                                                    | HOST NA     | ME       |        |        |         | hostname     |                 |         |          |
| NETWORK PORT 5445 NETWORK AUDIO PORT 5446                                                                                                    | SUBMIT/U    | IPDATE   |        |        |         | OFF          |                 |         | <b>~</b> |
| NETWORK AUDIO PORT 5446                                                                                                    | ezDDNS      |          |        |        |         | OFF          |                 |         | <b>*</b> |
|                                                                                                    | NETWORK POR | RT       |        |        |         | 5445         |                 |         |          |
| WEB PORT 80                                                                                                    | NETWORK AU  | DIO PORT |        |        |         | 5446         |                 |         |          |
|                                                                                                    | WEB PORT    |          |        |        |         | 80           |                 |         |          |

#### • NETWORK TYPE ( Cannot be altered remotely )

- **STATIC**: The address setting mode is manual. Input IP, Gateway, Subnet Mask, and DNS IP.
- **DHCP**: The address setting mode is automatic.
- **DDNS**: Set whether to use DDNS service or not
  - HOST NAME: Allows the user to setup a domain name manually
  - SUMBIT/UPDATE: Select ON to submit the settings
  - ezDDNS: Enable ezDDNS to register the host name automatically
- **NETWORK PORT:** When connecting multiple NSs to the network, set a unique port number.
- **NETWORK AUDIO PORT:** Display the network audio port (NETWORK PORT + 1).
- WEB PORT: Set a web server port number.

#### 7-7-7. User Management

Select the **USER MANAGEMENT** tab to set the DISPLAY conditions.

| IP CAMERA   | SYSTEM            | RECORD [ | DEVICE DISP         | LAY          | NETWO    | RK I         | JSER MA      | NAGEMENT | STORAGE | UPGRADE |
|-------------|-------------------|----------|---------------------|--------------|----------|--------------|--------------|----------|---------|---------|
| INFORMATION | ١                 |          |                     |              |          |              |              |          |         |         |
| AUTHORITY S | ETUP              |          |                     |              |          |              |              |          |         |         |
|             |                   | PASSWORD | SETUP               | P            | в        | P            | ΤZ           | REC OFF  | NETWORK |         |
|             | PASSWORD<br>CHECK |          | <ul><li>✓</li></ul> |              | 7        | [            | <b>v</b>     | <b>V</b> |         |         |
|             | ADMIN             | ****     |                     |              |          | [            | <b>√</b>     |          |         |         |
|             | USER1             | ****     |                     | 5            | 7        | [            | <b>v</b>     | <b>V</b> |         |         |
|             | USER2             | ****     |                     | 5            | 7        | [            | <b>V</b>     | <b>V</b> |         |         |
|             | USER3             | ****     |                     | 5            | 7        | [            | <b>v</b>     |          |         |         |
| USER NAME   | SETUP             |          |                     |              | USER1    |              |              |          |         |         |
| NEW USEF    | NAME              |          |                     |              | USER1    |              |              |          |         |         |
| PASSWORD    | SETUP             |          |                     |              | ADMIN    |              |              |          |         |         |
| CHANGE      |                   |          |                     |              | KEEP     |              |              |          |         | •       |
| NEW PASS    | SWORD             |          |                     |              |          |              |              |          |         |         |
| CONFIRM F   | PASSWORD          |          |                     |              |          |              |              |          |         |         |
| PLAYBACK A  | UTHORITY          |          |                     |              |          |              |              |          |         |         |
|             |                   |          |                     | 1            | 2        | 3            | 4            |          |         |         |
|             |                   |          | ADMIN               | $\checkmark$ | <b>V</b> | $\checkmark$ | $\checkmark$ |          |         |         |
|             |                   |          | USER1               | <b>V</b>     | <b>V</b> | <b>V</b>     |              |          |         |         |
|             |                   |          | USER2               |              | <b>V</b> | <b>V</b>     | <b>V</b>     |          |         |         |
|             |                   |          | USER3               | <b>V</b>     | <b>V</b> | <b>V</b>     |              |          |         |         |

- **AUTHORITY SETUP**: Select which users have access to each function, password check can be implemented for each function accessed.
- USER NAME SETUP: Select which Username to change
  - NEW USER NAME: Input the new username
- **PASSWORD SETUP**: Select Username to change Password
  - **CHANGE:** Select whether to KEEP or CHANGE the current password.
  - **NEW PASSWORD:** Input NEW Password if CHANGE was selected.
  - **CONFIRM PASSWORD:** Input NEW Password again to confirm.
- PLAYBACK AUTHORITY: User can select which users have access to which channels.

# 7-7-8. Storage

Select **Storage** to configure recording settings such as overwriting the hard disk and the setting a storage period for the recording data.

| IP CAMERA                             | SYSTEM                                   | RECORD | DEVICE | DISPLAY | NETWORK                                                    | USER MANAGEMENT                | STORAGE | UPGRADE |
|---------------------------------------|------------------------------------------|--------|--------|---------|------------------------------------------------------------|--------------------------------|---------|---------|
| INFORMATION                           | •                                        |        |        |         |                                                            |                                |         |         |
| OVERWRITE                             |                                          |        |        |         | © ON ● O                                                   | FF                             |         |         |
| DISK INFO<br>HDD SIZE :<br>HDD LAST 1 |                                          |        |        |         | 217 GB (FRE<br>05/15/2013 1/                               |                                |         |         |
| HDD 1<br>MODEL M<br>TEMPER            |                                          |        |        |         |                                                            | 721025CLA382<br>02 Fahrenheit) |         |         |
| REALLO                                | (GOOD/NORM<br>CATED SECTO                | DRS    |        |         | NORMAL                                                     |                                |         |         |
| UNCORR                                | t pending s<br>Ectable se<br>Try sector: | CTORS  |        |         | 0<br>0<br>0                                                |                                |         |         |
| RECORDING L                           |                                          | 9      |        |         | OFF                                                        |                                |         | •       |
| RECORDING                             | G LIMIT DAYS                             |        |        |         | 30 DAY(S)                                                  |                                |         | ~       |
| S.M.A.R.T.                            |                                          |        |        |         |                                                            |                                |         |         |
| TEMPERAT                              | URE LIMIT                                |        |        |         | 60°C 140°F                                                 |                                |         | ▼.      |
| ALARM<br>BUZZER                       |                                          |        |        |         | <ul> <li>ON</li> <li>ON</li> <li>ON</li> <li>ON</li> </ul> |                                |         |         |

- **OVERWRITE**: Select on to continue recording by overwriting when the hard disk becomes full.
- **RECORD LIMIT**: Sets whether to limit or not the recording data storage period.
- **S.M.A.R.T.**: Sets the TEMPERATURE LIMIT of the Hard Disk to trigger the ALARM and the BUZZER.

#### 7-7-9. Remote Upgrade

#### SPECO WEB SETUP (ver 1.8.8)

| IP CAMERA | SYSTEM | RECORD | DEVICE | DISPLAY | NETWORK | USER MANAGEMENT | STORAGE | UPGRADE | INFORMATION                             |
|-----------|--------|--------|--------|---------|---------|-----------------|---------|---------|-----------------------------------------|
|           |        |        |        |         |         |                 | Cur     |         | lodel Name : N8NS<br>/er 3.7.4_20130524 |
|           |        |        |        |         |         |                 |         |         | Browse                                  |
|           |        |        |        |         |         |                 |         |         |                                         |
|           |        |        |        |         |         |                 |         |         | UPGRADE                                 |
|           |        |        |        |         |         |                 |         |         |                                         |

Shows the current Firmware version installed on NS.

- **Browse:** Select BROWSE to locate the firmware file.
- **Upgrade:** Select UPGRADE to upgrade the firmware of the NS.

#### 7-7-10. Information

| IP CAMERA SYSTEM RECORD | DEVICE DISPLAY | NETWORK       | USER MANAGEMENT | STORAGE | UPGRADE |
|-------------------------|----------------|---------------|-----------------|---------|---------|
| INFORMATION             |                |               |                 |         |         |
| MODEL NAME              |                | N4NS          |                 |         |         |
| SOFTWARE VERSION        |                | Ver 3.7.3_20' | 130405          |         |         |
| STORAGE SIZE            |                | 217 GB        |                 |         |         |
| NETWORK TYPE            |                | DHCP          |                 |         |         |
| IP ADDRESS              |                | 172.16.2.62   |                 |         |         |
| MAC ADDRESS             |                | 00:02:69:07:3 | 39:1B           |         |         |
| DVR ID                  |                | NVR           |                 |         |         |
| REMOTE CONTROLLER ID    |                | 0             |                 |         |         |

Displays general information about the NS.

# 7-8. Operation

# 7-8-1. Addition, Delete, and Modify of NS Sites

7-8-1-1. Addition of Sites

1. Click SITE ADDITION button. And then the following window will be displayed as below.

| Site Info      |      |  |  |
|----------------|------|--|--|
| Site name :    |      |  |  |
| Site address : |      |  |  |
| Port number :  | 5445 |  |  |
| ID :           |      |  |  |
| Password :     |      |  |  |

- $\circ$  Site Name: Input a name that properly describes a site.
- **IP Address:** Input IP address (Public IP address of a router that NS is connected.) or Domain name
- Port Number: Default Port Number is "5445".
- o ID: Input ID of NS. Default ID is "admin".
- Password: Input network password of NS. Default Password is "1111".
- 2. Click OK button. And then the registered site is added on the directory window.

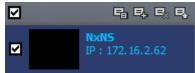

# 7-8-1-2. Deleting a Site

1. Select the site/sites to delete from the directory window.

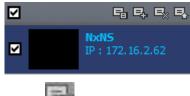

2. Click SITE DELETE button. And then the selected site/sites is/are deleted.

#### 7-8-1-3. Modify of Sites

1. Select the site/sites to modify from the directory window.

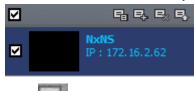

2. Click NET FINDER button. And then the following window will be displayed as below.

| let Finder |               |         |           |     | X     |
|------------|---------------|---------|-----------|-----|-------|
| Name       | Address       | Address | Port No.  | Мас | Model |
| NxtNS      | 172.16.2.62   |         |           |     |       |
| Add        | Modify Delete | Find    | IP Change |     | Close |

3. Click MODIFY button. And then the modified information is displayed as below.

| Site Modify    | X                 |
|----------------|-------------------|
| Site Info      |                   |
| Site name :    | NXNS              |
| Site address : | 172.16.2.62       |
| Port number :  | 5445              |
| ID :           | admin             |
| Password :     | ••••              |
| Channels       |                   |
| Channels       | 16 CH 💌           |
| 📝 Display De   | vice Channel name |
| Ch No. Na      | ime 🔺             |
| 1 Cł           | <del>1</del> 1 ≡  |
| 2 Cł           | 12                |
| 3 Cł           | 13                |
| 4 Cł           | 14                |
| 5 Cł           | I-5<br>▼          |
|                | OK Cancel         |
|                |                   |

# 7-8-2. Connect and Disconnect

# 7-8-2-1. Connect

1. Select site/sites to connect from the directory window.

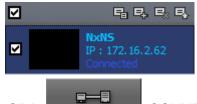

2. Click

CONNECT button, and then site/sites displays/display as connected.

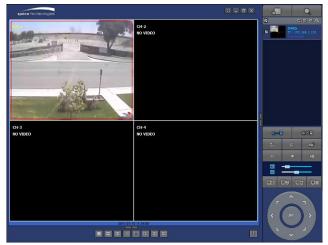

# 7-8-2-2. Disconnect

1. Select site/sites to disconnect from the directory window.

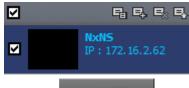

■\$6日

2. Click

DISCONNECT button, and then selected site/sites disconnected.

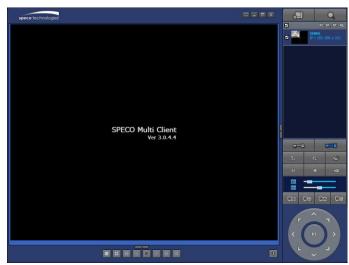

### 7-8-3. Still-image Capture During Live

1. Double-click a channel to capture from the display screen. (Otherwise all channels will be captured.).

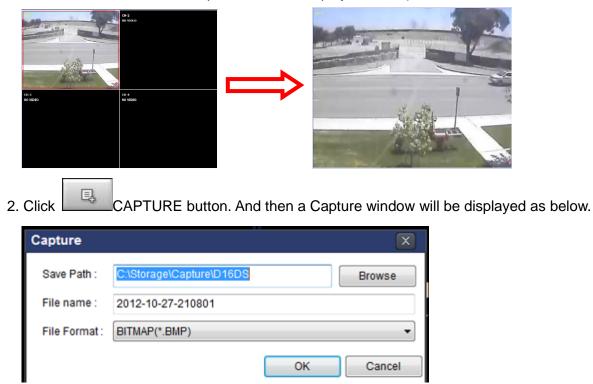

- 3. Set Save Path, File Name, and File Format. And then click OK button.
- 4. Still image is saved as set in Capture window.

### 7-8-4. Recording Video on Local PC During Live

- 1. Click SETUP button. And then a setup window will be displayed as below.
- 2. Select Record and set the values.

| Cvent     Cvent     C | Auto record  |
|----------------------------------------------------------------------------------------------------|--------------|
| Disk Motion Alarm Duration                                                                                                    | tion : 5 Sec |
| Display                                                                                                    |              |
| About                                                                                                    |              |
|                                                                                                    | All site     |
| III All                                                                                                    |              |
| NO. CH                                                                                                    |              |
| 1 Channel 1                                                                                                    | :            |
| 2 Channel 2                                                                                                    |              |
| Channel 3                                                                                                    |              |
| 4 Channel 4                                                                                                    |              |
| 5 Channel 5                                                                                                    |              |
| 6 Channel 6                                                                                                    |              |
| 6 Channel 6                                                                                                    |              |

3. Select Disk and set the values.

| Setup                                                                                                    |                  | X     |
|----------------------------------------------------------------------------------------------------|------------------|-------|
| <ul> <li>Event</li> <li>Event search</li> <li>Record</li> <li>Disk</li> <li>Display</li> <li>About</li> </ul> | Disk Space : C:1 |       |
|                                                                                                    | ок с             | ancel |

4. Click

RECORD ON button. And the color of button is changed.

5. Live video data is recorded as set in Record and Disk setup. These video data can be searched and play-backed with Local Playback.

| File Edit View Favor    | tes Tools Help   |                                                                                                    |                   |       |
|-------------------------|------------------|----------------------------------------------------------------------------------------------------|-------------------|-------|
| 🕝 Back 🔹 🕥 🕤            | 🏂 🔎 Search 🛛 🍋 F | olders                                                                                                    | × 🖌 📶 -           |       |
| Address 🛅 C: \Storage \ | NC01             | And Additional Additional Additiona<br>Additional Additional Additional Additional Additional Additional Additional Additional Additional Additional Ad |                   | 💌 🏓 🛛 |
| Name 🔺                  | Size             | Туре                                                                                                    | Date Modified     |       |
| 20090608                |                  | File Folder                                                                                                    | 6/8/2009 4:00 PM  |       |
| 20090610                |                  | File Folder                                                                                                    | 6/10/2009 3:16 PM |       |
| 🖬 20090317.ndl          | 4,275 KB         | NDL File                                                                                                    | 3/17/2009 6:24 PM |       |
| 🖻 20090317_0.ndb        | 102,402 KB       | NDB File                                                                                                    | 3/17/2009 5:35 PM |       |
| 👼 20090317_1.ndb        | 102,403 KB       | NDB File                                                                                                    | 3/17/2009 5:44 PM |       |
| 🚾 20090317_2.ndb        | 102,402 KB       | NDB File                                                                                                    | 3/17/2009 5:52 PM |       |
| 🖬 20090317 3.ndb        | 73,845 KB        | NDB File                                                                                                    | 3/17/2009 6:23 PM |       |

# 7-8-5. Local Playback and Remote Playback 7-8-5-1. Playback of Recorded Video on a Local PC

1. Click LOCAL PLAYBACK. And then Playback Window will be displayed over the Live

Window.

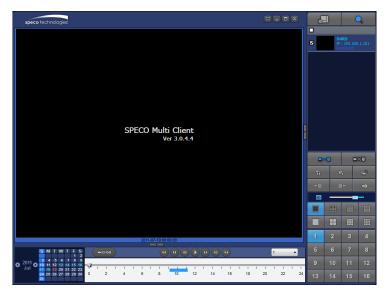

- 2. Select site/sites to connect from the directory window.
- 3. Click CONNECT button. And then Green bar displays on Search calendar and timeline scale window.

|          | S  | М  | Т  | W  | Т  | F  | S  |     |   | 0-60 |      |      |      |      |       |     |    | •             | ( | EZS | earc | :h | All |    | <b>_</b> |    |
|----------|----|----|----|----|----|----|----|-----|---|------|------|------|------|------|-------|-----|----|---------------|---|-----|------|----|-----|----|----------|----|
|          |    |    |    | 1  | 2  |    | 4  |     | 0 |      |      |      |      |      | <br>U | C   |    | $\mathcal{I}$ |   |     |      |    |     |    |          |    |
| 2042     | 5  | 6  | 7  | 8  | 9  | 10 | 11 |     |   |      |      |      |      |      |       |     |    |               |   |     |      |    |     |    |          |    |
| 0 2013 6 | 12 | 13 | 14 | 15 | 16 | 17 | 18 | -12 |   |      | <br> | <br> | <br> | <br> | <br>  |     |    | <br>          |   |     |      |    |     |    |          | _  |
| ─ May ~  | 19 | 20 | 21 | 22 | 23 | 24 | 25 |     |   |      |      | - 1  |      |      |       | - 1 |    |               |   |     |      | 1  |     |    | 1        | 1  |
|          | 26 | 27 | 28 | 29 | 30 | 31 |    | 0   |   | 2    | 4    | 6    | 8    | 10   | 12    |     | 14 | 16            |   | 18  |      | 20 |     | 22 |          | 24 |
|          |    | -  |    |    |    |    | 1  |     |   |      |      |      |      |      |       |     |    |               |   |     |      |    |     |    |          |    |

6. Move the marker on the timeline scale to where there is video data and press the PLAY button.

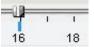

7. Video data that is recorded on local PC will be play-backed.

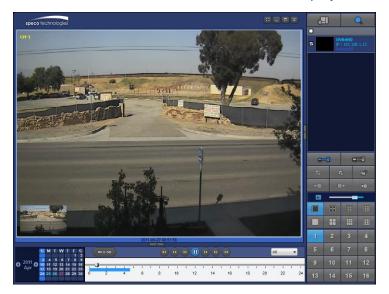

8. Use the mouse scroll to digitally zoom in and out from a single channel display.

#### 7-8-5-2. Playback of Recorded Video on Remote NS

1. Click REMOTE PLAYBACK. And then Playback Window will be displayed over the Live

Window.

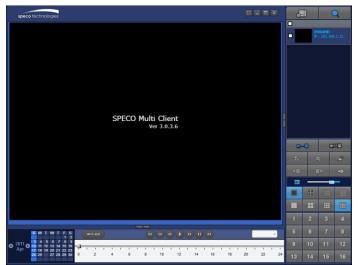

2. Select the site to connect from the directory window.

3. Click CONNECT. And then Green bar displays on Search calendar and timeline scale

#### window.

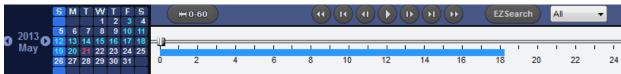

4. Move the marker on the timeline scale to where there is video data and press the PLAY button.

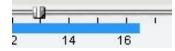

5. Video data that is recorded on the remote NS is play-backed.

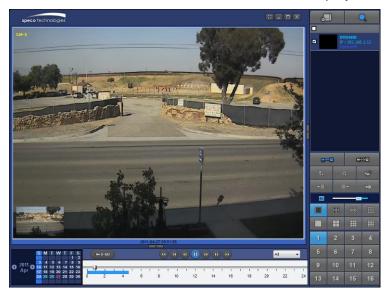

# 7-8-6. AVI Backup during Playback

You can back up the recorded videos in AVI format during playback.

- 1. Double-click the target channel to backup.
- 2. Select the beginning time by using the search calendar and timeline scale bar.

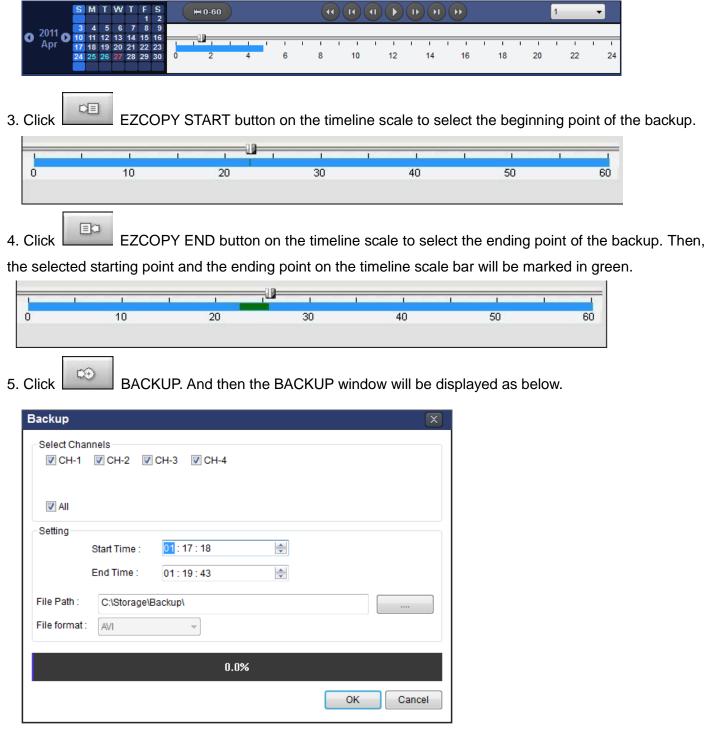

6. You can also set the beginning time and ending time on this window. After selecting a channel for backup, click the OK button. The backup will begin.

| - Select Char |              | CH-3 📝 CH-4  |         |  |
|---------------|--------------|--------------|---------|--|
|               |              |              |         |  |
| Setting       |              |              |         |  |
| Setting       | Start Time : | 01 : 17 : 18 | A<br>V  |  |
|               | End Time :   | 01:19:43     | A.<br>V |  |
| File Path :   | C:\Storage\B | ackup\       |         |  |
| File format : | AVI          | ▼            |         |  |
|               |              | 7.6%         |         |  |
|               |              | 7.070        |         |  |

7. AVI video data is recorded as set in AVI Backup window. AVI format video can be played back by using Window Media Player™ or other media player that is compatible with AVI format video.

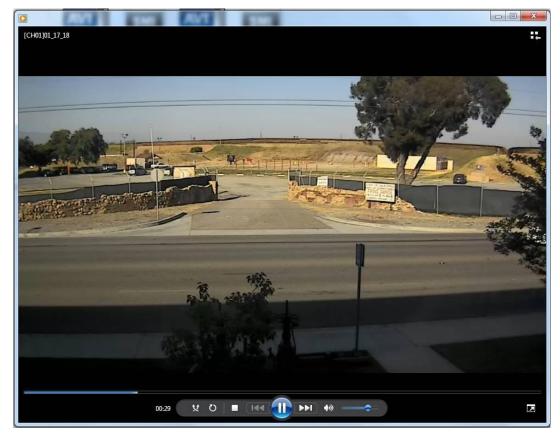

# 8. Network Access Using the Web-Browser Viewer

The NS provides a live remote monitoring feature by web-browser viewer. (NOTE: Web-Brower is only available for Internet Explorer)

- 1. Check the IP address of the NS from SETUP>SYSTEM>DESCRIPTION>IP ADDRESS or
- 2. Input the IP address or Domain name address that you pre-registered.

Address http://172.16.1.52

3. Click this bar. Then the dialog box is displayed.

4.

| 🔞 This site might require the following ActiveX control: 'WebViewer' from                                                            | Click here to install |
|----------------------------------------------------------------------------------------------------|-----------------------|
| Click "Install" to download and install the ActiveX control.                                                                         |                       |
| 👻 User Account Control                                                                                                    |                       |
| Do you want to allow the following program to make changes to this computer?                                                         |                       |
| Program name: SpecoTech-WebViewer(ver1.4.8.7)<br>Verified publisher: Speco Technologies<br>File origin: Downloaded from the Internet |                       |
| Show details                                                                                                    |                       |
| Change when these notifications appear                                                                                               |                       |

5. The Web Browser Viewer will be displayed as below after the ActiveX installation

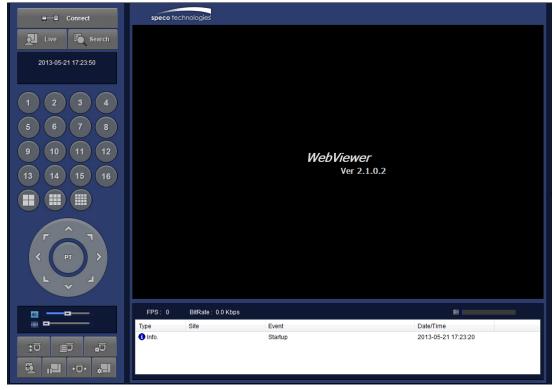

6. Click the CONNECT button on the Left upper corner of web-viewer. Then "Connect" dialog is displayed.

| Connect           |         | ×         |
|-------------------|---------|-----------|
| Connect to remote | system. |           |
| IP Address :      |         |           |
| Port No :         | 5445    |           |
| ID :              |         |           |
| Password :        |         |           |
|                   |         |           |
|                   |         | OK Cancel |

- Site Name: Input a name that properly describes a site.
- IP Address: Input IP address (Public IP address of a router that NS is connected.) or Domain name
- Port Number: Default Port Number is "5445".
- ID: Input ID of NS. Default ID is "admin".
- Password: Input network password of NS. Default Password is "1111".
- 7. Then the cameras connected to the NS are displayed on the screen.
- 8. Use mouse scroll to digitally zoom in and out from a single channel display.

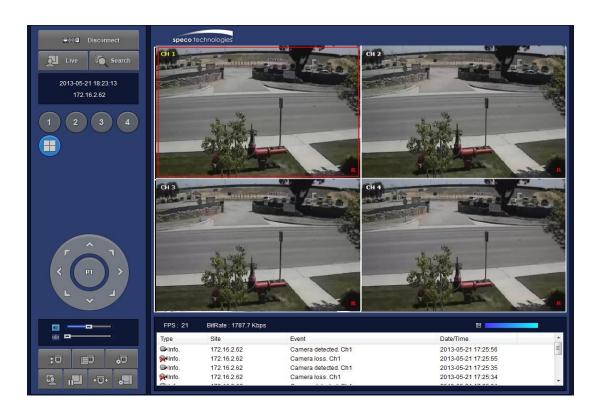

# 9. Network Access Using the Smart Phone Viewer

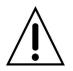

#### Notice

Data Usage applied without Wi-Fi connection. Please check with your Phone Carrier.

#### 9-1. App Viewer for iPhone

1. Enter the Apple iTunes Store.

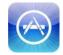

2. Search "Speco Player" in the App Store.

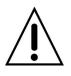

# Notice

SPECO Player is for the NS, DS, RS, their Wall Mount versions and HD series. SPECO Player is not compatible with the CS/LS/PS/GS Models, the T Series (TH, TN or TL) or the PC Series.

#### 9-1-1. Live

1. Open the installed "Speco Player" App and click

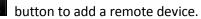

Edit Device List +

2. Enter the site name, IP or DDNS address, Network Port number (default 5445), ID(default admin) and Password (default 1111). Then, click "Save" button.

| Cancel D16DS        | Save | Edit  | Device List | + |
|---------------------|------|-------|-------------|---|
| Site Information    |      |       |             |   |
| Site: D16DS         | >    | D16DS |             | > |
| IP/DNS: 192.168.1.2 | >    |       |             |   |
| Port: 5445          | >    |       |             |   |
| ID: admin           | >    |       |             |   |
| Password: ****      | >    |       |             |   |
|                     |      |       |             |   |

- \* Note: Network Port and Web Port must be forwarded before adding a new site.
- 3. Select a registered device and select LIVE. Then click "CONNECT" button.

| Device List | D1          | 6DS     | Edit |
|-------------|-------------|---------|------|
|             | -           | Connect |      |
|             | Playback    | Live    |      |
| Site Info   | rmation     |         |      |
| Site:       | D16DS       |         |      |
| IP/DNS:     | 192.168.1.2 |         |      |
| Port        | 5445        |         |      |
| ID:         | admin       |         |      |
| Password:   |             |         |      |

The app will display the selected channel(s). Double tap the channel screen to switch 1 channel display to 4,
 8, 10, 16 channels split display depending on the NS.

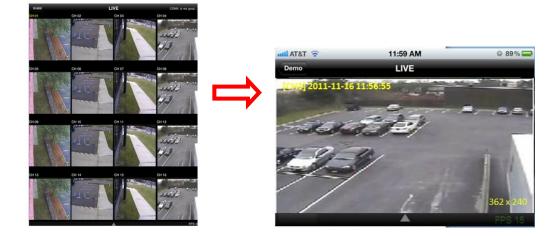

5. To select the display mode(1, 4, 9, 10 or 16 split display), tap the arrow menus button

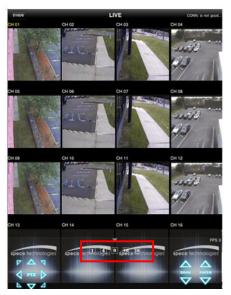

6. Drag and drop channels

Touch and drag one channel to the other channel to swap the channel location. To swap the channel, drag a channel to another channel.

7. Digital Zoom In-Out

Double tap on the desired channel to view in 1channel mode. Then use the iPhone zoom feature using two fingers to pinch the screen to zoom in or out on the video image. User can also move the zoomed image around by touching the desired spot and dragging the zoom image.

# 9-1-2.PTZ Control

To control the PTZ functions of the camera, tap the menu button. Then PTZ menu icons will display. Using the PTZ icon on the screen, control PTZF control.

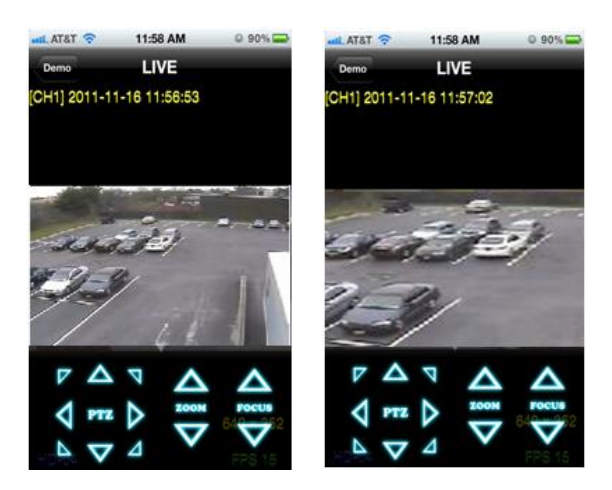

### 9-1-3. Playback

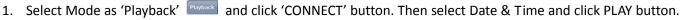

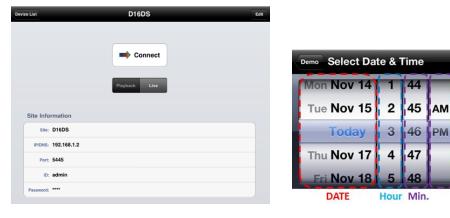

2. The app will display the selected channel(s). Double tap the channel screen to switch 1 channel display to 4, 8, 10, 16 channels split display depending on the NS.

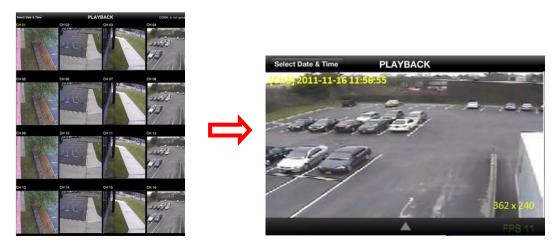

3. Tap the menu button. Then Playback menu icons will display.

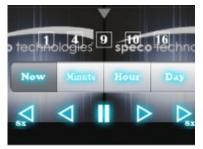

# 9-2. App Viewer for Android Phone

1. Enter the Android Market.

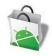

2. Search "Speco Player" in the Android Market and install the "Speco Player" app.

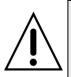

# Notice

SPECO Player is for the DS, RS, WRS and HD series NSs. SPECO VIEWER is not compatible with the T Series NS's (TH, TN or TL) or the PC Series NS's.

#### 9-2-1. Live

- 1. Open the installed "Speco Player" App and select the Live Preview. Then click the menu button of the phone to add a remote device.
- 2. Select the registered device and select LIVE VIEW and select up to 4 channels to monitor. Then click START button.

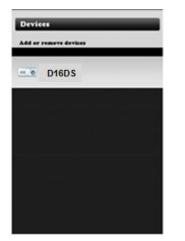

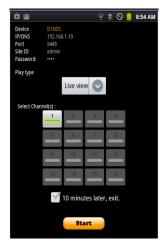

3. The app will display the selected channel(s). Double tap the channel screen to switch 1 channel display to 4 channels split display.

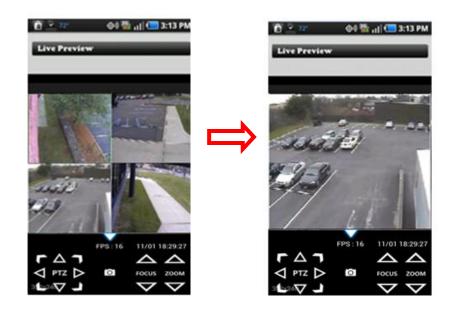

### 9-2-2. Playback

- 1. Select the registered device and select PLAYBACK and select up to 4 channels to search. Then click START button.
- 2. The app will display the selected channel(s). Double tap the channel screen to switch 1 channel display to 4 channels split display.

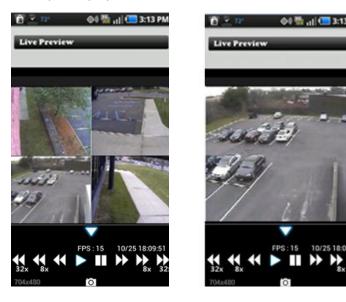

#### 9-2-3. PTZ Control

To control the PTZ function of the camera, tap the channel screen, then the channel name will be highlighted in Yellow. Using the PTZ menu icons on the screen, control PTZF.

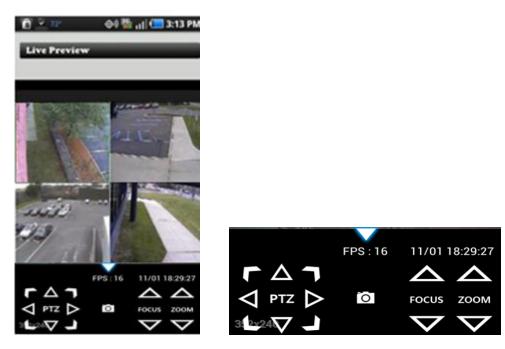

**APPENDIX: Network Connection - LAN** 

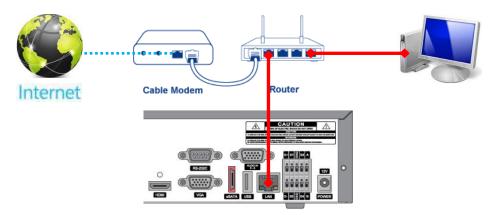

- 1. Install the network client software from the supplied CD.
- 2. Check the IP address from SETUP > SYSTEM > DESCRIPTION or SETUP > NETWORK of NS.

| MODEL NAME           | N4NS               |
|----------------------|--------------------|
| SOFTWARE VERSION     | Ver 3.7.3_20130405 |
| STORAGE SIZE         | 217 GB             |
| NETWORK TYPE         | DHCP               |
| IP ADDRESS           | 172.16.2.62        |
| MAC ADDRESS          | 00:02:69:07:39:1B  |
| DDNS STATUS          | DDNS OFF           |
| UNIT NAME            | NVR                |
| REMOTE CONTROLLER ID | 0                  |
|                      | ок                 |
|                      |                    |

3. Run the network client software.

| speco technologies |                                   |  |
|--------------------|-----------------------------------|--|
| speco technologies | SPECO Multi Client<br>Ver 3.1.2.5 |  |
| Site Addition      |                                   |  |
|                    | ×.                                |  |
| Site Info          |                                   |  |
| Site name :        |                                   |  |
| Site address :     |                                   |  |
| Port number :      | 5445                              |  |
| ID :               |                                   |  |
| Password :         |                                   |  |
|                    | ОК Сапсе                          |  |

4. Input Site Name, Site Address (IP address), Port Number, and Password on the connect window.

- Site Name: Input a name that properly describes a site.
- IP Address: Input IP address
- Port Number: Default Port Number is "5445".
- ID: Input ID of NS. Default ID is "admin".
- Password: Input network password of NS. Default Password is "1111".
- 5. Select a site by checking the box, and Press

button to connect to the site.

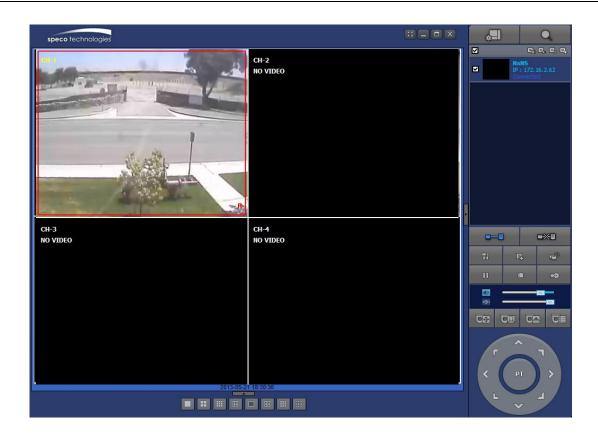

# **APPENDIX: Network Connection – Internet and DDNS**

Dynamic Domain Name System (DDNS) allows a domain name to be constantly synchronized with a dynamic IP address. A current dynamic IP address is being associated with a static domain name.

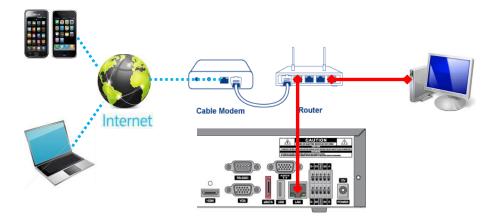

1. Go to SETUP>NETWORK>DDNS and set the DDNS SERVER to ON.

| ENABLE DDNS   | ON 💆        |
|---------------|-------------|
| HOST NAME     | hostname    |
| SUBMIT/UPDATE | OFF 💆       |
| ezDDNS        | OFF 💆       |
|               |             |
|               | APPLY CLOSE |

If you set **ezDDNS** to ON, the host name is automatically generated and registered.

2. Go to SETUP>NETWORK>DDNS>HOST NAME. Manually enter a domain name using the virtual keyboard and click ENTER button.

| н   | DST  | - N | IAN | /IE |   |       |   |   |   |   | h | osti | nar | ne |     |    |   |   |    |      |
|-----|------|-----|-----|-----|---|-------|---|---|---|---|---|------|-----|----|-----|----|---|---|----|------|
|     | 1    |     | 2   |     | 3 | 4     |   | 5 | 6 | 7 | 7 | 8    | 9   | ,  | 0   |    |   | = |    |      |
|     |      | q   |     | w   | 6 | •     | r | t | 2 | 1 | u |      | i   | o  | )   | p  | 1 |   | 1  |      |
| CAF | PS   | i   | a   | s   |   | d     | f | 8 | 3 | h | j | j    | k   |    | I   |    |   |   | EN | ITER |
| SH  | IIFT |     | z   |     | x | •     |   | v | b |   | n | m    |     |    |     |    |   |   | SH | IFT  |
| (   | CLE  | A   | R   |     |   | SPACE |   |   |   |   |   |      |     | C  | CLO | SE |   |   |    |      |

3. When a manual host name is completed, Go to SETUP>NETWORK>DDNS>SUBMIT/UPDATE and select ON to submit the settings on the SPECO DDNS.

Once the setting is completed, the DDNS address will be: http://hostname.ddns.specoddns.net

For example, if you enter the host name as "NS", then the address will be:

http://NS.ddns.specoddns.net

- 4. When DDNS setting is done, click the APPLY button. Otherwise DDNS setting will not be applied.
- 5. When you exit SETUP menu, DDNS NOTIFIY window will pop up.

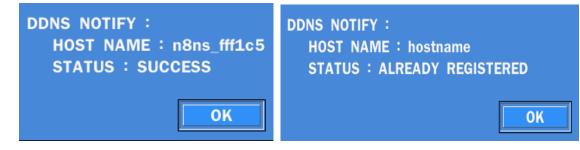

6. DDNS registration status can be checked from SYSTEM INFORMATION or SETUP>SYSTEM>DESCRIPTION>DDNS STATUS

| MODEL NAME           | N8NS               |
|----------------------|--------------------|
| SOFTWARE VERSION     | Ver 3.7.4_20130524 |
| STORAGE SIZE         | 870 GB             |
| NETWORK TYPE         | DHCP               |
| IP ADDRESS           | 172.16.2.77        |
| MAC ADDRESS          | 00:02:69:FF:F1:C5  |
| DDNS STATUS          | Already Registered |
| UNIT NAME            | NVR                |
| REMOTE CONTROLLER ID | 0                  |
|                      | ок                 |

7. Check the NETWORK PORT (Default: 5445), WEB PORT (Default: 80), and the IP Address of the NS from SETUP>NETWORK.

| íO;      | 品 NETWORK          |        |                     |
|----------|--------------------|--------|---------------------|
| 503      | NETWORK TYPE       | STATIC | $\overline{\Delta}$ |
| 22       | IP                 | 172    | 16.2.62             |
|          | SUBNET MASK        | 255    | .255.0.0            |
| NB       | GATEWAY            | 172.:  | 16.1.254            |
| ×        | DNS (PRIMARY)      | 168.:  | 126.63.1            |
| <b>P</b> | DNS (SECONDARY)    | 168.:  | 126.63.2            |
|          | DDNS               |        | 4                   |
| 品        | NETWORK PORT       | Ę      | 5445                |
|          | NETWORK AUDIO PORT | Į      | 5446                |
| Ť        | WEB PORT           |        | 80                  |
|          |                    |        |                     |
|          |                    |        |                     |
|          |                    | APPLY  | CANCEL              |

8. Port forward the NETWORK PORT (Default: 5445) and WEB PORT (Default: 80) of the private IP Address of the NS on the network router.

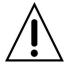

Please refer to the user manual and guide for the detailed steps for port forwarding for specific router model.

6. Run the network client software.

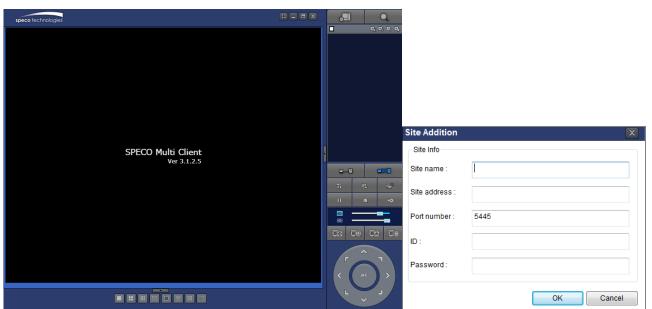

- 7. Input Site Name, Site Address (IP address), Port No., and Password on the connect window.
  - Site Name: Input a name that properly describes a site. •
  - IP Address: Domain name or Public IP address of a router that NS is connected.
  - Port Number: Default Port Number is "5445".
  - ID: Input ID of NS. Default ID is "admin".
  - Password: Input network password of NS. Default Password is "1111".
- 8. And select the OK button. Then, press

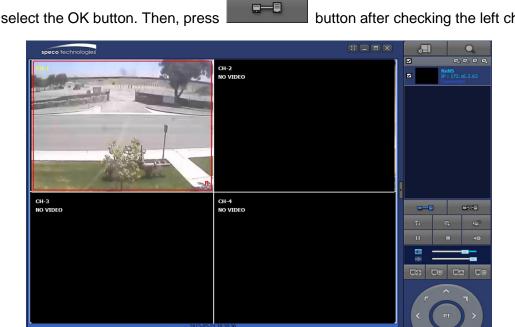

button after checking the left check box.

# **APPENDIX: E-SATA CONNECTION**

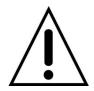

Please read the following instructions before using the E-SATA port. Failure to do so may cause serious damage to the recorded video. SPECO is not responsible for data loss caused by improper usage.

- Use ONLY a new HDD or a HDD that is approved for the unit.
- Turn off the NS before plugging the E-SATA HDD.
- DO NOT disconnect the E-SATA port while the NS power is on.
- The purpose of the E-SATA port is to extend recording capacity.
- Once connected, DO NOT remove or disconnect the E-SATA port from the NS.
- The E-SATA port is does not support the hot swappable function.